<span id="page-0-0"></span>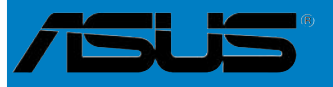

 $\overline{a}$ 

 $\overline{\phantom{a}}$ 

**Cartes Manuscript** 

) )

# **M2N4-SLI**

<span id="page-1-0"></span>F2670

Première édition Juillet 2006

**Copyright © 2006 ASUSTeK COMPUTER INC. Tous droits réservés.**

Aucun extrait de ce manuel, incluant les produits et logiciels qui y sont décrits, ne peut être reproduit, transmis, transcrit, stocké dans un système de restitution, ou traduit dans quelque langue que ce soit sous quelque forme ou quelque moyen que ce soit, à l'exception de la documentation conservée par l'acheteur dans un but de sauvegarde, sans la permission écrite expresse de ASUSTeK COMPUTER INC. ("ASUS").

La garantie sur le produit ou le service ne sera pas prolongée si (1) le produit est réparé, modifié ou altéré, à moins que cette réparation, modification ou altération ne soit autorisée par écrit par ASUS; ou (2) si le numéro de série du produit est dégradé ou manquant.

ASUS FOURNIT CE MANUEL "TEL QUE" SANS GARANTIE D'AUCUNE SORTE, QU'ELLE SOIT EXPRESSE OU IMPLICITE,COMPRENANT MAIS SANS Y ETRE LIMITE LES GARANTIES OU CONDITIONS DE COMMERCIALISATION OU D'APTITUDE POUR UN USAGE PARTICULIER. EN AUCUN CAS ASUS, SES DIRECTEURS, CADRES, EMPLOYES OU AGENTS NE POURRONT ÊTRE TENUS POUR RESPONSABLES POUR TOUT DOMMAGE INDIRECT, SPECIAL, SECONDAIRE OU CONSECUTIF (INCLUANT LES DOMMAGES POUR PERTE DE PROFIT, PERTE DE COMMERCE, PERTE D'UTILISATION DE DONNEES, INTERRUPTION DE COMMERCE ET EVENEMENTS SEMBLABLES), MEME SI ASUS A ETE INFORME DE LA POSSIBILITE DE TELS DOMMAGES PROVENANT DE TOUT DEFAUT OU ERREUR DANS CE MANUEL OU DU PRODUIT.

LES SPECIFICATIONS ET INFORMATIONS CONTENUES DANS CE MANUEL SONT FOURNIES A TITRE INFORMATIF SEULEMENT, ET SONT SUJETTES A CHANGEMENT A TOUT MOMENT SANS AVERTISSEMENT ET NE DOIVENT PAS ETRE INTERPRETEES COMME UN ENGAGEMENT DE LA PART D'ASUS. ASUS N'ASSUME AUCUNE RESPONSABILITE POUR TOUTE ERREUR OU INEXACTITUDE QUI POURRAIT APPARAITRE DANS CE MANUEL, INCLUANT LES PRODUITS ET LOGICIELS QUI Y SONT DECRITS.

Les produits et noms de sociétés qui apparaissent dans ce manuel ne sont utilisés que dans un but d'identification ou d'explication dans l'intérêt du propriétaire, sans intention de contrefaçon.

<span id="page-2-0"></span>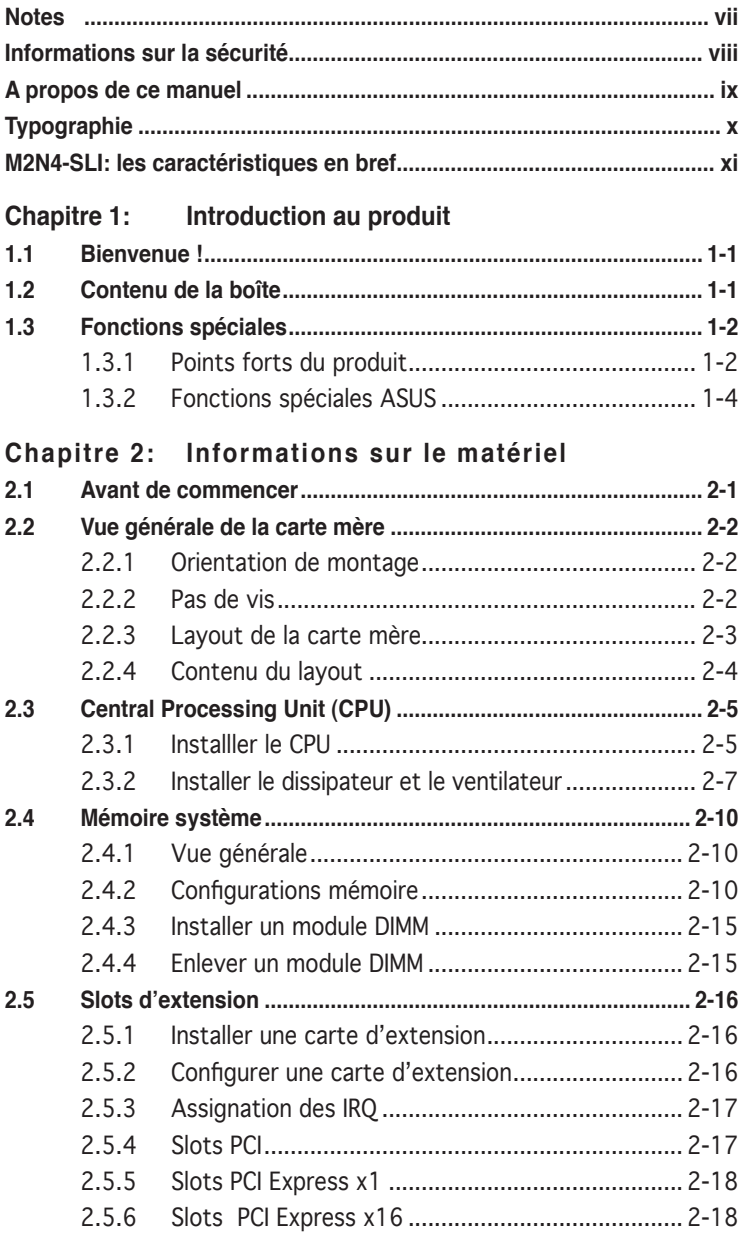

<span id="page-3-0"></span>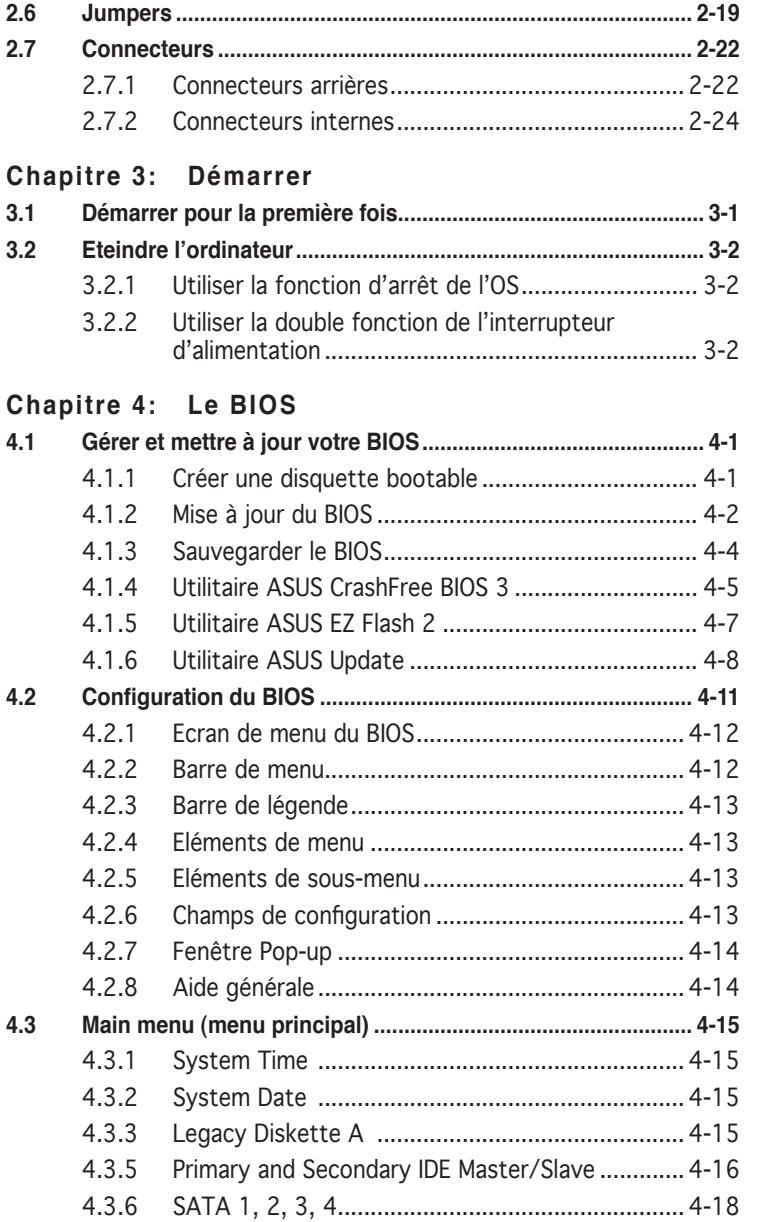

<span id="page-4-0"></span>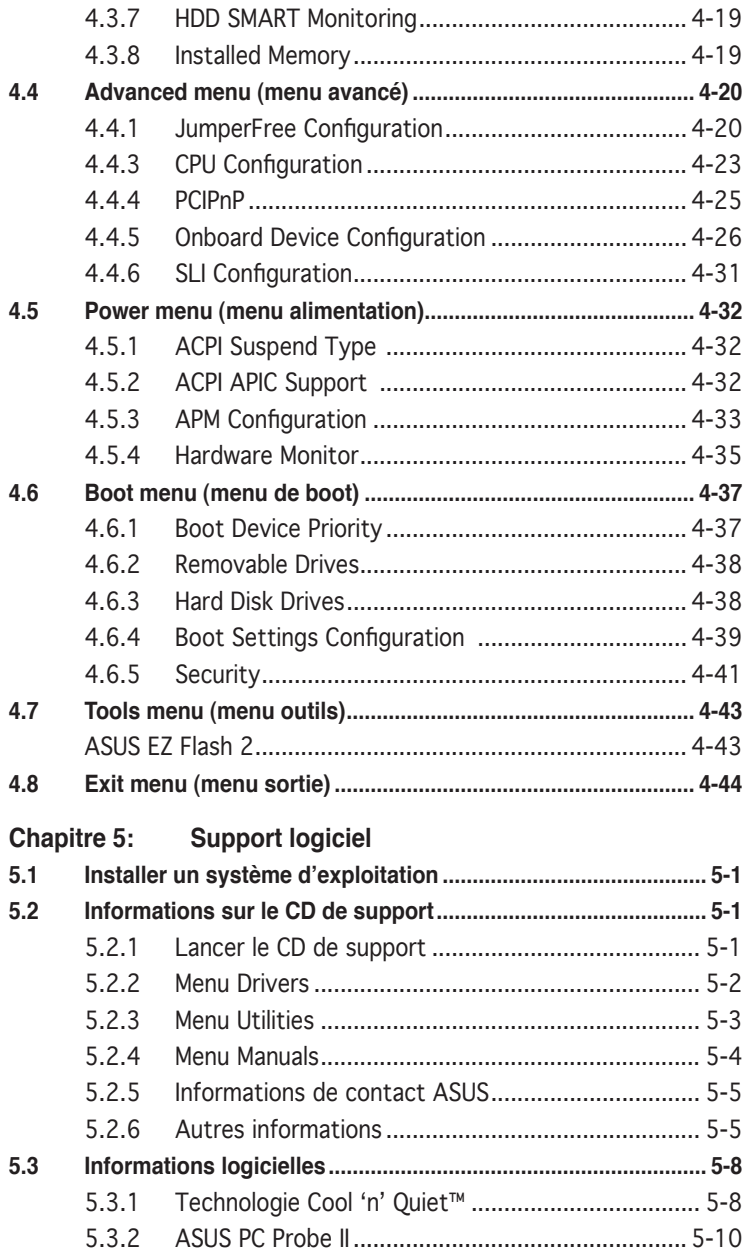

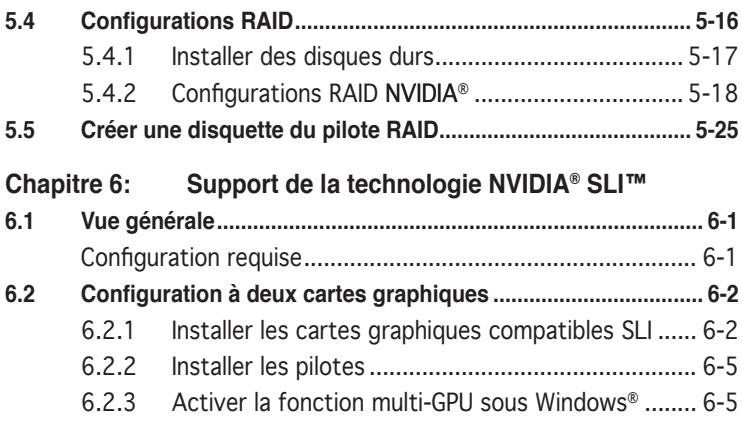

## <span id="page-6-0"></span>**Notes**

#### **Rapport Fédéral de la Commission des Communications**

Ce dispositif est conforme à l'alinéa 15 des règles établies par la FCC. L'opération est sujette aux 2 conditions suivantes:

- Ce dispositif ne peut causer d'interférence nuisible, et
- Ce dispositif se doit d'accepter toute interférence reçue, incluant toute interférence pouvant causer des resultats indesirés.

Cet équipement a été testé et s'est avéré être conforme aux limites établies pour un dispositif numérique de classe B, conformément à l'alinéa 15 des règles de la FCC.Ces limites sont conçues pour assurer une protection raisonnable contre l'interférence nuisible à une installation réseau. Cet équipement génère, utilise et peut irradier de l'énergie à fréquence radio et, si non installé et utilisé selon les instructions du fabricant, peut causer une interférence nocive aux communications radio. Cependant, il n'est pas exclu qu'une interférence se produise lors d'une installation particulière.Si cet équipement cause une interférence nuisible au signal radio ou télévisé, ce qui peut-être déterminé par l'arrêt puis le réamorçage de celui-ci, l'utilisateur est encouragé à essayer de corriger l'interférence en s'aidant d'une ou plusieurs des mesures suivantes:

- Réorientez ou replacez l'antenne de réception.
- Augmentez l'espace de séparation entre l'équipement et le récepteur.
- Reliez l'équipement à une sortie sur un circuit différent de celui auquel le récepteur est relié.
- Consultez le revendeur ou un technicien expérimenté radio/TV pour de l'aide.

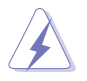

L'utilisation de câbles protégés pour le raccordement du moniteur à la carte de graphique est exigée pour assurer la conformité aux règlements de la FCC.Les changements ou les modifications apportés à cette unité n'étant pas expressément approuvés par la partie responsable de la conformité pourraient annuler l'autorité de l'utilisateur à manipuler cet équipement.

#### **Rapport du Département Canadien des communications**

Cet appareil numérique ne dépasse pas les limites de classe B en terme d'émissions de nuisances sonore, par radio, par des appareils numériques, et ce conformément aux régulations d'interférence par radio établies par le département canadien des communications.

(Cet appareil numérique de la classe B est conforme à la norme ICES-003 du Canada.)

# <span id="page-7-0"></span>**Informations sur la sécurité**

#### **Sécurité électrique**

- Pour éviter tout risque de choc électrique, débranchez le câble d'alimentation de la prise de courant avant de toucher au système.
- Lorsque vous ajoutez ou enlevez des composants, vérifiez que les câbles d'alimentation sont débranchés avant de relier les câbles de signal. Si possible, déconnectez tous les câbles d'alimentation du système avant d'ajouter un périphérique.
- Avant de connecter ou de déconnecter les câbles de signal de la carte mère, vérifiez que tous les câbles d'alimentation soient bien débranchés.
- Demandez l'assistance d'un professionnel avant d'utiliser un adaptateur ou une rallonge. Ces appareils risquent d'interrompre le circuit de terre.
- Vérifiez que votre alimentation délivre la tension électrique adaptée à votre pays. Si vous n'en êtes pas certain, contactez votre fournisseur électrique local.
- Si l'alimentation est cassée, n'essayez pas de la réparer vous-même. Contactez votre revendeur.

#### **Sécurité en opération**

- Avant d'installer la carte mère et d'y ajouter des périphériques, prenez le temps de bien lire tous les manuels livrés dans la boîte.
- Avant d'utiliser le produit, vérifiez que tous les câbles soient bien branchés et que les câbles d'alimentation ne soient pas endommagés. Si vous relevez le moindre dommage, contactez votre revendeur immédiatement.
- Pour éviter les court-circuits, gardez les clips, les vis et les agraffes loin des connecteurs, des slots, des sockets et de la circuiterie.
- Evitez la poussière, l'humidité et les températures extrêmes. Ne placez pas le produit dans une zone susceptible de devenir humide.
- Placez le produit sur une surface stable.
- Si vous avez des problèmes techniques avec votre produit contactez un technicien qualifié ou appelez votre revendeur.

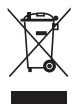

Le symbole représentant une benne à roue barrée, indique que le produit (équipement électrique et électronique) ne doit pas être placé dans un conteneur à ordures ménagères. Veuillez consulter les réglementations locales en matière de rejets de produits électriques.

# <span id="page-8-0"></span>**A propos de ce manuel**

Ce manuel contient toutes les informations nécessaires à l'installation et à la configuration de la carte mère.

#### **Comment ce guide est organisé**

Ce manuel contient les parties suivantes:

#### **• Chapitre 1: Introduction au produit**

Ce chapitre décrit les fonctions de la carte mère et les technologies qu'elle supporte.

#### **• Chapitre 2: Informations matérielles**

Ce chapitre décrit les procédures matérielles que vous aurez à accomplir lors de l'installation de composants système. Ceci inclut la description des interrupteurs et des connecteurs de la carte mère.

#### **• Chapitre 3: Démarrer**

Ce chapitre décrit la séquence d'allumage, les messages POST vocaux et les moyens d'éteindre le système.

#### **• Chapitre 4: Le BIOS**

Ce chapitre explique comment changer les paramètres système via les menus du BIOS. Une description des paramètres du BIOS est aussi fournie.

#### **• Chapitre 5: Support logiciel**

Ce chapitre décrit le contenu du CD de support livré avec la boîte de la carte mère.

#### **• Chapitre 6: Support de la technologie NVIDIA® SLI™**

Ce chapitre explique comment installer des cartes graphiques PCI Express compatibles avec la technologie SLI.

#### <span id="page-9-0"></span>**Où trouver plus d'informations**

Reportez-vous aux sources suivantes pour plus d'informations sur les produits.

#### **1. Site web ASUS**

Le site web ASUS offre des informations à jour sur le matériel ASUS et sur les logiciels afférents. Reportez-vous aux informations de contact ASUS.

#### **2. Documentation optionnelle**

Le contenu livré avec votre produit peut inclure de la documentation optionnelle telle que des coupons de garantie, qui peuvent avoir été ajoutés par votre revendeur. Ces documents ne font pas partie du contenu standard.

#### **Conventions utilisées dans ce guide**

Pour être certains que vous effectuiez certaines tâches correctement, veuillez prendre notes des symboles suivants.

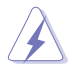

 **DANGER/AVERTISSEMENT**: Ces informations vous permettront d'éviter de vous blesser lors de la réalisation d'une tâche.

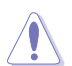

 **ATTENTION**: Ces informations vous permettront d'éviter d'endommager les composants lors de la réalisation d'une tâche.

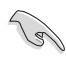

 **IMPORTANT**: Instructions que vous DEVEZ suivre pour mener à bien une tâche.

 **NOTE**: Trucs et informations additionnelles pour vous aider à mener une tâche à bien.

# **Typographie**

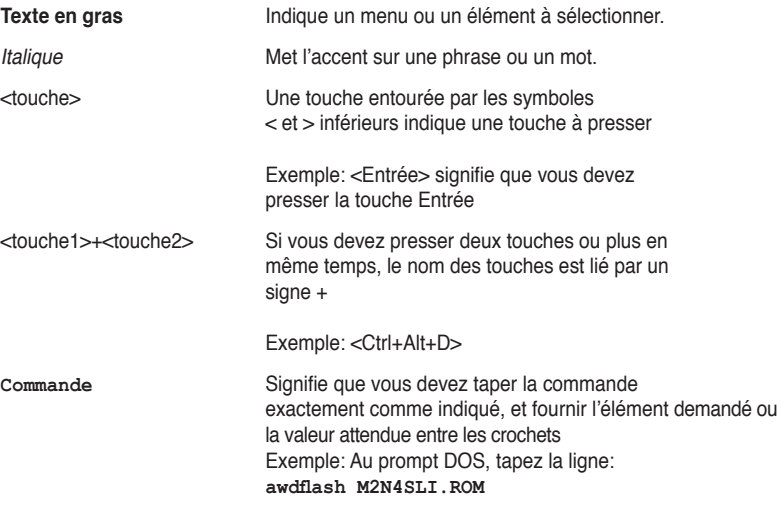

# <span id="page-10-0"></span>**M2N4-SLI: les caractéristiques en bref**

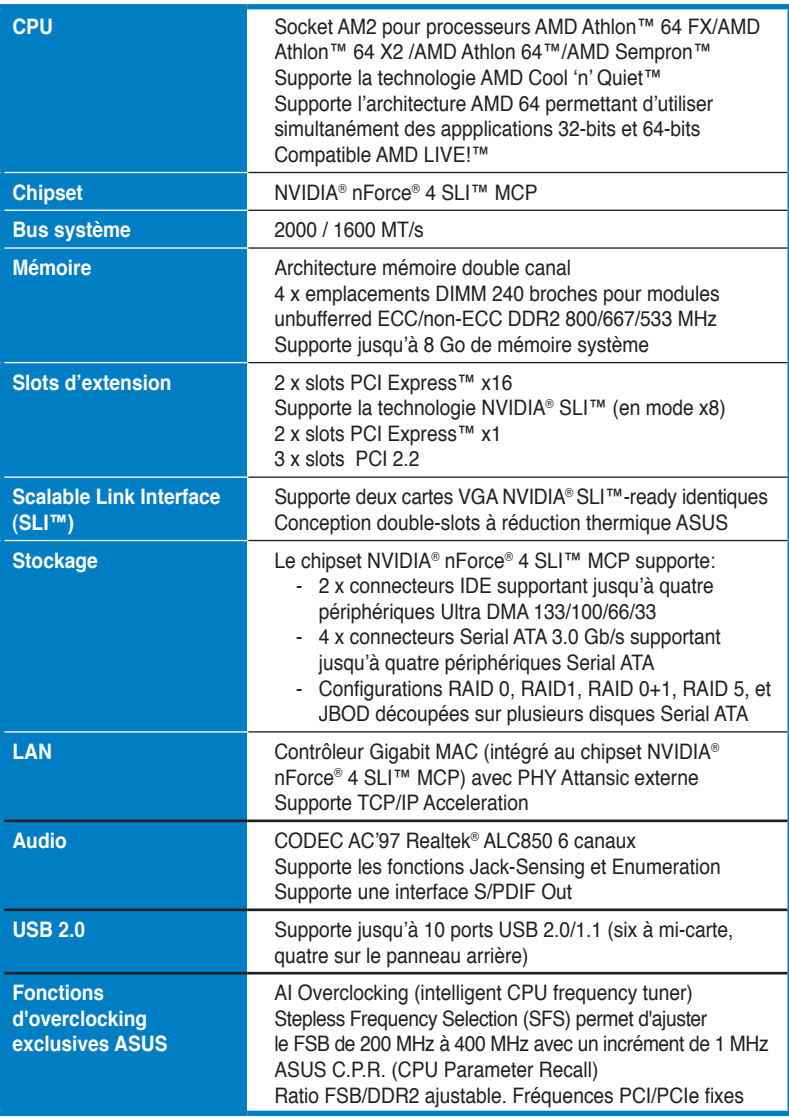

(continue à la page suivante)

# <span id="page-11-0"></span>**M2N4-SLI: les caractéristiques en bref**

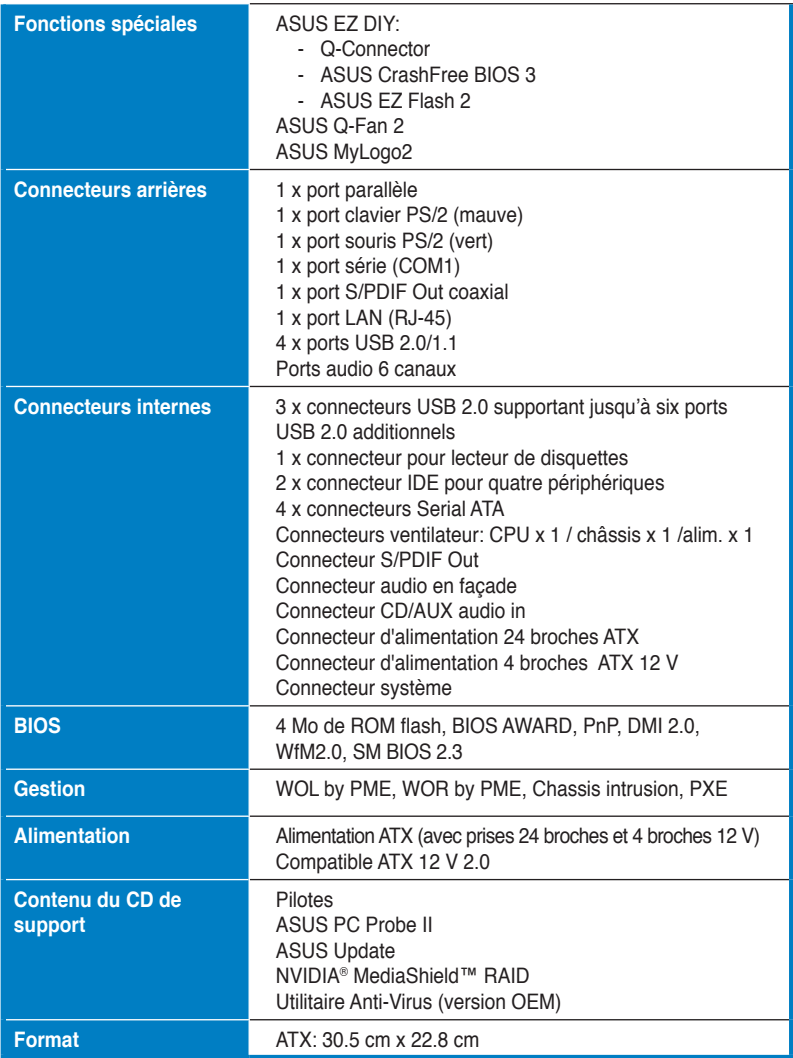

\*Les spécifications peuvent changer sans avertissement.

<span id="page-12-0"></span>mère et les technologies qu'elle incorpore.

# **Introduction**  Ce chapitre décrit les fonctions de la carte<br>
mère et les technologies qu'elle incorpore.<br> **Introduction**<br>
au produit

<span id="page-13-0"></span>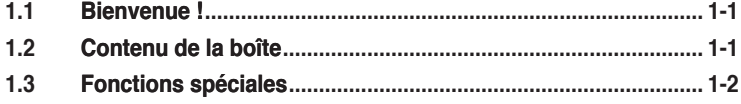

## <span id="page-14-0"></span>**1.1 Bienvenue !**

#### **Merci pour votre achat d'une carte mère ASUS ® M2N4-SLI !**

La carte mère offre les technologies les plus récentes associées à des fonctionnalités nouvelles qui en font un nouveau digne représentant de la qualité des cartes mères ASUS !

Avant de commencer à installer la carte mère, vérifiez le contenu de la boîte grâce à la liste ci-dessous.

## **1.2 Contenu de la boîte**

Vérifiez que la boîte de la carte mère contienne bien les éléments suivants.

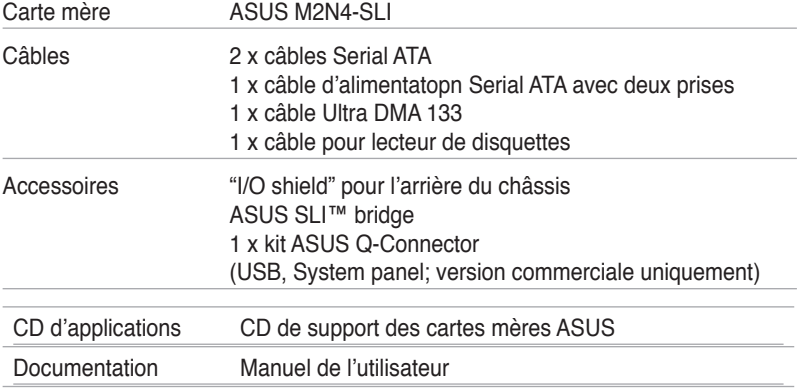

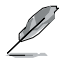

Si l'un des éléments ci-dessus était manquant ou endommagé, contactez votre revendeur.

# <span id="page-15-0"></span>**1.3 Fonctions spéciales**

## **1.3.1 Points forts du produit**

## **Dernière technologie de processeur**

La carte mère est équipée d'un socket AM2 940 broches supportant les processeurs AMD Athlon™ 64 FX/AMD Athlon™ 64 X2/AMD Athlon™ 64//AMD Sempron™. Grâce à un contrôleur mémoire intégré, doté d'une large bande passante à faible latence, et au bus sytème basé sur la technologie hautement évolutive HyperTransport™, la carte mère fournit une plate-forme puissante pour divers besoins informatiques, une productivité accrue, et une expérience multimédia améliorée. Voir page 2-5 pour plus de détails.

## **Technologie Scalable Link Interface (SLI™)**

La technologie NVIDIA® Scalable Link Interface (SLI™) permet à deux GPU (Graphics Processing Units) d'être installés sur le même système. Elle prend avantage de l'architecture du bus PCI Express™, et propose une solution matérielle et logicielle intelligente qui permet à plusieurs GPU de coopérer et d'offrir des performances graphiques exceptionnelles. Voir Chapitre 6 pour les détails.

## **Technologie AMD Cool 'n' Quiet**

La carte mère supporte la technologie AMD® Cool 'n' Quiet™ permettant de changer dynamiquement vitesse, voltage, et consommation d'énergie du CPU en accord avec la charge système. pour un environnement frais et silencieux. Voir pages 4-25, 5-3 et 5-9 pour plus de détails.

**Gigabit LAN <b>CIDLAN** 

La carte mère embarque un contrôleur Gigabit LAN intégré au chipset NVIDIA® nForce™4 afin d'offrir une solution complète à vos attentes en matière de réseau Ces contrôleurs réseau utilisent le segment PCI Express pour offrir une largeur de bande de données plus rapide pour vos besoins en connexion Internet, avec ou sans fil, réseau local, ou partage de fichiers. Voir page 2-22 pour plus de détails.

### **Support de la mémoire DDR2**

La carte mère supporte la mémoire DDR2 qui affiche des fréquences de 800/667/533 MHz afin de satisfaire les importants besoins en bande passante des applications 3D, graphiques et multimédia les plus récentes. L'architecture DDR2 en double canal accroît la bande passante de votre mémoire système, éliminant ainsi les goulets d'étranglement grâce à une bande passante maximale de 12.8 GB/s. Voir pages 2‑10 et 2-13 pour plus de détails.

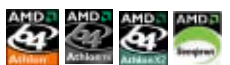

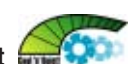

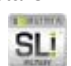

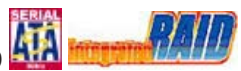

### <span id="page-16-0"></span>Serial ATA 3Gb/s RAID

La carte mère supporte la dernière génération de disques durs Serial ATA basés sur les spécifications de stockage SATA 3Gb/s. Le chipset NVIDIA nForce® 4 SLI™ MCP embarqué permet une configuration RAID 0, RAID 1, RAID 0+1, RAID 5, ou JBOD. Voir page 2‑25.

## **Interface PCI Express™**

La carte mère supporte complètement la technologie PCI Express, la dernière technologie d'E/S qui accroît la vitesse du bus PCI. Le PCI Express affiche une interconnexion série point-à-point entre les périphériques et permet des fréquences plus élevées et le transport des données par paquets. Cette interface à grande vitesse est compatible d'un point de vue logiciel avec les spécifications PCI existantes. Voir page 2-18 pour plus de détails.

#### **Prêt pour le son numérique S/PDIF**

La carte mère supporte la fonction S/PDIF Out via l'interface S/PDIF située à mi-carte mère. La technologie S/PDIF transforme votre ordinateur en un système multimédia haut de gamme, pourvu d'une connectivité numérique qui accroît les performances du système audio et des hauts-parleurs. Voir page 2-23 pour plus de détails.

## **Technologie USB 2.0**

La carte mère embarque la technologie Universal Serial Bus 2.0 (480 Mbps) qui augmente considérablement les vitesses de connexion, passant ainsi des 12 Mbps de bande passante de l'USB 1.1 aux 480 Mbps de l'USB 2.0. L'USB 2.0 est rétrocompatible avec l'USB 1.1. Voir pages 2-23 et 2-27 pour plus de détails.

## <span id="page-17-0"></span>**1.3.2 Fonctions spéciales ASUS**

#### **Conception thermique à deux slots ASUS**

La carte mère a été conçue avec deux slots PCI Express x1placés entre les slots PCI Express x16 permettant ainsi d'accroître la circulation d'air entre les deux cartes graphiques PCI Express x16. Cette conception atypique offre plus d'espace de ventilation, et réduit dans le même temps la température globale du système.

## **ASUS CrashFree BIOS 3**

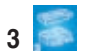

Cette fonction vous permet de restaurer le BIOS original depuis un disque flash USB au cas où le code du BIOS ou ses données seraient corrompus. Cette protection vous évitera d'avoir à racheter une ROM en cas de problème. Voir page 4-5 pour plus de détails.

## **ASUS EZ Flash 2**

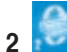

EZ Flash 2 est utilitaire de mise à jour du BIOS convivial. Pressez simplement les raccourcis claviers pré définis pour lancer l'utilitaire et mettre à jour le BIOS sans avoir à charger le système d'exploitation. Grâce à ASUS EZ Flash 2, il n'est plus nécessaire d'utiliser un utilitaire sous DOS ou booter depuis une disquette pour mettre à jour le BIOS. Voir page 4-7 pour plus de détails.

## **ASUS Q-Connector**

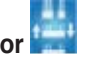

Vous pouvez utiliser ASUS Q-Connector pour connecter ou déconnecter les câbles de la façade avant du châssis en quelques étapes simples. Cet adaptateur unique vous évite d'avoir à connecter un câble à la fois, permettant une connexion simple et précise.

### **Technologie ASUS Q-Fan 2**

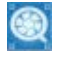

La technologie ASUS Q-Fan ajuste intelligemment les vitesses de rotation des ventilateurs CPU et châssis, selon la charge système, afin d'assurer un fonctionnement silencieux, frais, et efficace. Voir page 4-35 pour plus de détails.

# **ASUS MyLogo2™**

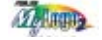

Cette nouvelle fonction incluse dans la carte mère vous permet de personnaliser et d'ajouter du style à votre système grâce à des logos de boot personnalisés et animés.

<span id="page-18-0"></span>Ce chapitre liste les procédures de paramétrage matériel que vous devrez accomplir en installant les composants du système. Vous y trouverez aussi une description des jumpers et des connecteurs de la carte mère.

# **sur le matériel Informations** *2*

<span id="page-19-0"></span>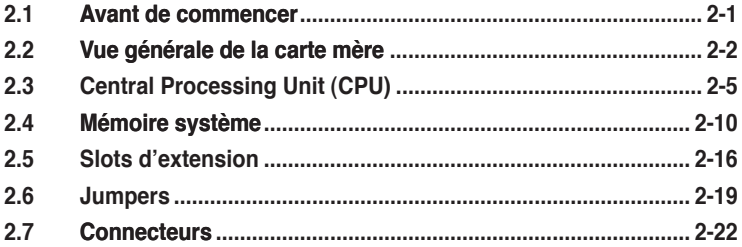

## <span id="page-20-0"></span>**2.1 Avant de commencer**

Prenez note des précautions suivantes avant d'installer la carte mère ou d'en modifier les paramètres.

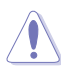

• Assurez-vous que l'unité d'alimentation puisse fournir une alimentation suffisante pour votre système. Voir "8. Connecteurs d'alimentation ATX" page 2-26 pour plus de détails.

- Débranchez le câble d'alimentation de la prise murale avant de toucher aux composants.
- Utilisez un bracelet anti-statique ou touchez un objet métallique relié au sol (comme l'alimentation) pour vous décharger de toute électricité statique avant de toucher aux composants.
- Tenez les composants par les coins pour ne pas toucher les circuits imprimés.
- Lorsque vous désinstallez le moindre composant, placez-le sur une surface antistatique ou remettez-le dans son emballage d'origine.
- Avant d'installer ou de désinstaller un composant, assurez-vous que l'alimentation ATX soit éteinte et que le câble d'alimentation soit bien débranché. Ne pas le faire risque de provoquer des dégâts sur la carte mère, sur les périphériques et/ou sur les composants.

#### **LED embarquée**

La carte mère est livrée avec une LED qui s'allume lorsque le système est sous tension, en veille ou en mode "soft-off". Elle doit vous servir à vous rappeler de bien éteindre le système et de débrancher le câble d'alimentation avant de connecter ou de déconnecter le moindre composant sur la carte mère. L'illustration ci-dessous indique l'emplacement de cette LED.

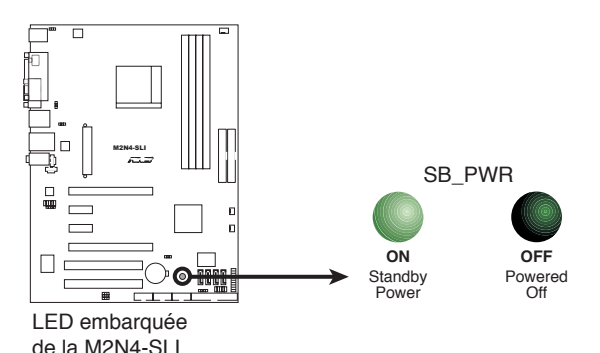

# **2.2 Vue générale de la carte mère**

Avant d'installer la carte mère, étudiez bien la configuration de votre boîtier pour vous assurer que votre carte mère puisse y être installée.

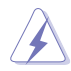

Assurez-vous d'avoir bien débranché l'alimentation du châssis avant d'installer ou de désinstaller la carte mère. Si vous ne le faites pas vous risquez de vous blesser et d'endommager la carte mère.

## **2.2.1 Orientation de montage**

Lorsque vous installez la carte mère, vérifiez que vous la montez dans le châssis dans le bon sens. Le côté qui porte les connecteurs externes doit être à l'arrière du chassis, comme indiqué sur l'image ci-dessous.

#### **2.2.2 Pas de vis**

Placez six (6) vis dans les trous indiqués par des cercles pour fixer la carte mère au châssis.

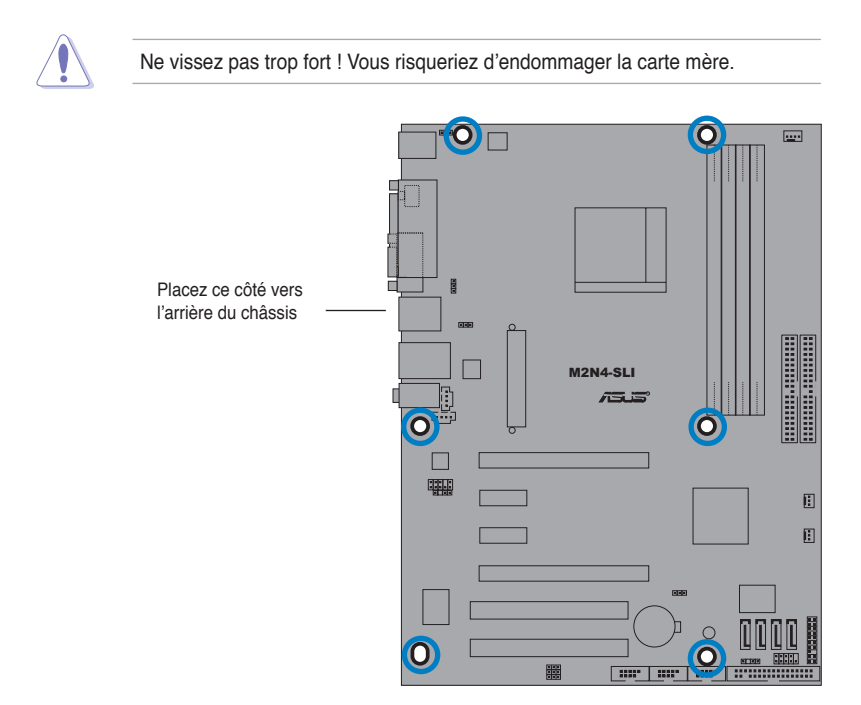

## <span id="page-22-0"></span>**2.2.3 Layout de la carte mère**

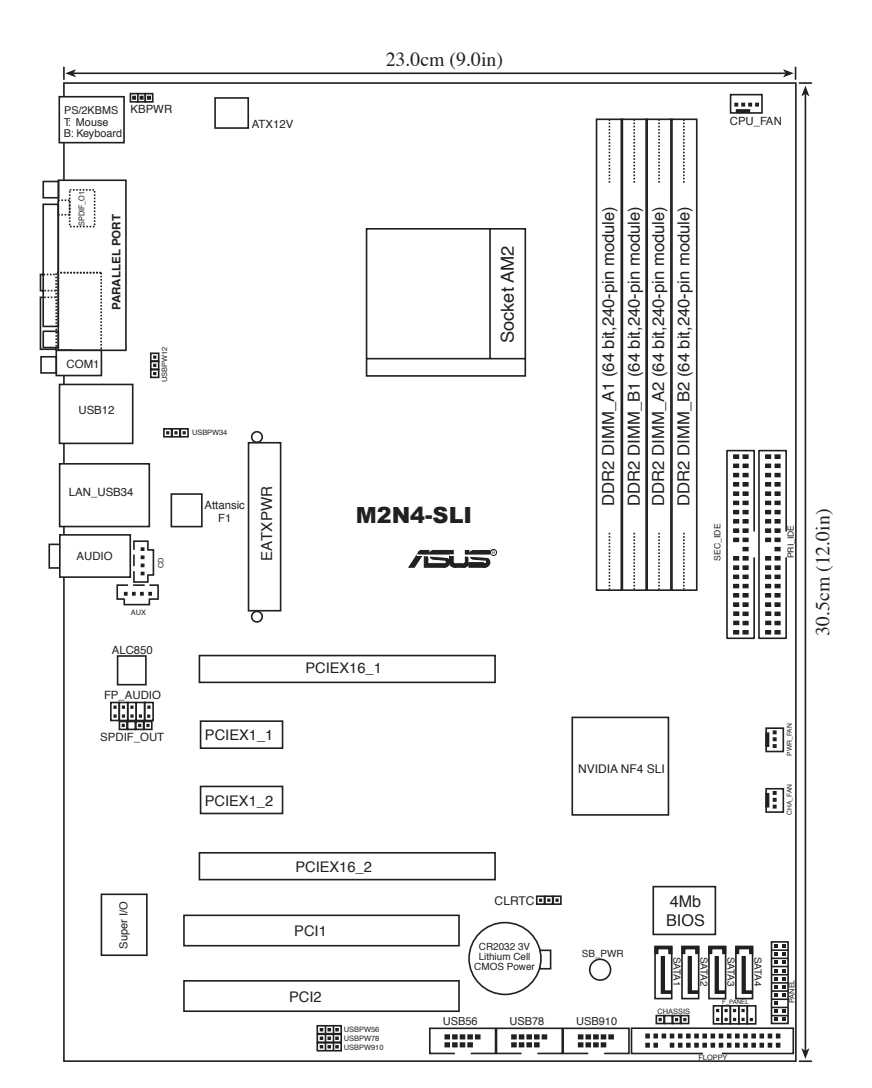

## **2.2.4 Contenu du layout**

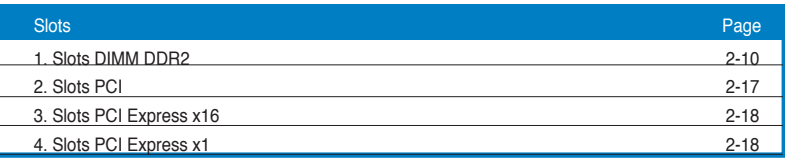

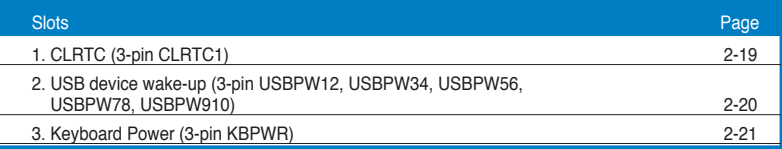

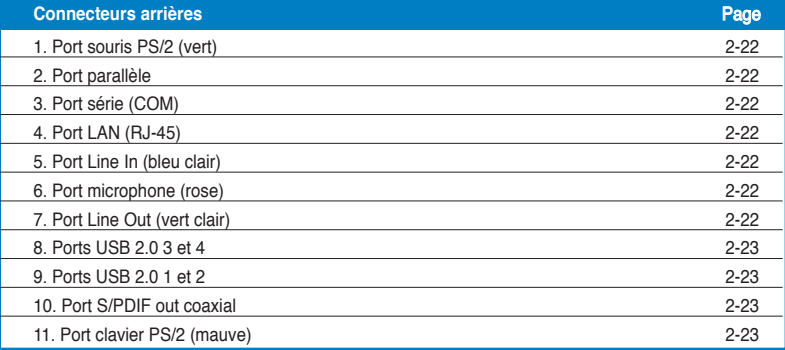

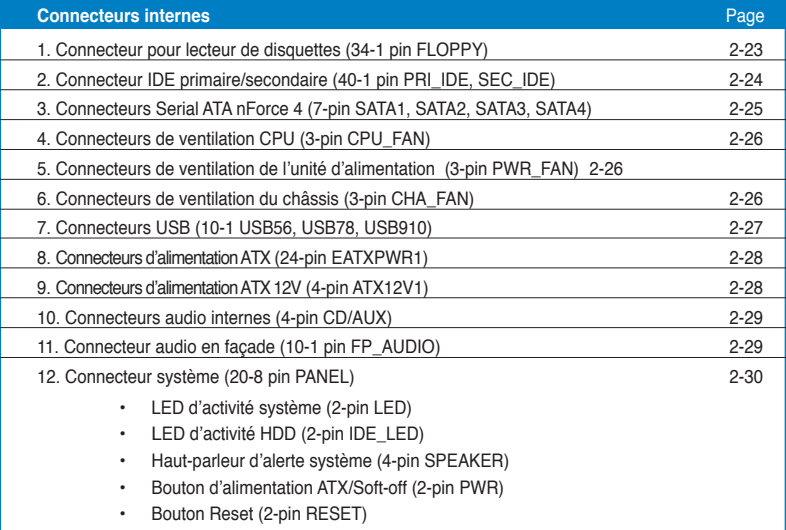

# <span id="page-24-0"></span>**2.3 Central Processing Unit (CPU)**

La carte mère est livrée avec un socket AM2 940 broches pour l'installation d'un processeur AMD Athlon™ 64 X2/AMD Athlon™ 64 FX/AMD Athlon™ 64 et AMD Sempron™.

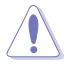

Assurez-vous d'utiliser un CPU supportant le socket AM2. Le CPU ne peut être placé que dans un seul sens. NE FORCEZ PAS sur le CPU pour le faire entrer dans le socket pour éviter de plier les broches du socket et/ou d'endommager le CPU !

## **2.3.1 Installer le CPU**

Pour installer un CPU:

1. Localisez le socket du CPU sur la carte mère.

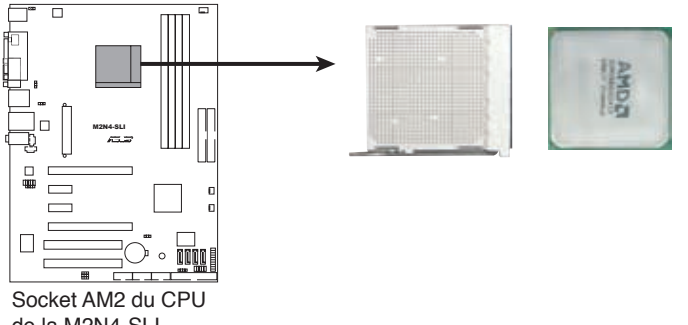

- de la M2N4-SLI
- 2. Déverrouillez le socket en soulevant le levier dans la direction de la flèche dans un angle de 90º.

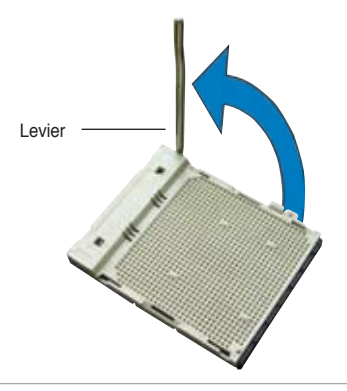

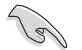

Assurez-vous que le levier soit bien levé dans un angle de 90º; sinon, le CPU ne pourra être correctement inséré.

- <span id="page-25-0"></span>3. Placez le CPU sur le socket, en vous assurant que la marque en forme de triangle doré est placée en bas à gauche du socket.
- 4. Insérez délicatement le CPU dans le socket jusqu'à ce qu'il soit bien en place.

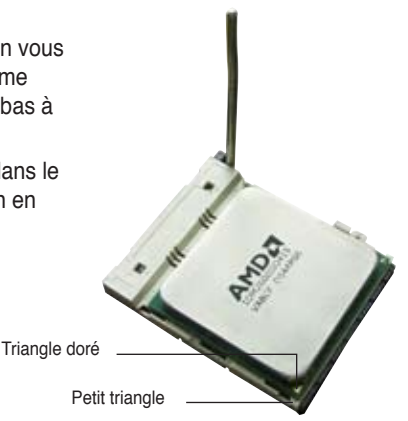

- 5. Lorsque le CPU est en place, abaissez le levier pour sécurisez le CPU. Un léger cliquetis se fait entendre indiquant que le CPU est bien verrouillé.
- 6. Installez un ensemble dissipateurventilateur pour CPU en suivant les instructions contenues dans la boîte du système de refroidissement.

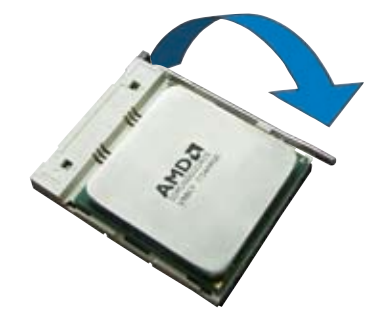

#### **2.3.2 Installer le dissipateur et le ventilateur du CPU**

Les processeurs AMD Athlon™ FX, AMD Athlon 64™, AMD Sempron™ ou AMD Athlon™ X2 nécessitent un dissipateur thermique et un ventilateur d'une conception spécifique pour assurer des performances et des conditions thermiques optimales.

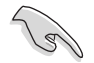

Assurez-vous d'utiliser un ensemble dissipateur-ventilateur certifié par AMD.

Pour installer l'ensemble dissipateur-ventilateur du CPU:

1. Positionnez le dissipateur sur le CPU installé, en vous assurant que le dissipateur soit bien fixé à la base du module de rétention.

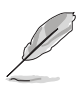

- La base du module de rétention est pré installée sur la carte mère.
- Il n'est pas nécessaire de retirer la base du module de rétention lors de l'installation du CPU ou de tout autre composant de la carte mère.
- Si vous achetez un ensemble dissipateur-ventilateur à part, assurez-vous de bien appliquer le matériau d'interface thermique sur le CPU ou sur le dissipateur avant de l'installer.

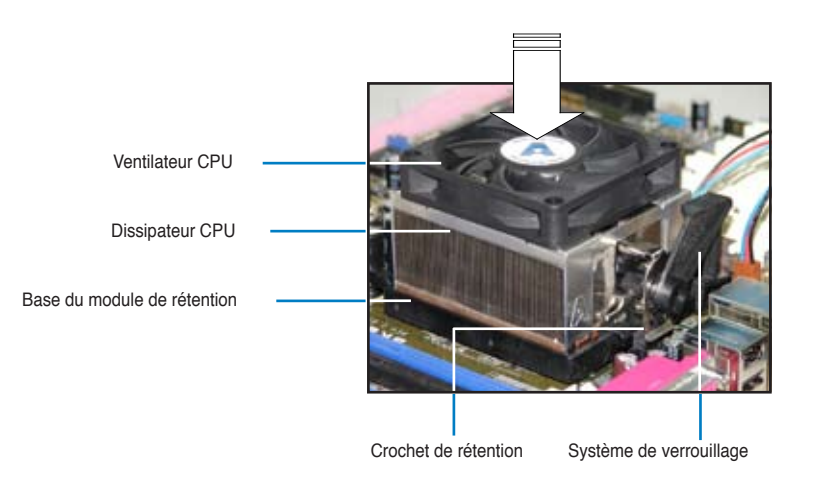

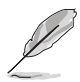

La boîte de votre processeur doit contenir les instructions d'installation du CPU, et de l'ensemble dissipateur-ventilateur. Si les instructions contenues dans cette section ne correspondent pas la documentation du CPU, suivez cette dernière.

2. Attachez un des crochets de rétention à la base du module de rétention.

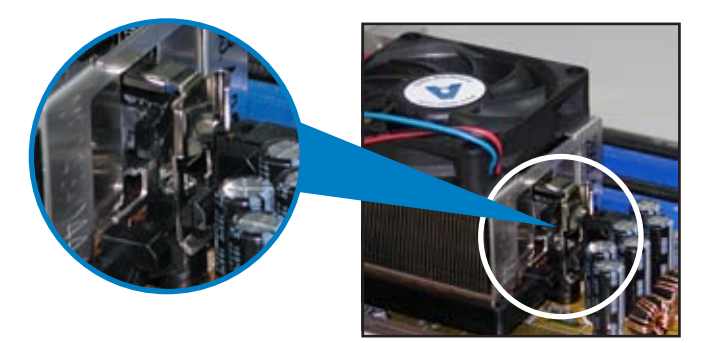

3. Alignez l'autre crochet de rétention (situé à côté du système de verrouillage) à la base du module de rétention. Un léger cliquetis vous informe que le crochet est bien en place.

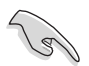

Assurez-vous que l'ensemble dissipateur/ventilateur s'assemble parfaitement à la base du module de rétention, sinon vous ne pourrez pas correctement insérer les crochets de rétention

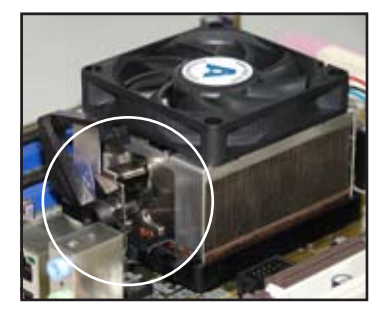

4. Abaissez le crochet de rétention vers le mécanisme de rétention pour fixer le dissipateur et le ventilateur àla base du module.

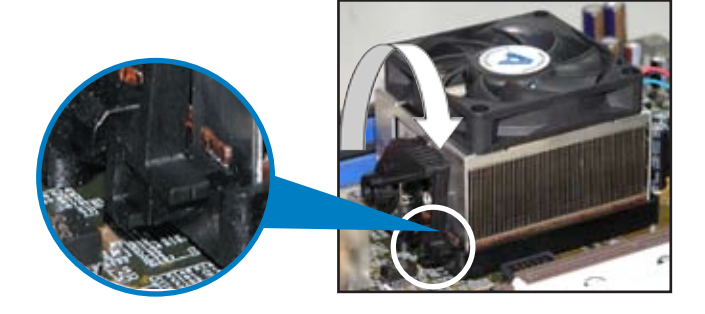

5. Lorsque l'esemble dissipateur-ventilateur est en place, connectez le câble du ventilateur CPU au connecteur CPU\_FAN de la carte mère.

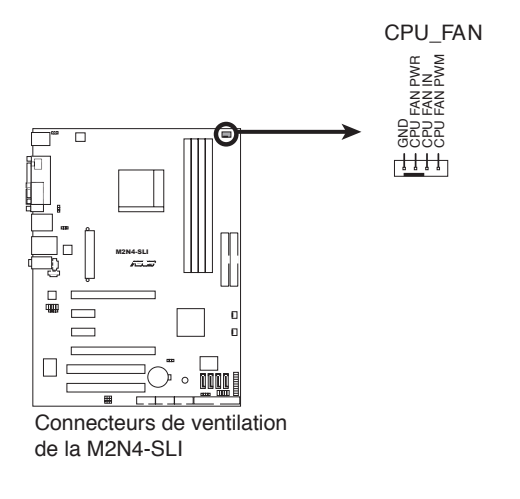

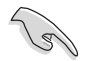

N'oubliez pas de connecter le connecteur CPU\_FAN ! Des erreurs de monitoring matériel pourraient se produire si vous n'utilisez pas ce connecteur.

# **2.4 Mémoire système**

## **2.4.1 Vue générale**

La carte mère est équipée de quatre sockets Dual Inline Memory Modules (DIMM) Double Data Rate 2 (DDR2).

Un module DDR2 possède les même dimensions physiques qu'un module DDR mais possède 240 broches contre 184 broches pour la DDR. De plus, les modules DDR2 s'encochent différemment pour éviter leur installation sur des sockets DDR.

**M2N4-SLI 240-pin DDR2 DIMM Sockets DIMM\_A1 DIMM\_B1 DIMM\_A2 DIMM\_B2** 2 Pins 128 Pins b. Ĕ M2N4-SLI  $\overline{2}$ Sockets DIMM DDR2 de la M2N4-SLI**Canal Sockets** Canal A DIMM\_A1 et DIMM\_A2

Canal B DIMM\_B1 et DIMM\_B2

Le schéma suivant illustre l'emplacement des sockets:

### **2.4.2 Configurations mémoire**

Vous pouvez installer des DIMM DDR2 unbuffered ECC/non-ECC de 256 Mo, 512 Mo, 1 Go, et 2 Go dans les sockets.

**Configurations mémoire recommandées**

|                       | <b>Sockets</b> |                |                    |         |
|-----------------------|----------------|----------------|--------------------|---------|
| <b>Mode</b>           | <b>DIMM A1</b> | <b>DIMM A2</b> | DIMM <sub>B1</sub> | DIMM B2 |
| <b>Single Channel</b> | Peuplé         |                |                    |         |
|                       |                | Peuplé         |                    |         |
|                       |                |                | Peuplé             |         |
|                       |                |                |                    | Peuplé  |
| Dual-channel (1)      | Peuplé         |                | Peuplé             |         |
|                       |                | Peuplé         |                    | Peuplé  |
| Dual-channel (2)      | Peuplé         | Peuplé         | Peuplé             | Peuplé  |

- <span id="page-30-0"></span>• Pour une configuration dual-channel (2), vous pouvez:
	- installer des DIMM identiques sur les quatre sockets OU
	- installer une paire DIMM identique sur les sockets DIMM\_A1 et DIMM\_B1 (jaunes) et une autre paire DIMM identique sur les sockets DIMM\_A2 et DIMM\_B2 (noirs)
- Utilisez toujours des paires DIMM DDR2 identiques en mode dual channel. Pour une compatibilité optimale, il est recommandé d'acheter des modules mémoire de même marque. Visitez le site web ASUS (www.asus.com) pour la liste des fabricants de modules mémoire agréés.

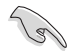

#### **Note importante sur l'installation de Windows® XP 32-bits**

Si vous installez Windows® XP 32-bits, la limitation de cette version d'OS fait qu'elle peut réserver un certain montant de mémoire système pour les périphériques système. Il est recommandé d'installer moins de 3 Go de modules mémoire si vous souhaitez utiliser la version 32-bits de Windows® XP. L'excédent de mémoire ne causera pas de problèmes d'utilisation, mais les utilisateurs ne pourrront pas profiter de ce surplus de mémoire système.

Visitez la section **FAQ** du site web d'ASUS pour plus de détails: http://support.asus.com/faq/faq. aspx?SLanguage=fr-fr

in Thiosappare я a Buse in ij e (kavapisulow ä

Sous **Recherche générale**, sélectionnez les éléments ci-contre, puis cliquez sur

**Recherche**. Cliquez sur l'article intitulé "**Erreur de détection de la mémoire installée**."

Vous pouvez aussi visiter les sites suivants pour plus de détails sur ce sujet: http://dlsvr01.asus.com/pub/ASUS/mb/4GB\_Rev1.pdf http://www.intel.com/support/motherboards/server/sb/cs-016594.htm

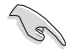

Cette carte mère peut supporter jusqu'à 8 Go de mémoire physique sur les systèmes d'exploitation listés dans le tableau ci-dessous. Vous pouvez installer un maximum de 2 Go sur chaque slot DIMM.

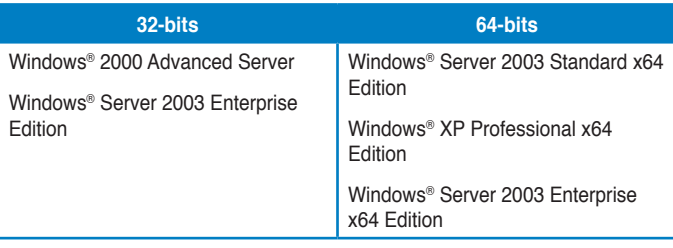

#### <span id="page-31-0"></span>**Qualified Vendors Lists (Liste des fabricants agréés) DDR2-533**

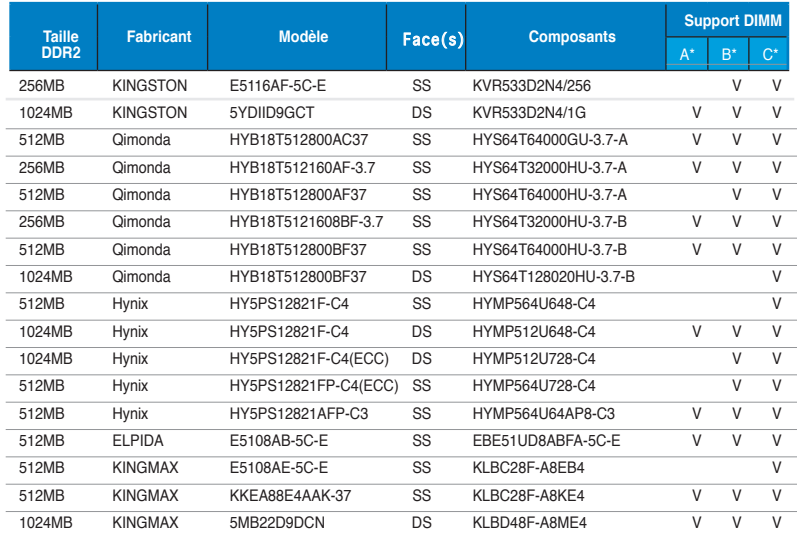

#### <span id="page-32-0"></span>**Qualified Vendors Lists (Liste des fabricants agréés) DDR2-667**

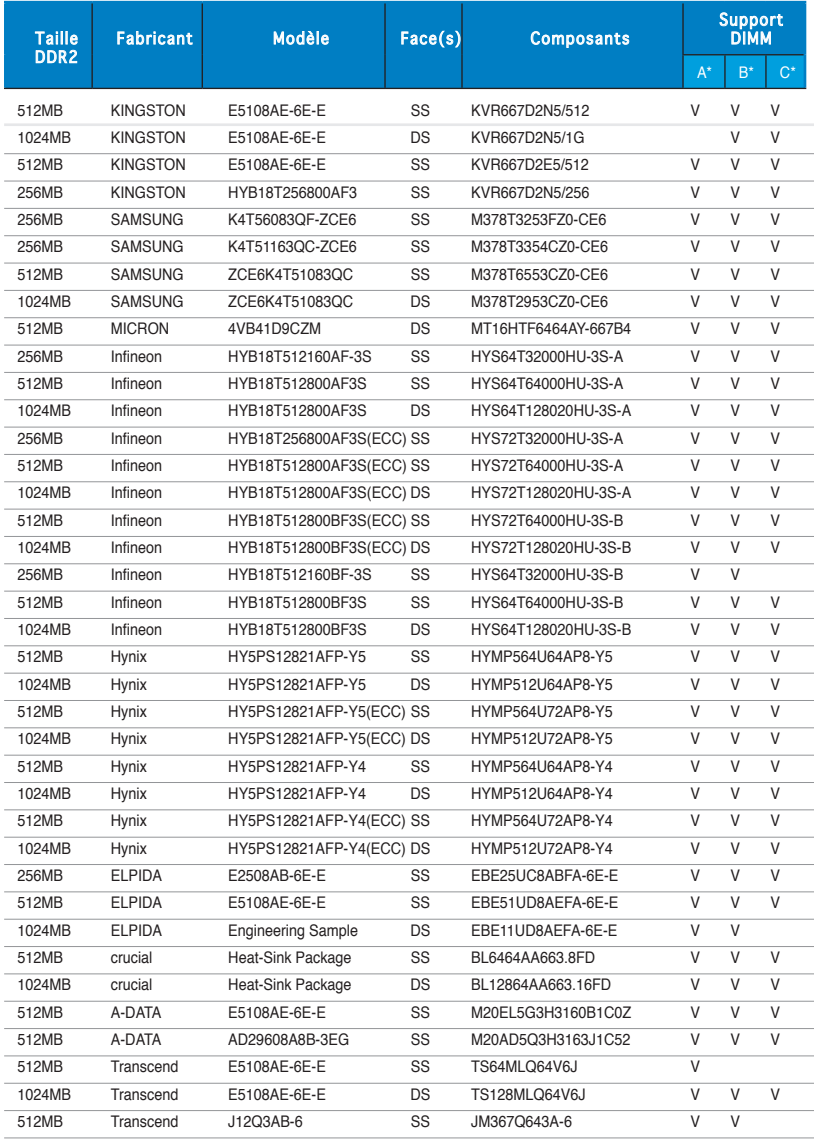

#### **Qualified Vendors Lists (Liste des fabricants agréés) DDR2-800**

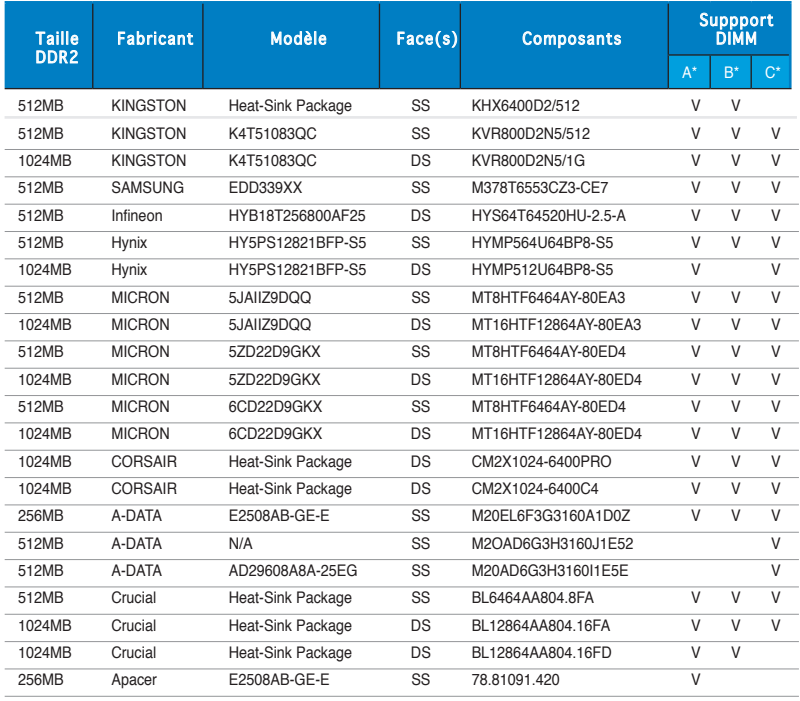

**Face(s)**: SS - Simple face DS - Double face

#### **Support DIMM:**

- **A**  Supporte un module inséré dans un slot quelconque en configuration Singlechannel.
- **B** Supporte une paire de modules insérée dans les slots jaunes ou noirs comme une paire en configuration Dual-channel.
- **C** Supporte 4 modules insérés dans les slots noirs et jaunes comme deux paires en configuration Dual-channel.

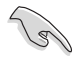

Visitez le site web ASUS (www.asus.com) pour la dernière liste des fabricants agréés.

#### <span id="page-34-0"></span>**2.4.3 Installer un module DIMM**

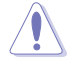

Débranchez l'alimentation avant d'ajouter ou de retirer des modules DIMM ou tout autre composant système. Ne pas le faire risquerait d'endommager la carte mère et les composants.

Pour installer un DIMM:

- 1. Déverrouillez un socket DIMM en pressant les clips de rétention vers l'extérieur.
- 2. Alignez un module DIMM sur le socket de sorte que l'encoche sur le module corresponde à l'ergot sur le socket.
- 3. Insérez fermement le module DIMM dans le socket jusqu'à ce que les clips se remettent en place d'eux-mêmes et que le module soit bien en place.

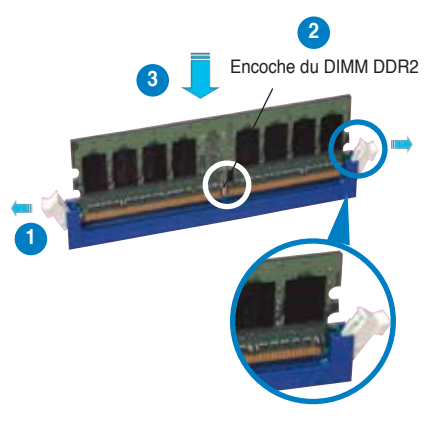

Clip de rétention déverrouillé

- Un DIMM DDR2 est doté d'une encoche, ce qui lui permet de ne pouvoir être inséré dans le socket que dans un seul sens. Ne forcez pas sur le module pour éviter de l'endommager.
- Les sockets des DIMM DDR2 ne supportent pas les DIMM DDR. N'installez pas des DIMM DDR dans les sockets pour DIMM DDR2.

#### **2.4.4 Enlever un module DIMM**

Pour enlever un module DIMM:

1. Pressez en même temps les clips de rétention vers l'extérieur pour déverrouiller le module DIMM.

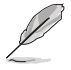

Soutenez le module avec vos doigts lorsque vous pressez sur les clips de rétention. Le module pourrait être endommagé s'il est éjecté avec trop de force.

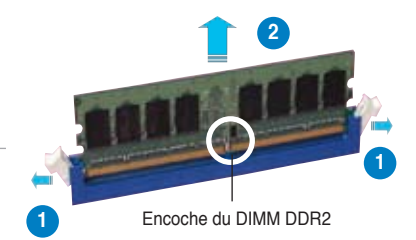

2. Enlevez le module DIMM du socket.

# **2.5 Slots d'extension**

Plus tard, vous pourrez avoir besoin d'installer des cartes d'extension. La section suivante décrit les slots et les cartes d'extension supportées.

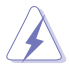

Assurez-vous de bien débrancher le câble d'alimentation avant d'ajouter ou de retirer des cartes d'extension. Ne pas le faire risquerait de vous blesser et d'endommager les composants de la carte mère.

#### **2.5.1 Installer une carte d'extension**

Pour installer une carte d'extension:

- 1. Avant d'installer la carte d'extension, lisez bien la documentation livrée avec cette dernière et procédez aux réglages matériels nécessaires pour accueillir cette carte.
- 2. Ouvrez le châssis (si votre carte mère est montée dans un châssis).
- 3. Enlevez l'équerre correspondant au slot dans lequel vous désirez installer la carte. Conservez la vis.
- 4. Alignez le connecteur de la carte avec le slot et pressez fermement jusqu'à ce que la carte soit bien installée dans le slot.
- 5. Fixez la carte au châssis avec la vis que vous avez ôté plus tôt.
- 6. Refermez le boîtier.

#### **2.5.2 Configurer une carte d'extension**

Après avoir installé la carte, configurez-la en ajustant les paramètres logiciels.

- 1. Allumez le système et procédez aux modifications de BIOS nécessaires, si besoin. Voir chapitre 4 pour plus de détails concernant le BIOS.
- 2. Assignez un IRQ à la carte. Reportez-vous aux tableaux de la page suivante.
- 3. Installez les pilotes de la carte d'extension.

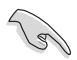

Lors de l'utilisation de cartes PCI sur des slots partagés, assurez-vous que les pilotes supportent bien la fonction "Share IRQ" (partage d'IRQ) ou que la carte n'a pas besoin d'assignation d'IRQ. Sinon, des conflits pourraient survenir entre les deux groupes PCI rendant le système instable et la carte inopérante.
# **2.5.3 Assignation des IRQ**

## **Assignation standard**

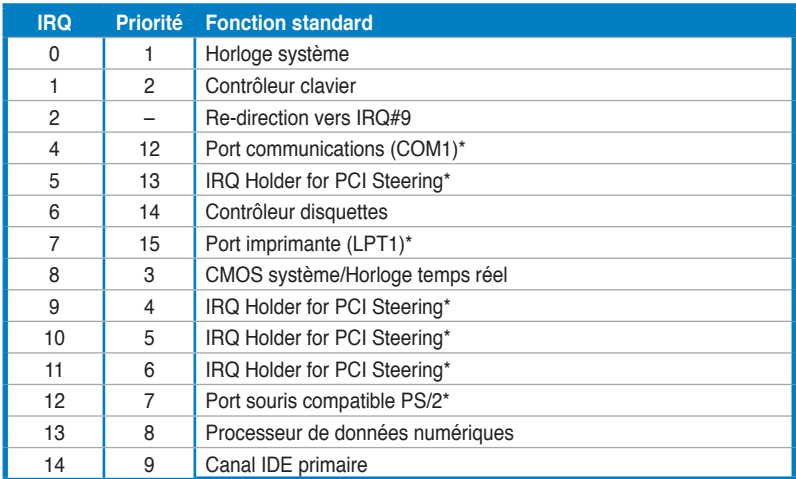

\* Ces IRQ sont habituellement disponibles pour les périphériques ISA ou PCI.

## **Assignation des IRQ pour cette carte mère**

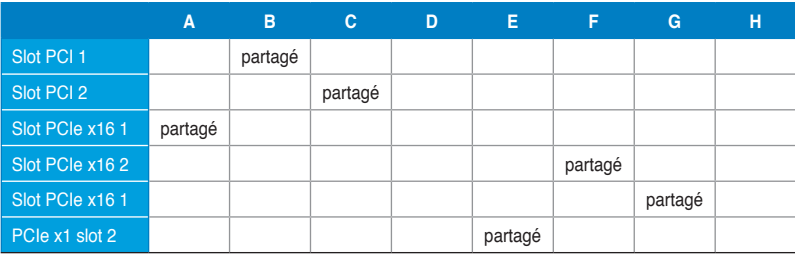

## **2.5.4 Slots PCI**

Les slots PCI supportent des cartes telles que les cartes réseau, SCSI, USB et toute autre carte conforme au standard PCI. Reportez-vous à la figure ci-dessous pour l'emplacement des slots.

# **2.5.5 Slots PCI Express x1**

Cette carte mère supporte des cartes réseau PCI Express x1, des cartes SCSI et toute autre carte conforme aux spécifications PCI Express. Reportez-vous à la figure ci-dessous pour l'emplacement des slots.

## **2.5.6 Slots PCI Express x16**

Cette carte mère supporte deux cartes graphiques PCI Express x16 compatibles avec les spécifications PCI Express. Reportez-vous à la figure ci-dessous pour l'emplacement des slots.

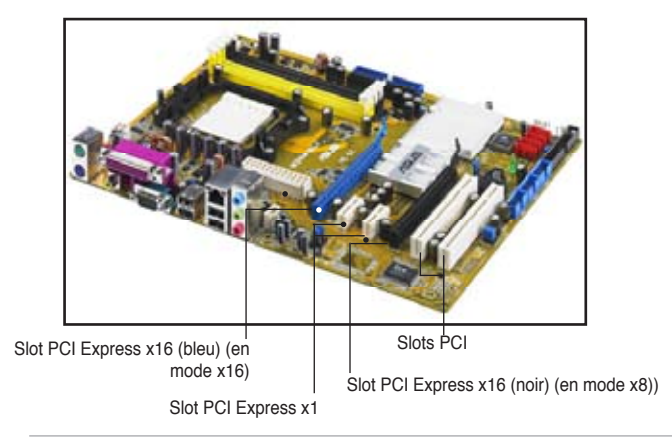

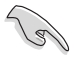

- En configuration à une carte graphique, il est recommandé d'utiliser le slot PCI Express x16 bleu (PCIEX16\_1).
- En raison des limitations du chipset, le slot PCI Express x16 noir (PCIEX16\_2) ne fonctionne qu'en mode x8.
- Installez un ventilateur châssis arrière sur le connecteur châssis (CHA\_FAN1 ou CHA\_FAN2) lors de l'utilisation de deux cartes graphiques, afin d'obtenir un meilleur environnement thermique. Voir page 2-28 pour les détails.
- Il est recommandé de fournir une alimentation suffisante lors de l'utilisation du mode NVIDIA® SLI™. Voir pages 2-29 et 2-30 pour plus de détails.

## **Configurations PCI Express x16 recommandées**

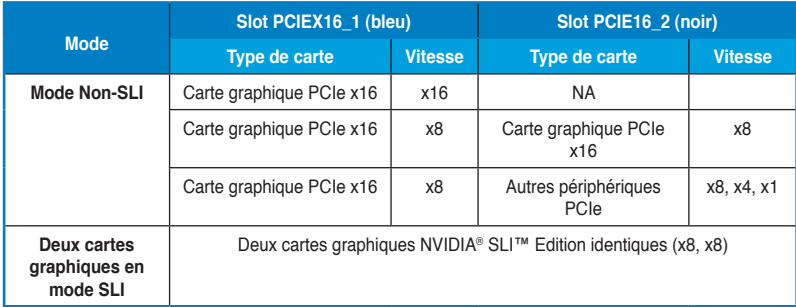

# **2.6 Jumpers**

## **1. Clear RTC RAM (CLRTC)**

Ce jumper vous permet d'effacer la Real Time Clock (RTC) RAM du CMOS. Vous pouvez effacer de la mémoire CMOS la date, l'heure et paramètres setup du système en effaçant les données de la CMOS RTC RAM . La pile bouton intégrée alimente les données de la RAM dans le CMOS, incluant les paramètres système tels que les mots de passe.

Pour effacer la RTC RAM:

- 1. Eteignez l'ordinateur et débranchez le cordon d'alimentation.
- 2. Retirez la pile de la carte mère.

3. Passez le jumper des pins 1-2 (par défaut) aux pins 2-3. Maintenez le capuchon sur les pins 2-3 pendant 5~10 secondes, puis replacez-le sur les pins 1-2.

- 4. Remettez la pile.
- 5. Branchez le cordon d'alimentation et démarrez l'ordinateur

6. Maintenez la touche <Del> enfoncée lors du boot et entrez dans le BIOS pour saisir à nouveau les données.

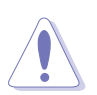

Sauf en cas d'effacement de la RTC RAM, ne bougez jamais le jumper des pins CLRTC de sa position par défaut. Enlever le jumper provoquerait une défaillance de boot

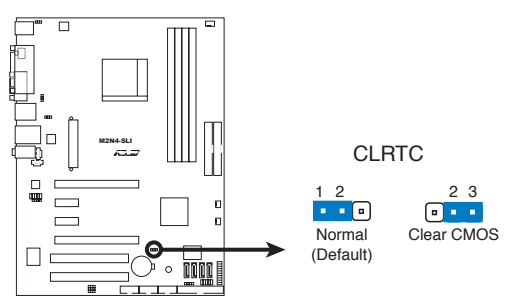

**M2N4-SLI Clear RTC RAM** Clear RTC RAM de la M2N4-SLI

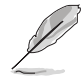

Vous n'avez pas besoin d'effacer la RTC lorsque le système plante à cause d'un mauvais overclocking. Dans ce dernier cas, utilisez la fonction C.P.R. (CPU Parameter Recall). Eteignez et redémarrez le système afin que le BIOS puisse automatiquement récupérer ses valeurs par défaut.

## **2. USB device wake-up (3-pin USBPW12, USBPW34, USBPW56, USBPW78, USBPW910)**

Passez ce jumper sur +5V pour sortir l'ordinateur du mode S1 (CPU stoppé, DRAM rafraîchie, système fonctionnant en mode basse consommation) en utilisant les périphériques USB connectés. Passez sur +5VSB pour sortir des modes S3 et S4. (pas d'alimentation CPU, DRAM en rafraîchissement lent, système fonctionnant en mode basse consommation).

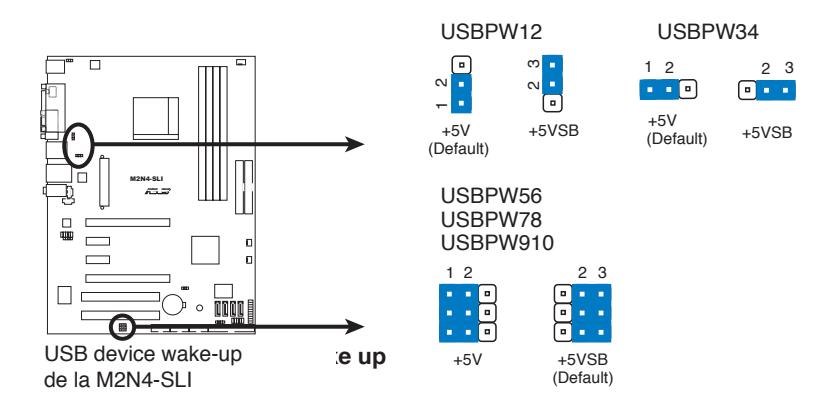

- La fonction USB device wake-up nécessite une alimentation capable de délivrer 500mA sur le +5VSB pour chaque port USB; sinon le système ne démarrerait pas.
- Le courant total consommé ne doit pas excéder la capacité de l'alimentation (+5VSB) que ce soit en condition normale ou en veille.

## **3. Keyboard power (3-pin KBPWR)**

Ce jumper vous permet d'activer ou de désactiver la fonction de réveil au clavier. Passez ce jumper sur les pins 2-3 (+5VSB) si vous voulez réveiller l'ordinateur lorsque vous pressez une touche du clavier (la barre d'espace par défaut). Cette fonction nécessite une alimentation ATX capable de délivrer au moins 1A sur le +5VSB, et un réglage du BIOS correspondant (voir section "2.5.5 APM Configuration").

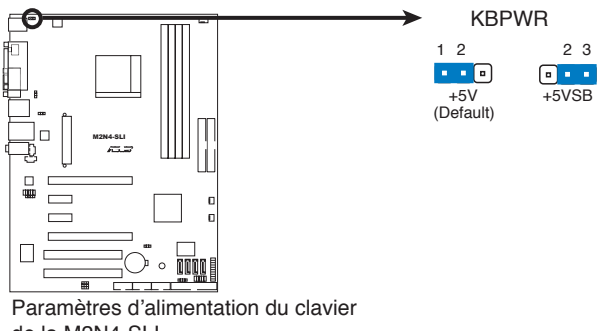

de la M2N4-SLI

# **2.7 Connecteurs**

# **2.7.1 Connecteurs arrières**

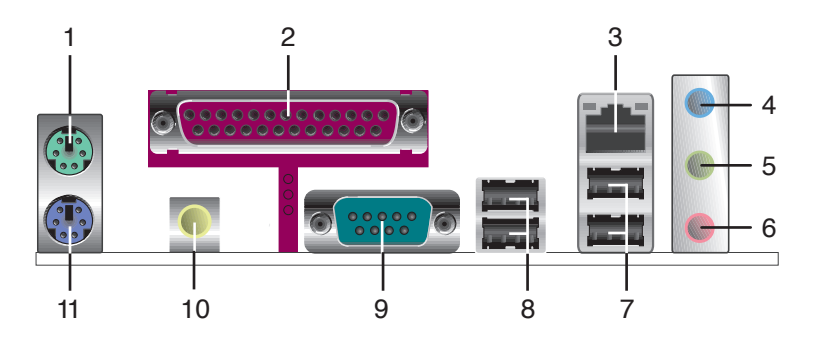

- 1. **Port souris PS/2 (vert)**. Ce port est dédié à une souris PS/2.
- **2. Port parallèle**. Ce port 25 broches sert à être relié à une imprimante parallèle, à un scanner ou à d'autres périphériques.
- **3. Port LAN (RJ-45**). Ce port permet une connexion Gigabit vers un Local Area Network (LAN) via un hub réseau. Référez-vous au tableau ci-dessous pour la description des LED du port LAN.

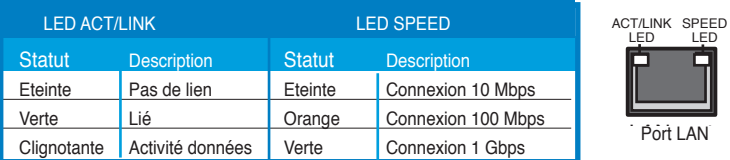

## **Indicateur LED du port LAN**

- **4. Port Line In (bleu clair)**. Ce port est dédié à un lecteur de cassette, de CD, de DVD ou d'autres sources audio.
- **5. Port Line Out (vert)**. Ce port est dédié à un casque ou un haut parleur. En configuration 4, 6, ou 8 canaux, la fonction de ce port devient Front Speaker Out.
- **6. Port Microphone (rose)**. Ce port sert à accueillir un microphone.

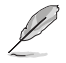

Reportez-vous au tableau de configuration audio ci-dessous pour une description de la fonction des ports audio en configuration 2,4, 6 ou 8 canaux.

## **Configuration audio 2, 4, 6, ou 8 canaux**

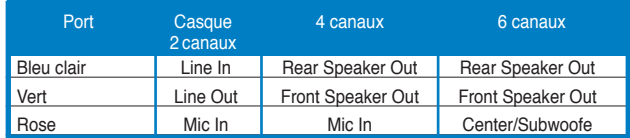

- **7. Ports USB 2.0, 1 et 2**. Ces ports Universal Serial Bus (USB) 4 broches sont disponibles pour la connexion de périphériques USB 2.0
- **8. Ports USB 2.0, 3 et 4**. Ces ports Universal Serial Bus (USB) 4 broches sont disponibles pour la connexion de périphériques USB 2.0
- **9. Port Serial**. Ce port peut acceuillir une souris, un modem, ou tout autres périphériques supportant la norme Serial.
- **10. Port S/PDIF Out coaxial.** Ce port sert à être relié à un périphérique audio externe via un câble optique S/PDIF.
- **11. Port clavier PS/2 (mauve)**. Ce port accueille un clavier PS/2.

## **2.7.2 Connecteurs internes**

## **1. Connecteur pour lecteur de disquettes (34-1 pin FLOPPY)**

Ce connecteur accueille le câble pour lecteur de disquette (FDD). Insérez un bout du câble dans le connecteur sur la carte mère, puis l'autre extrémité à l'arrière du lecteur de disquette.

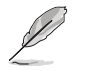

La Pin 5 du connecteur a été enlevée pour empêcher une mauvaise connexion lors de l'utilisation d'un câble FDD dont la pin 5 est couverte.

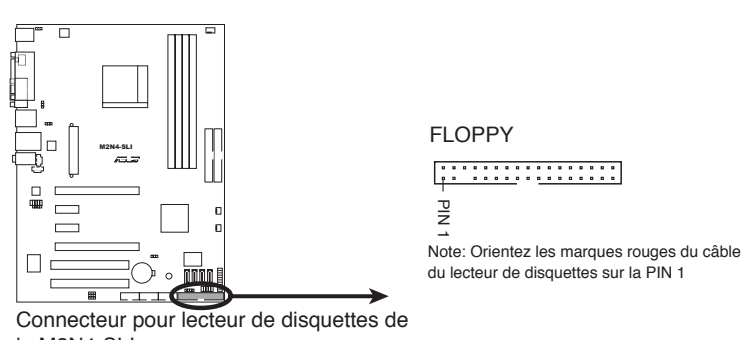

la M2N4-SLI

## **2. Connecteur IDE (40-1 pin PRI\_IDE, SEC\_IDE)**

Ce connecteur est destiné à un câble Ultra DMA 133/100/66. Le câble Ultra DMA 133/100/66 possède trois connecteurs: un bleu, un noir, et un gris. Connectez l'interface bleue au connecteur IDE primaire de la carte mère, puis sélectionner un des modes ci-dessous pour configurer vos disques durs.

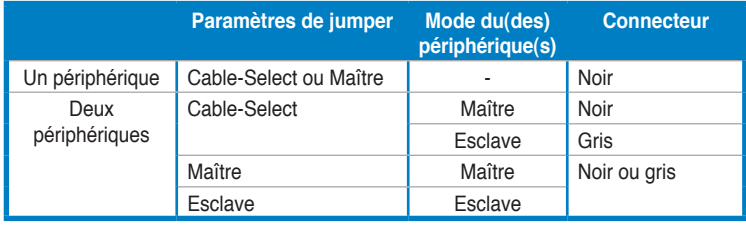

La Pin 20 du connecteur IDE a été retirée pour correspondre à l'ouverture obturée du connecteur du câble Ultra DMA. Ceci vous évite une mauvaise insertion du câble IDE.

• Utilisez le câble 80-conducteurs pour les périphériques Ultra DMA100/66 IDE.

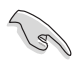

Si un périphérique quelconque est configuré sur "Cable-Select," assurez-vous que tous les autres jumpers des périphériques possèdent la même configuration.

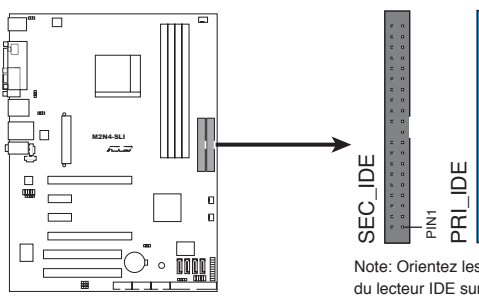

**M2N4-SLI IDE Connectors** Connecteur IDE de la M2N4-SLI

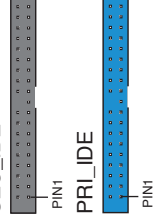

du lecteur IDE sur la PIN 1 Note: Orientez les marques rouges du câble

# **3. Connecteurs SATA**

## **(7-pin SATA1, SATA2, SATA3, SATA4)**

Ces connecteurs sont destinés à des câbles Serial ATA pour la connexion de disques durs et de lecteurs optiques Serial ATA 3.0 Gb/s. La norme Serial ATA 3.0 Gb/s est rétro-compatible avec la spécification Serial ATA 1.5 Gb/s.

Si vous installez des disques durs Serial ATA, vous pouvez créer une configuration RAID 0, RAID 1, RAID 0+1, RAID 5, ou JBOD via le contrôleur NVIDIA® MediaShield™ embarqué.

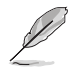

La fonction RAID de ces connecteurs est par défaut définie sur [Disabled]. Si vous souhaitez créer un ensemble RAID Serial ATA en utilisant ces connecteurs, activez d'abord l'élément **RAID Enabled** dans le sous menu SATA Configuration du BIOS. Voir section "4.4.7 Onboard Device Configuration" pour plus de détails.

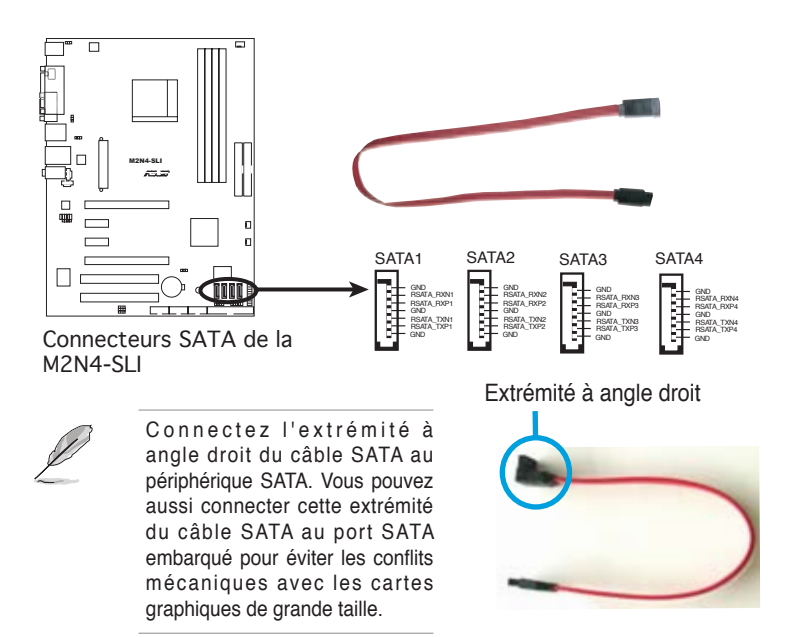

## **4. Connecteurs de ventilation CPU, châssis, et alimentation (3-pin CPU\_FAN, 3-pin PWR\_FAN, 3-pin CHA\_FAN)**

Les connecteurs ventilateurs supportent des ventilateurs de 350mA~2000mA (24 W max.) ou un total de 1A~3.48A (41.76 W max.) à +12V. Connectez les câbles des ventilateurs à ces connecteurs sur la carte mère, en vous assurant que le fil noir de chaque câble corresponde à la broche de terre de chaque connecteur.

- N'oubliez pas de connecter les câbles des ventilateurs aux connecteurs CPU\_FAN de la carte mère. Une trop faible circulation d'air dans le système pourrait endommager les composants de la carte mère. Ces connecteurs ne sont pas des jumpers ! N'Y PLACEZ PAS de capuchons de jumpers !
- La fonction ASUS Q-Fan n'est supportée que via les connecteurs de ventilation (CPU\_FAN) et (CHA\_FAN).

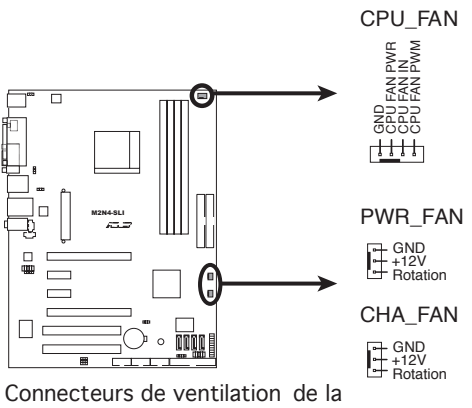

M2N4-SLI

## **5. Connecteurs USB (10-1 pin USB56, USB78, USB910)**

Ces connecteurs sont dédiés à des ports USB2.0. Connectez le câble du module USB/GAME à l'un de ces connecteurs, puis installez le module dans un slot à l'arrière du châssis. Ces connecteurs sont conformes au standard USB 2.0 qui peut supporter jusqu'à 480 Mbps de vitesse de connexion.

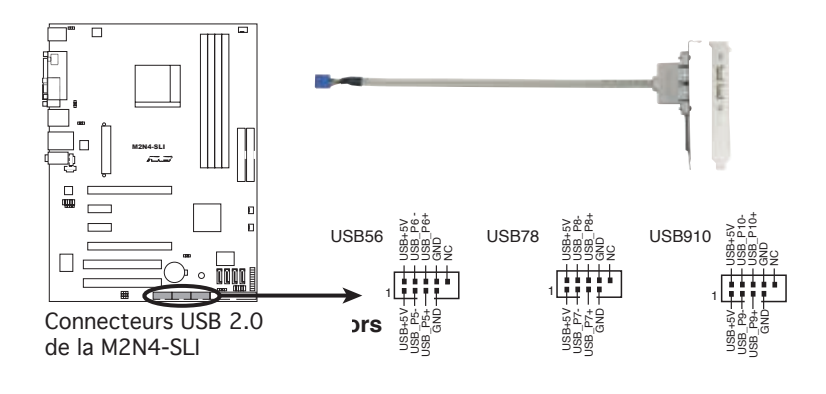

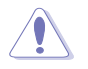

Ne connectez jamais un câble 1394 aux connecteurs USB. Vous endommageriez la carte mère !

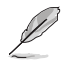

Le module USB est à acheter séparément.

## **6. Connecteurs d'alimentation ATX (24-pin EATXPWR1,4-pin ATX12V)**

Ces connecteurs sont destinés aux prises d'alimentation ATX. Les prises d'alimentation sont conçues pour n'être insérées que dans un seul sens dans ces connecteurs. Trouvez le bon sens et appuyez fermement jusqu'à ce que la prise soit bien en place.

- N'oubliez pas de connecter la prise ATX +12 V 4 broches sinon le système ne bootera pas.
- Une alimentation plus puissante est recommandée lors de l'utilisation d'un système équipé de plusieurs périphériques. Le système pourrait devenir instable, voire ne plus démarrer du tout, si l'alimentation est inadéquate.
- $\sim$ · Assurez-vous que l'unité d'alimentation puisse fournir une alimentation suffisante pour votre système.

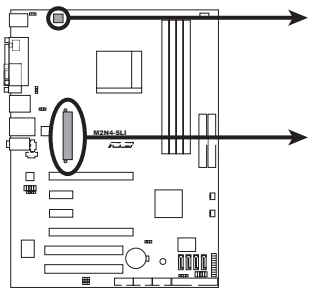

Connecteurs d'alimentation de la M2N4-SLI

## EATXPWR

 $\sim$ 

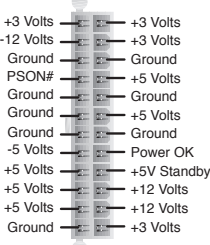

## **7. Connecteurs audio internes (4-pin CD, AUX)**

Ces connecteurs vous permettent de recevoir une entrée audio stéréo depuis des sources sonores telles que des CD-ROM ou DVD-ROM.

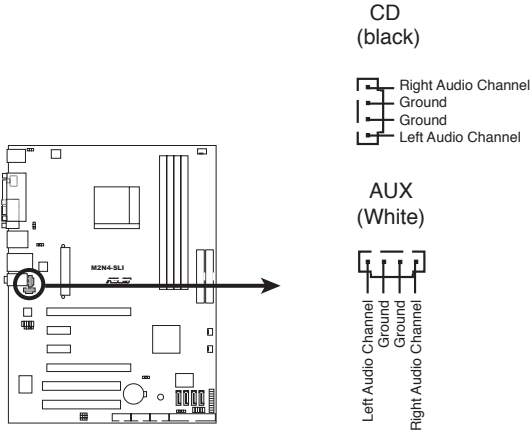

Connecteurs audio internes de la M2N4-SLI

## **8. Connecteur audio en façade (10-1 pin FP\_AUDIO)**

Ce connecteur est dédié à un module d'E/S Front panel audio qui supporte le standard AC '97 audio. Connectez le câble du module d'E/S front panel audio à ce connecteur.

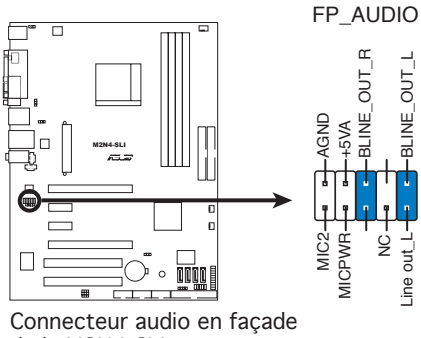

de la M2N4-SLI

## **9. Connecteur système (20-pin PANEL)**

Ce connecteur supporte plusieurs fonctions présentes sur les châssis.

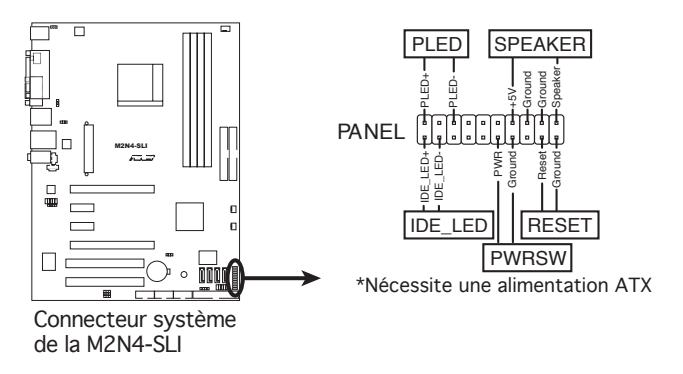

## **• LED d'alimentation système (2-pin PLED)**

Ce connecteur 2 broches est dédié à la LED d'alimentation système. Connectez le câble "power LED" du boîtier à ce connecteur. La LED d'alimentation système s'allume lorsque vous démarrez le système et clignote lorsque ce dernier est en veille.

## **• LED d'activité HDD (2-pin IDE\_LED)**

Ce connecteur 2 broches est dédié à la LED HDD Activity (activité du disque dur). Reliez le câble HDD Activity LED à ce connecteur. La LED IDE s'allume ou clignote lorsque des données sont lues ou écrites sur le disque dur.

## **• Haut-parleur d'alerte système (4-pin SPEAKER)**

Ce connecteur 4 broches est dédié au petit haut-parleur d'alerte du boîtier. Ce petit haut-parleur vous permet d'entendre les bips d'alerte système.

## **• Bouton d'alimentation ATX/Soft-off (2-pin PWRSW)**

Ce connecteur est dédié au bouton d'alimentation du système. Appuyer sur le bouton d'alimentation (power) allume le système ou passe le système en mode VEILLE ou SOFT-OFF en fonction des réglages du BIOS. Presser le bouton d'alimentation pendant plus de quatre secondes lorsque le système est allumé éteint le système.

## **• Bouton Reset (2-pin RESET)**

Ce connecteur 2 broches est destiné au bouton "reset" du châssis. Il sert à redémarrer le système sans l'éteindre.

## **Q-Connector (System panel)**

ASUS Q-Connector vous permet de connecter en toute simplicité les câble du panneau avant du châssis à la carte mère. Suivez les étapes suivantes pour installer ASUS Q-Connector.

## **Etape 1**

Connectez les câbles du panneau avant à leur connecteur respectif sur le ASUS Q-Connector. Se référer aux marques du Q-Connector pour vérifier les connexions et le brochage du connecteur.

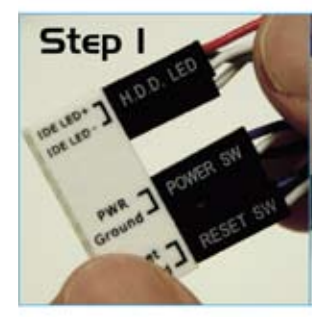

## **Etape 2**

Insérez délicatement ASUS Q-Connector sur le connecteur System panel.

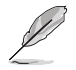

Le Q-Connector ne peut être inséré que dans un seul sens; s'il ne s'ajuste pas, essayez de l'inverser.

Une fois installé, le Q-connector apparaît comme illustré ci-contre.

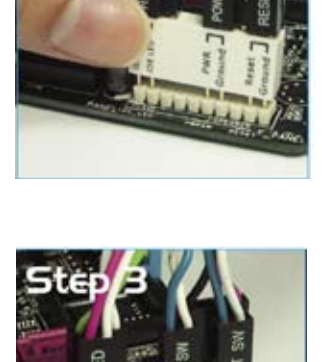

Ce chapitre décrit la séquence de<br>démarrage et les différentes façons d'éteindre le système.

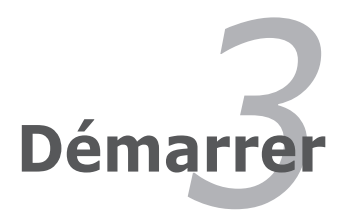

# **Sommaire du chapitre** *3*

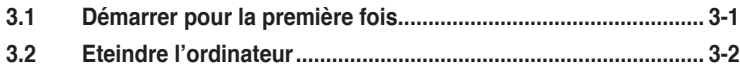

# **3.1 Démarrer pour la première fois**

- 1. Après avoir effectué tous les branchements, refermez le boîtier.
- 2. Assurez-vous que tous les interrupteurs sont éteints.
- 3. Connectez le câble d'alimentation au connecteur d'alimentation à l'arrière du boîtier
- 4. Connectez l'autre extrémité du câble d'alimentation à une prise de courant équipée d'une protection contre les surtensions.
- 5. Allumez l'ordinateur en suivant cet ordre:
	- a. Moniteur

b. Périphériques SCSI externes (en commençant par le dernier sur la chaîne)

- c. Alimentation système
- 6. Après avoir démarré, La LED d'alimentation sur la face avant du boîtier s'allume. Pour les alimentations ATX, La LED Système s'allume lorsque vous pressez l'interrupteur d'alimentation ATX. Si votre moniteur est compatible avec les standards "non polluants" ou s'il possède une fonction d'économie d'énergie, la LED du moniteur peut s'allumer ou passer de la couleur orange à la couleur verte après l'allumage.

 Le système exécute alors les tests de démarrage (POST). Pendant ces tests, le BIOS envoie des bips ; ou bien envoie des messages additionnels sur l'écran. Si rien ne se produit dans les 30 secondes qui suivent l'allumage du système, le système peut avoir échoué un des tests de démarrage. Vérifiez le paramétrage des jumpers et les connexions ou appelez l'assistance technique de votre revendeur.

7. Au démarrage, maintenez la touche <Suppr> enfoncée pour accéder au menu de configuration du BIOS. Suivez les instructions du chapitre 4.

# **3.2 Eteindre l'ordinateur**

# **3.2.1 Utiliser la fonction d'extinction de l'OS**

Si vous utilisez Windows® 2000:

- 1. Cliquez sur le bouton **Démarrer** puis sur **Eteindre...**
- 2. Vérifiez que l'option **Eteindre** soit bien sélectionnée, puis cliquez sur **OK** pour éteindre l'ordinateur.
- 3. L'alimentation doit s'éteindre après que Windows® soit fermé.

Si vous utilisez Windows® XP:

- 1. Cliquez sur le bouton **Démarrer** puis sur **Arrêter**.
- 2. Puis cliquez sur **Arrêter** pour éteindre l'ordinateur.
- 3. L'alimentation doit s'éteindre une fois Windows® fermé.

## **3.2.2 Utiliser la double fonction de l'interrupteur d'alimentation**

Lorsque le système fonctionne, presser l'interrupteur d'alimentation pendant moins de 4 secondes passe le système en mode "sleep" ou en mode "soft off" en fonction du paramétrage du BIOS. Presser le bouton pendant plus de 4 secondes passe le système en mode "soft off" quel que soit le réglage du BIOS. Voir la section "4.5 Power Menu (menu d'alimentation)" du chapitre 4 pour plus de détails.

Ce chapitre vous explique comment changer les paramètres du système via les menus du Setup du BIOS. Une description des paramètres du BIOS est donnée.

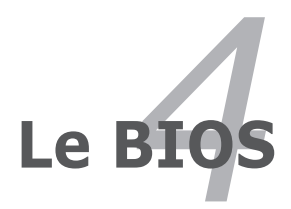

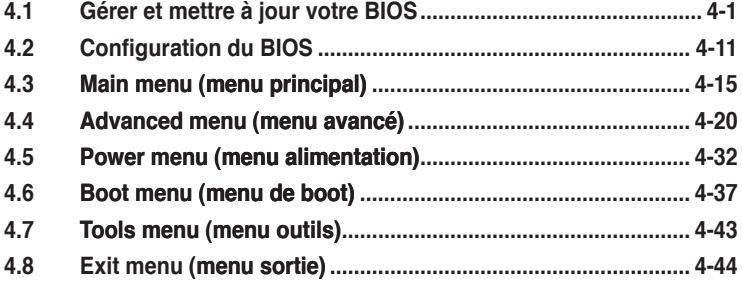

# **4.1 Gérer et mettre à jour votre BIOS**

Les utilitaires suivants vous permettent de gérer et mettre à jour le Basic Input/ Output System (BIOS).

- 1. **Utilitaire Award BIOS Flash** (Mise à jour BIOS via une disquette bootable, un disque flash USB, ou un CD ROM.)
- 2. **ASUS CrashFree BIOS 3** (Mise à jour BIOS sous DOS via une disquette bootable / un disque flash USB, ou le CD de support de la carte mère lorsque le BIOS est corrompu.)
- 3. **ASUS EZ Flash 2** (Mise à jour BIOS sous DOS via une disquette bootable, un disque flash USB, ou le CD de support de la carte mère.)
- 4. **ASUS Update** (Mise à jour du BIOS en environnement Windows®.)

Reportez-vous aux sections correspondantes pour plus de détails sur ces utilitaires.

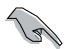

Sauvegardez une copie du BIOS original de la carte mère sur une disquette bootable au cas où vous deviez restaurer le BIOS. Copiez le BIOS original en utilisant ASUS Update ou Award BIOS Flash.

# **4.1.1 Créer une disquette bootable**

1. Procédez selon l'une des méthodes suivantes pour créer une disquette bootable.

## Sous DOS

- a. Insérez une disquette de 1.44 Mo dans le lecteur.
- b. Au prompt tapez: format A:/S puis pressez <Entrée>.

## Sous Windows® XP

- a. Insérez une disquette de 1.44 Mo dans le lecteur.
- b. Cliquez sur **Démarrer** puis **Poste de travail**.
- c. Sélectionnez l'icône du lecteur de disquette.
- d. Cliquez sur **Fichier** puis choisissez **Formater**. Une fenêtre de formatage apparaît.
- e. Choisissez **Créer une disquette de démarrage MS-DOS** dans les options de formatage puis cliquez sur **Formater**.

## Sous Windows® 2000

Pour créer un ensemble de disquettes bootables sous Windows® 2000:

- a. Insérez une disquette formatée, haute densité 1.44 Mo dans le lecteur disquettes.
- b. Insérez le CD de Windows® 2000 dans le lecteur de CD.
- c. Cliquez sur **Démarrer**, puis **Exécuter**.
- d. Dans le champ tapez: **D:\bootdisk\makeboot a:** en partant du principe que D: est votre lecteur optique.
- e. Pressez <Entrée>, puis suivez les instructions à l'écran pour continuer.
- 2. Copiez le BIOS original, ou le plus récent, sur la disquette bootable.

# **4.1.2 Mise à jour du BIOS**

Le Basic Input/Output System (BIOS) peut être mis à jour à l'aide de l'utilitaire AwardBIOS Flash. Suivez les instructions ci-dessous pour mettre à jour le BIOS grâce à cet utilitaire.

1. Téléchargez le dernier fichier de BIOS depuis le site web d'ASUS. Renommez le fichier en **M2N4SLI.BIN** et sauvegardez-le sur une disquette, un CD ROM ou un disque flash USB au format **FAT 16/12**.

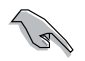

Ne sauvegardez que le BIOS mis à jour sur la disquette pour éviter de charger le mauvais fichier de BIOS.

- 2. Copiez l'utilitaire AwardBIOS Flash (awdflash.exe) depuis le dossier **Software** du CD de support sur la disquette, le CD ROM ou le disque flash USB contenant la dernière version de BIOS.
- 3. Démarrez le système en mode DOS à l'aide de la disquette de boot, du CD ROM ou du disque flash USB précédement créée
- 4. En mode DOS, utilisez <X:> (X corespondant au nom du disque assigné) pour basculer sur le dossier de la disquette, du CD-ROM, ou du disque flash USB contenant le nouveau fichier BIOS et l'utilitaire Award BIOS Flash.
- 5. Au prompt, tapez **awdflash** puis pressez press <Entrée>. L'écran de l'utilitaire Award BIOS Flash apparaît.

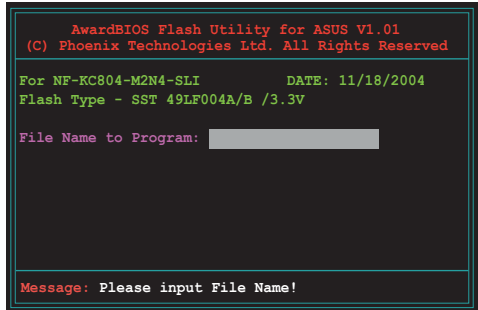

6. Saisissez le nom de fichier du BIOS dans le champ File Name to Program, puis pressez <Entrée>.

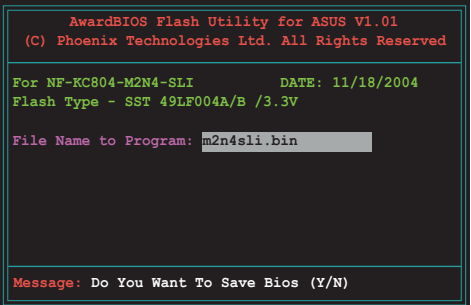

- 7. Pressez sur <N> lorsque l'utilitaire vous demande de sauvegarder le BIOS. L'écran suivant apparaît.
- 8. L'utilitaire vérifie le BIOS contenu dans la disquette, le CD-ROM, ou le disque flash USB et lance le processus de mise à jour du BIOS.

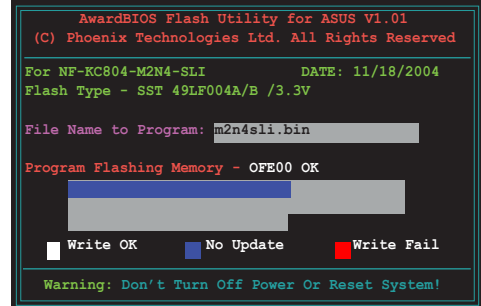

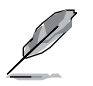

N'éteignez pas l'ordinateur lors du processus de mise à jour !

9. L'utilitaire affiche le message **Flashing Complete** une fois la mise à jour du BIOS terminée. Retirez la disquette, puis pressez sur <F1> pour redémarrer le système.

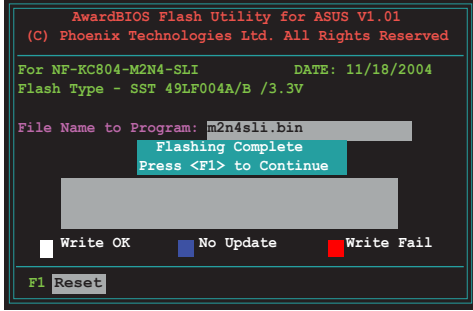

# **4.1.3 Sauvegarder le BIOS**

Vous pouvez utiliser l'utilitaire AwardBIOS Flash pour sauvegarder le BIOS. Vous pouvez ainsi récupérer le BIOS lorsque celui-ci est corrompu lors du processus de mise à jour.

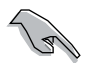

Assurez-vous que la disquette, le CD-ROM, ou le disque flash USB possède un espace disque suffisant pour la sauvegarde du fichier.

Pour sauvegarder le BIOS à l'aide de l'utilitaire AwardBIOS Flash:

- 1. Suivez les étapes 1 à 6 de la section précédente.
- 2. Pressez <Y> lorsque l'utilitaire vous demande de sauvegarder le BIOS. L'écran suivant apparaît.
- 3. Tapez un nom de fichier pour le BIOS dans le champ **Save current BIOS**, puis pressez <Entrée>.

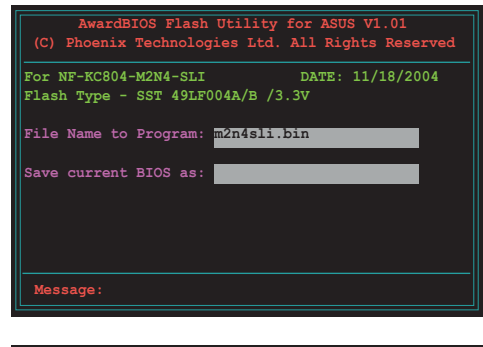

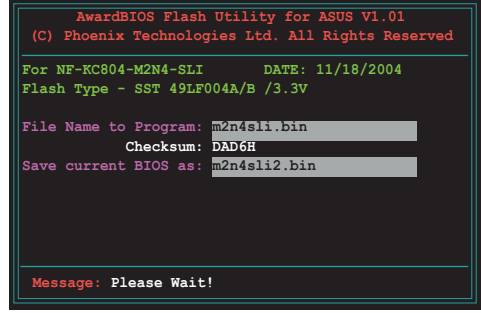

4. L'utilitaire sauvegarde le BIOS sur la disquette, puis reprend le processus de mise à jour.

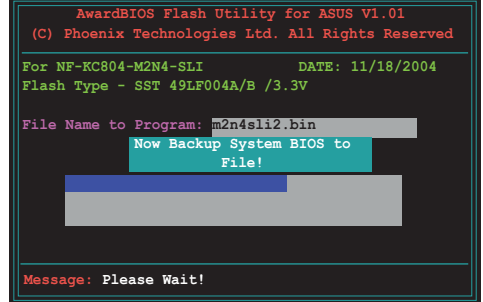

# **4.1.4 Utilitaire ASUS CrashFree BIOS 3**

ASUS CrashFree BIOS 3 est un outil de récupération automatique qui permet de récupérer le fichier du BIOS lorsqu'il est défectueux ou qu'il est corrompu lors d'une mise à jour. Vous pouvez mettre à jour un BIOS corrompu en utilisant le CD de support de la carte mère ou la disquette qui contient le BIOS à jour.

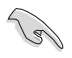

Préparez le CD de support de la carte mère, la disquette, ou le disque flash USB contenant le BIOS mis à jour avant d'utiliser cet utilitaire.

## **Récupérer le BIOS depuis le CD de support**

Pour récupérer le BIOS depuis le CD de support:

- 1. Démarrez le système.
- 2. Insérez le CD de support dans le lecteur de CD.
- 3. L'utilitaire affiche le message suivant et vérifie la présence du fichier BIOS sur le CD.

```
Award BootBlock BIOS v1.0
Copyright (c) 2000, Award Software, Inc.
BIOS ROM checksum error
Detecting IDE ATAPI device...
```
Le CD trouvé, l'utilitaire commence alors à mettre à jour le fichier BIOS corrompu.

```
Award BootBlock BIOS v1.0
Copyright (c) 2000, Award Software, Inc.
BIOS ROM checksum error
Detecting IDE ATAPI device...
   Found CDROM, try to Boot from it... Pass
```
4. Redémarrez le système une fois que l'utilitaire a fini la mise à jour.

## **Récupérer le BIOS depuis un disque flash USB**

Pour récupérer le BIOS depuis le disque flash USB:

- 1. Insérez le disque flash USB contenant le fichier BIOS sur un port USB.
- 2. Démarrez le système.
- 3. L'utilitaire vérifiera automatiquement les périphériques à la recherche du fichier BIOS Une fois trouvé, l'utilitaire effectue la mise à jour du BIOS.
- 4. Rédemarrez le système une fois la mise à jour terminée.

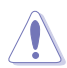

- Seuls les disques flash USB au format FAT 32/16/12 et avec une partition unique supportent ASUS CrashFree BIOS 3. La taille du périphérique doit être inférieure à 8Go.
- N'ETEIGNEZ PAS le système et ne le redémarrez pas lors de la mise à jour du BIOS ! Vous provoqueriez une défaillance de démarrage.

## **Récupérer le BIOS depuis une disquette**

Pour récupérer le BIOS depuis une disquette:

- 1. Retirez les CD se trouvant dans le lecteur optique, puis démarrez le système.
- 2. Insérez la disquette avec le BIOS d'origine ou mis à jour dans le lecteur de disquettes.
- 3. L'utilitaire affiche le message suivant et vérifie la présence du fichier BIOS sur la disquette.

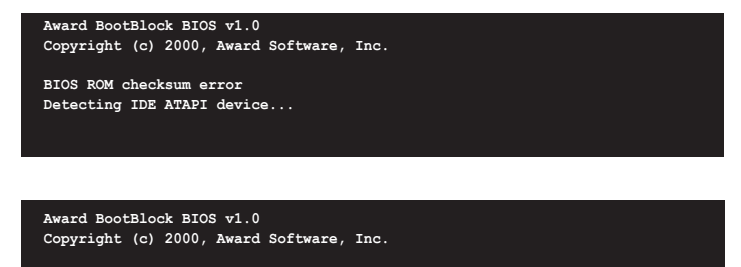

```
BIOS ROM checksum error
Detecting IDE ATAPI device...
  Found CDROM, try to Boot from it... Fail
```

```
Detecting floppy drive A media...
```
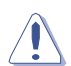

N'ETEIGNEZ PAS le système et ne le redémarrez pas lors de la mise à jour du BIOS ! Vous provoqueriez une défaillance de démarrage.

4. Rédemarrez le système une fois la mise à jour terminée.

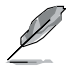

Visitez le site web d' ASUS (www.asus.com) pour télécharger les dernières mises à jour de votre BIOS.

# **4.1.5 Utilitaire ASUS EZ Flash 2**

ASUS EZ Flash 2 vous permet de mettre à jour votre BIOS sans avoir besoin de booter sur une disquette bootable et d'utiliser à un utilitaire sous DOS. EZ Flash est intégré à la puce du BIOS et est accessible en pressant <Alt> + <F2> lors du Power-On Self Tests (POST).

Pour mettre à jour le BIOS en utilisant EZ Flash 2:

- 1. Visitez le site web ASUS (www.asus.com) pour télécharger le dernier BIOS pour cette carte mère.
- 2. Enregistrez ce BIOS sur une disquette ou un disque flash USB, puis redémarrez le système.
- 3. Vous pouvez lancer EZ Flash 2 de deux façons différentes.
	- (1) Insérez la disquette ou le disque flash USB qui contient le fichier BIOS dans le lecteur de disquette ou sur un port USB.

Appuyez sur <Alt> + <F2> lors du POST pour afficher l'écran suivant.

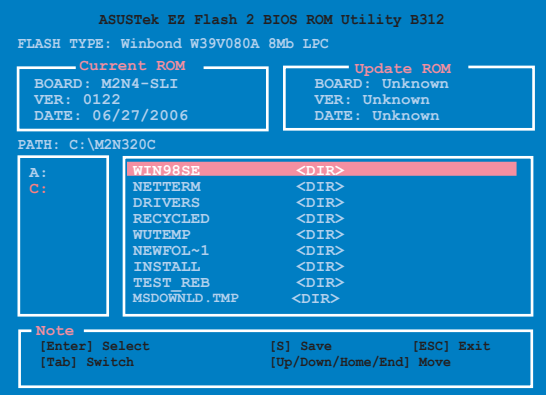

(2) Accédez au menu de configuration du BIOS. Allez sur le menu **Tools** pour sélectionner **EZ Flash2** et appuyez sur <Entrée> pour l'activer.

Vous pouvez basculer d'un lecteur à l'autre en pressant sur <Tab> avant de localiser le bon fichier. Puis, appuyez sur <Entrée>.

4. Lorsque le fichier BIOS correct est trouvé, EZ Flash 2 effectue la mise à jour du BIOS et redémarre automatiquement le système une fois terminé.

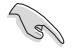

- Cette fonction peut supporter les périphériques tels qu'un disque flash USB, un disque dur, ou une disquette au format FAT 32/16/12.
- N'ETEIGNEZ PAS le système et ne le redémarrez pas lors de la mise à jour du BIOS ! Vous provoqueriez une défaillance de démarrage.

# **4.1.6 Utilitaire ASUS Update**

ASUS Update est un utilitaire qui vous permet de gérer, sauvegarder et mettre à jour le BIOS de la carte mère sous un environnement Windows®. ASUS Update permet de:

- Sauvegarder le BIOS actuel
- Télécharger le dernier BIOS depuis Internet
- Mettre à jour le BIOS depuis un fichier BIOS à jour
- Mettre à jour le BIOS depuis Internet, et
- Voir les informations de version du BIOS.

Cet utilitaire est disponible sur le CD de support livré avec la carte mère.

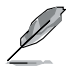

ASUS Update nécessite une connexion Internet via un réseau ou via un fournisseur d'accès.

## **Installer ASUS Update**

Pour installer ASUS Update:

- 1. Insérez le CD de support dans le lecteur CD. Le menu **Drivers** apparaît.
- 2. Cliquez sur l'onglet **Utilities**, puis cliquez sur **Install ASUS Update VX.XX. XX**. Voir page 5-3 pour l'écran du menu **Utilities**.
- 3. ASUS Update est installé sur votre système.

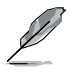

Quittez toutes les applications Windows® avant de mettre à jour le BIOS en utilisant cet utilitaire.

## **Mise à jour du BIOS depuis Internet**

Pour mettre à jour le BIOS depuis Internet:

1. Lancez l'utilitaire depuis Windows® en cliquant sur **Démarrer**> **Tous les programmes** > **ASUS** > **ASUSUpdate** > **ASUSUpdate**. La fenêtre principale apparaît.

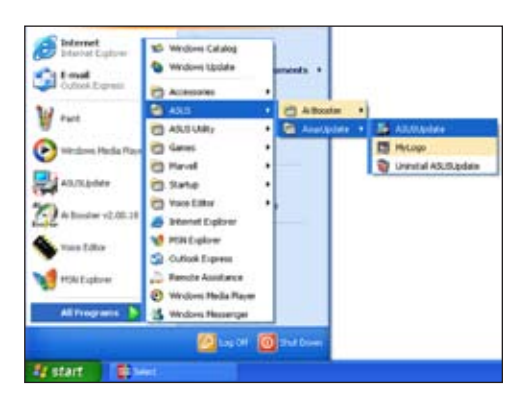

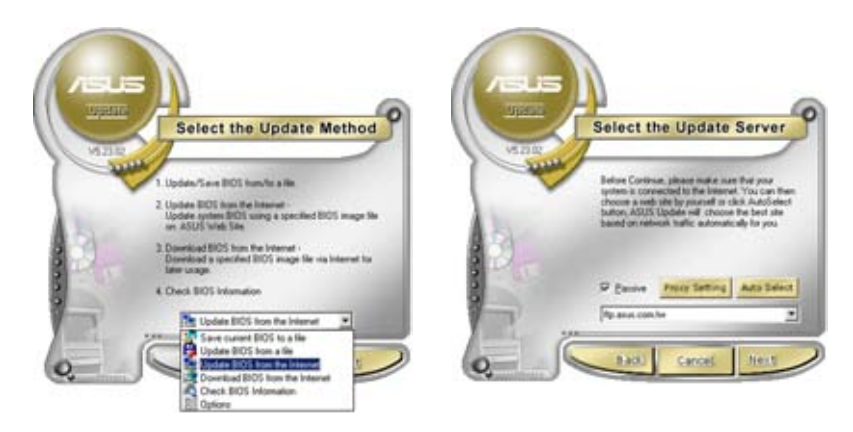

- 2. Choisissez **Update BIOS from the Internet** dans le menu puis cliquez sur **Next**.
- 3. Choisissez le site FTP ASUS le plus proche de chez vous ou cliquez sur **Auto Select**. Cliquez sur **Next**.
- 4. Depuis le site FTP choisissez la version du BIOS à télécharger puis cliquez sur **Next**.
- 5. Suivez les instructions à l'écran pour terminer la mise à jour.

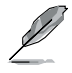

ASUS Update est capable de se mettre à jour depuis Internet. Mettez toujours à jour l'utilitaire pour bénéficier de toutes ses fonctions.

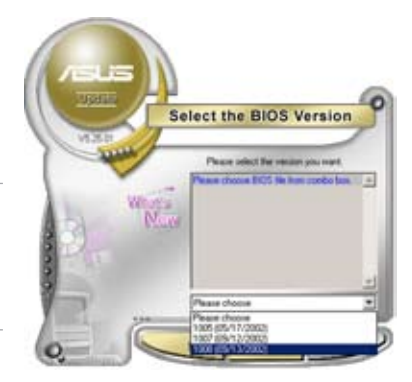

## **Mise à jour du BIOS grâce à un fichier BIOS**

Pour mettre à jour le BIOS via un fichier BIOS:

Pour effectuer cette mise à jour:

- 1. Lancez ASUS Update depuis le bureau de Windows<sup>®</sup> en cliquant sur **Démarrer** > **Tous les programmes** > **ASUS** > **ASUSUpdate** > **ASUSUpdate**.
- 2. Choisissez **Update BIOS from a file** dans le menu déroulant puis cliquez sur **Next**.

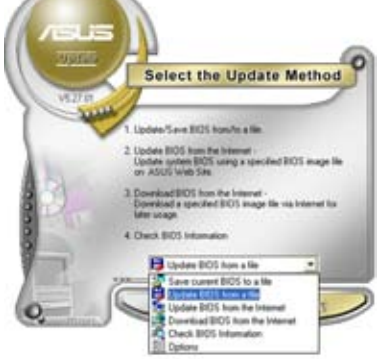

- 3. Localisez le fichier BIOS puis cliquez sur **Sauvegarder**.
- 4. Suivez les instructions à l'écran pour terminer le processus de mise à jour.

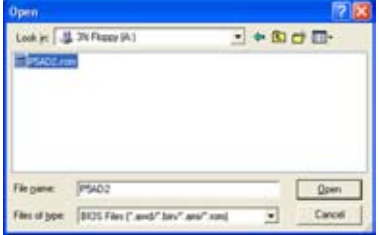

# **4.2 Configuration du BIOS**

Cette carte mère dispose d'une puce Low-Pin Count (LPC) programmable que vous pouvez mettre à jour en utilisant l'utilitaire fourni décrit au chapitre "4.1 Gérer et mettre à jour votre BIOS."

Utilisez le Setup du BIOS lorsque vous installez la carte mère, lorsque vous voulez reconfigurer le système, où lorsque vous y êtes invité par le message "Run Setup". Cette section vous explique comment configurer votre système avec cet utilitaire.

Même si vous n'êtes pas invité à entrer dans le BIOS, vous pouvez vouloir changer la configuration de votre ordinateur. Par exemple, il se peut que vous vouliez activer la fonction Mot de passe ou modifier les paramètres de la gestion de l'alimentation. Vous devez pour cela reconfigurer votre système en utilisant le Setup du BIOS de telle sorte que votre ordinateur prenne en compte ces modifications et les enregistre dans la mémoire CMOS RAM de la puce LPC chip.

La puce LPC de la carte mère stocke l'utilitaire Setup. Lorsque vous démarrez l'ordinateur, le système vous offre la possibilité d'exécuter ce programme. Pressez <Suppr> durant le POST (Power-On Self Test) pour entrer dans le BIOS, sinon, le POST continue ses tests.

Si vous voulez entrer dans le BIOS après le POST, rebootez le système en effectuant une des procedures suivantes:

- Utilisez la procédure d'extinction standard de l'OS.
- Appuyez simultanément sur <Ctrl>+<Alt>+<Del>.
- Appuyez sur le bouton de réinitialisation du châssis.
- Appuyez sur le bouton d'alimentation système pour éteindre puis redémarrer le système.

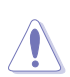

Utiliser le **bouton d'alimentation** ou de **réinitialisation**, ou la combinaison de touches **<Ctrl>+<Alt>+<Del>** pour forcer l'extinction de l'OS lors de son fonctionnement peut endommager le système ou vos données. Il est recommandé d'éteindre le système de manière appropriée depuis le système d'exploitation.

Le Setup du BIOS a été conçu pour être le plus simple possible à utiliser. Il s'agit d'un programme composé de menus, ce qui signifie que vous pouvez vous déplacer dans les différents sous-menus et faire vos choix parmi les options prédéterminées.

- Les paramètres par défaut du BIOS de cette carte mère conviennent à la plupart des utilisations pour assurer des performances optimales. Si le système devient instable après avoir modifié un paramètre du BIOS, rechargez les paramètres par défaut pour retrouver compatibilité et stabilité. Choisissez Load Default Settings dans le menu Exit. Voir section "4.8 Exit Menu"
	- Les écrans de BIOS montrés dans cette section sont des exemples et peuvent ne pas être exactement les mêmes que ceux que vous aurez à l'écran.
	- Visitez le site web ASUS (www.asus.com) pour télécharger le BIOS le plus récent pour cette carte mère.

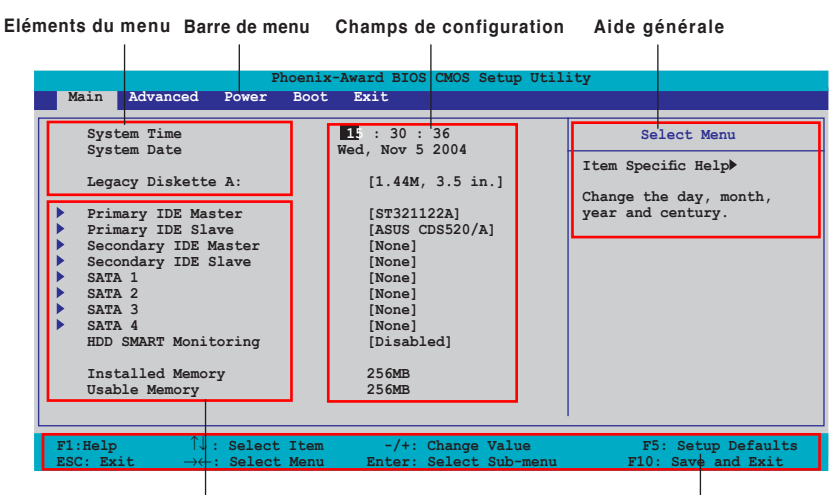

# **4.2.1 Ecran de menu du BIOS**

**Eléments de sous menu Barre de légende** 

# **4.2.2 Barre de menu**

En haut de l'écran se trouve une barre de menu avec les choix suivants:

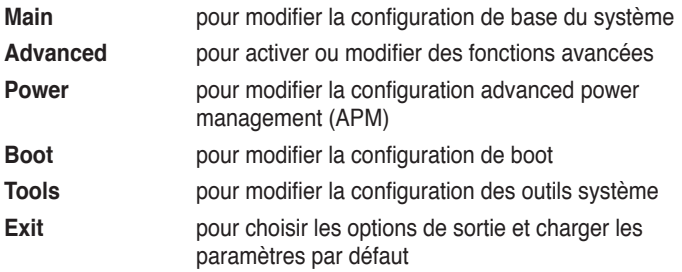

Pour accéder aux éléments de la barre de menu, pressez les flèches droite ou gauche sur le clavier jusqu'à ce que l'élément désiré soit surligné.

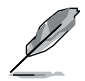

- Les écrans de BIOS apparaissant dans ce chapitre sont donnés à titre indicatif, et peuvent légèrement différer d'un système à un autre.
- Visitez le site web ASUS (www.asus.com) pour télécharger les dernières informations de BIOS.

# **4.2.3 Barre de légende**

Une barre de légende est intégrée en bas du menu de Setup du BIOS. les touches de la barre de légende vous permettent de naviguer dans les les différents menus de configuration. Le tableau suivant liste les touches localisées dans la barre de légende ainsi que leur fonction.

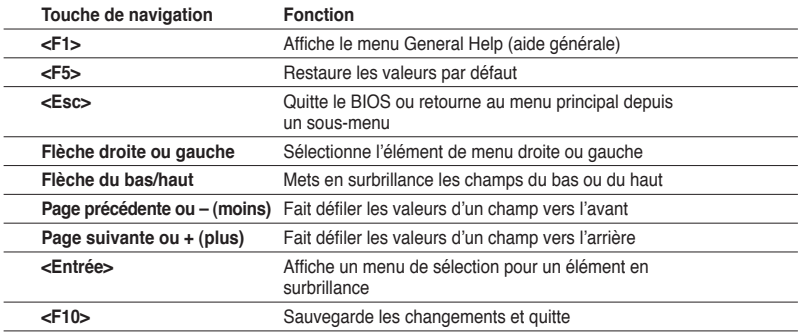

# **4.2.4 Eléments de menu**

L'élément surligné dans la barre de menu affiche les éléments spécifiques à ce menu. Par exemple, sélectionner 0 affiche les éléments du menu principal.

Les autres éléments (Advanced, Power, Boot, et Exit) de la barre de menu ont leurs propres menus respectifs.

## **4.2.5 Eléments de sous-menu**

Un élément avec un sous-menu est distingué par un triangle précédant l'élément. Pour afficher le sous-menu, choisissez l'élément et pressez Entrée.

# **4.2.6 Champs de configuration**

Ces champs montrent les valeurs des éléments de menu. Si un élément est configurable par l'utilisateur, vous pourrez changer la valeur de cet élément. Vous ne pourrez pas sélectionner un élément qui n'est pas configurable par l'utilisateur.

Les champs configurables sont mis entre crochets et sont surlignés lorsque sélectionnés. Pour modifier la valeur d'un champs, sélectionnez-le et pressez sur Entrée pour afficher une liste d'options. Voir section "4.2.7 Fenêtre Pop-up".

# **4.2.7 Fenêtre Pop-up**

Choisissez un élément de menu puis pressez Entrée pour afficher une fenêtre portant les options de configuration pour cet élément.

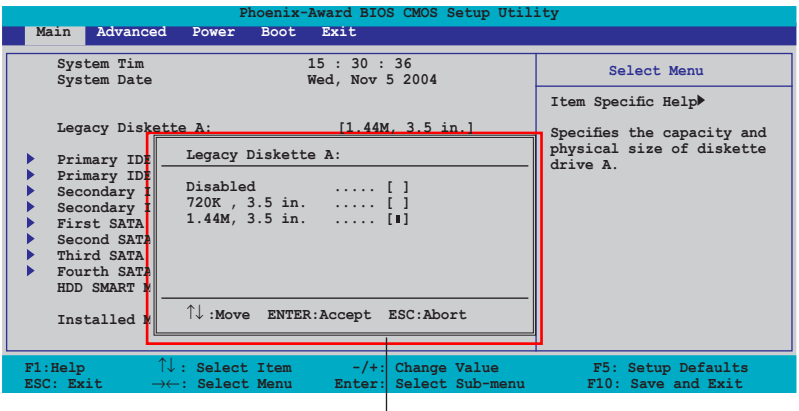

**Pop-up menu**

# **4.2.8 Aide générale**

En haut à droite de l'écran de menu se trouve une brève description de l'élément sélectionné.

# **4.3 Main menu (menu principal)**

Lorsque vous entrez dans le Setup, l'écran du menu principal apparaît, vous donnant une vue d'ensemble sur les informations de base du système.

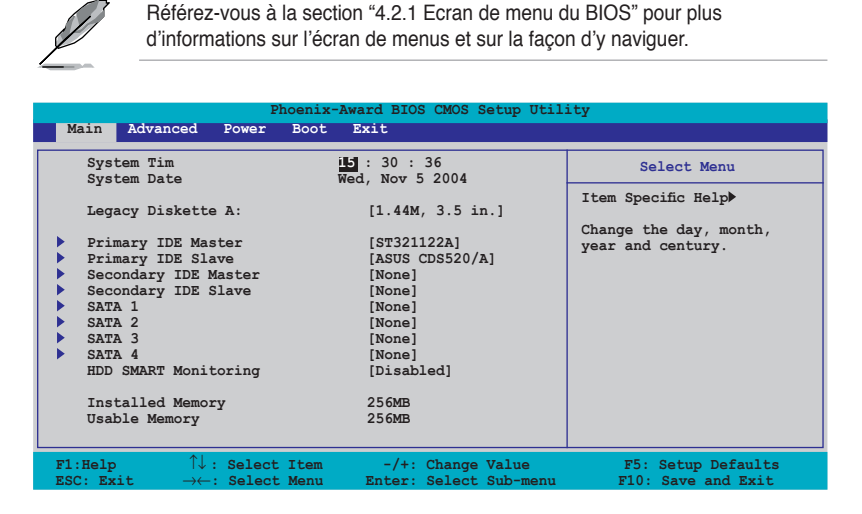

# **4.3.1 System Time [xx:xx:xx]**

Détermine l'heure du système.

# **4.3.2 System Date [Day xx/xx/xxxx]**

Détermine la date du système.

# **4.3.3 Legacy Diskette A [1.44M, 3.5 in.]**

Détermine le type de lecteur de disquette installé. Options de configuration: [Disabled] [720K , 3.5 in.] [1.44M, 3.5 in.]
# **4.3.5 Primary and Secondary IDE Master/Slave**

En entrant dans le Setup, le BIOS détecte la présence des périphériques IDE. Il y a un sous menu distinct pour chaque périphérique IDE. Choisissez un élément et pressez sur entrée pour en afficher les informations.

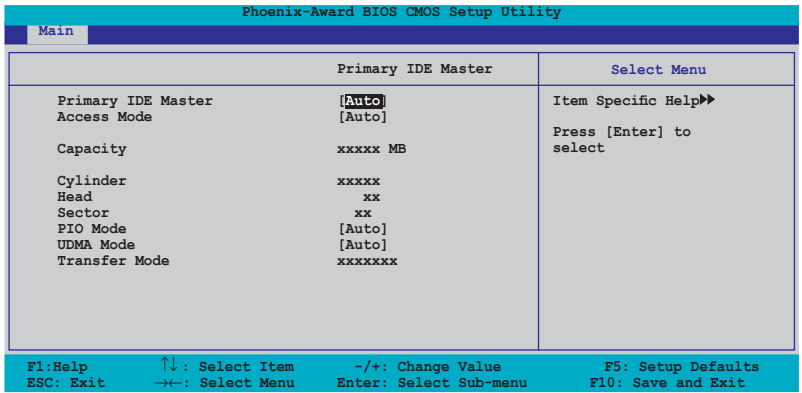

Les valeurs sises aux éléments grisés (Capacity, Cylinder, Head, Sector et Transfer Mode) sont auto-détectées par le BIOS et ne sont pas configurables. Ces éléments apparaissent N/A si aucun périphérique IDE n'est installé sur le système.

### **Primary IDE Master/Slave [Auto]; Secondary IDE Master/Slave [Auto]**

Sélectionnez [Auto] pour détecter automatiquement un disque dur IDE. Si la détection automatique est réussie, le BIOS remplira automatiquement les valeurs appropriées pour les champs restants de ce sous-menu. Si le disque dur a déjà été formatté sur un système précédent, le setup du BIOS peut détecter des paramètres incorrects. Sélectionnez alors [Manual] pour entrer manuellement les paramètres du disque dur IDE. Si aucun lecteur n'est installé, sélectionnez [None]. Options de configuration: [None] [Auto] [Manual]

### **Access Mode [Auto]**

Réglé sur [Auto] permet une détection automatique d'un disque dur IDE. Sélectionnez [CHS] si vous souhaitez régler l'élément IDE Primary Master/Slave sur [Manual]. Options de configuration: [CHS] [LBA] [Large] [Auto]

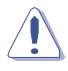

Avant de tenter de configurer un disque dur, assurez-vous d'obtenir les informations de configuration correctes fournies par le fabricant du disque dur. Une mauvaise configuration peut endommager le système et l'empêcher de détecter le(s) disque(s) dur(s) installé(s).

### **Capacity**

Affiche la capacité auto-détectée du disque dur. Cet élément n'est pas configurable.

### **Cylinder**

Affiche le nombre de cylindres du disque dur. Cet élément n'est pas configurable.

### **Head**

Affiche le nombre de têtes de lecture/écriture du disque dur. Cet élément n'est pas configurable.

### **Sector**

Affiche le nombre de secteurs par pistes. Cet élément n'est pas configurable.

## **PIO Mode [Auto]**

Détermine le mode PIO. Options de configuration: [Auto] [Mode 0] [Mode 1] [Mode 2] [Mode 3] [Mode 4]

### **UDMA Mode [Auto]**

Désactive ou configure le mode UDMA. Options de configuration: [Disabled] [Auto]

### **Transfer Mode**

Affiche le mode de transfert. Cet élément n'est pas configurable.

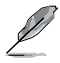

Une fois les informations de disques durs IDE entrées dans le BIOS, utilisez un utilitaire disque, tel que FDISK, pour partitioner et formatter de nouveaux disques durs IDE. Ceci est nécessaire pour l'écriture et la lecture de données avec le disque dur. Assurez-vous de régler la partition des disques durs IDE primaires sur active.

# **4.3.6 SATA 1, 2, 3, 4**

Lors de l'accès au BIOS, ce dernier détecte automatiquement la présence de périphériques Serial ATA. Il existe un sous menu distinct pour chaque périphérique SATA. Sélectionnez un périphérique puis appuyez sur <Entrée> pour afficher les informations du périphérique SATA sélectionné.

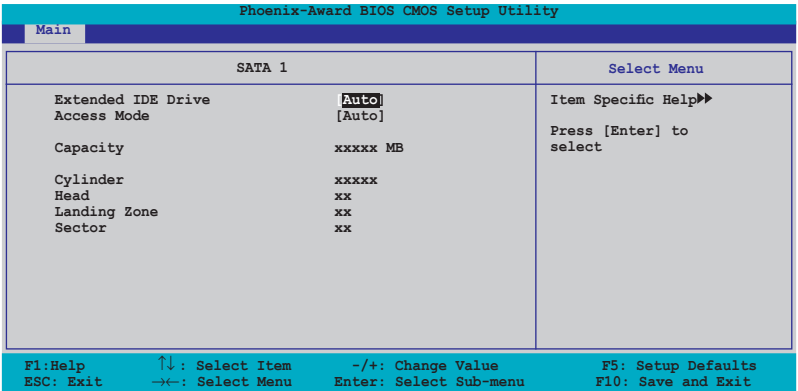

Les valeurs sises aux éléments grisés (Capacity, Cylinder, Head, Precomp, Landing Zone and Sector) sont auto-détectées par le BIOS et ne sont pas configurables. Ces éléments affichent 0 si aucun pérphérique SATA n'est installé sur le système.

### **Extended Drive [Auto]**

Sélectionne le type de disque fixe connecté au système. Options de configuration: [None] [Auto]

### **Access Mode [Auto]**

Détermine le mode d'adressage secteur. Options de configuration: [Large] [Auto]

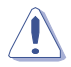

Avant de tenter de configurer un disque dur, assurez-vous d'obtenir les informations de configuration correctes fournies par le fabricant du disque dur. Une mauvaise configuration peut endommager le système et l'empêcher de détecter le(s) disque(s) dur(s) installé(s).

### **Capacity**

Affiche la capacité auto-détectée du disque dur. Cet élément n'est pas configurable.

### **Cylinder**

Affiche le nombre de cylindres du disque dur. Cet élément n'est pas configurable.

### **Head**

Affiche le nombre de têtes de lecture/écriture du disque dur. Cet élément n'est pas configurable.

### **Landing Zone**

Affiche le nombre de zones d'atterissage par piste. Cet élément n'est pas configurable.

### **Sector**

Affiche le nombre de secteurs par pistes. Cet élément n'est pas configurable.

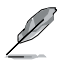

Une fois les informations de disques durs IDE entrées dans le BIOS, utilisez un utilitaire disque, tel que FDISK, pour partitioner et formatter de nouveaux disques durs IDE. Ceci est nécessaire pour l'écriture et la lecture de données avec le disque dur. Assurez-vous de régler la partition des disques durs IDE primaires sur active.

# **4.3.7 HDD SMART Monitoring**

Permet d'activer ou désactiver la technologie SMART (Self-Monitoring Analysis and Reporting Technology). Options de configuration: [Disabled] [Enabled]

# **4.3.8 Installed Memory**

Affiche la mémoire système utilisable.

# **4.4 Advanced menu (menu avancé)**

Les éléments du menu Advanced vous permettent de modifier les paramètres du CPU et d'autres composants système.

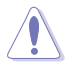

Prenez garde en changeant les paramètres du menu Advanced . Des valeurs incorrectes risquent d'entraîner un mauvais fonctionnement du système.

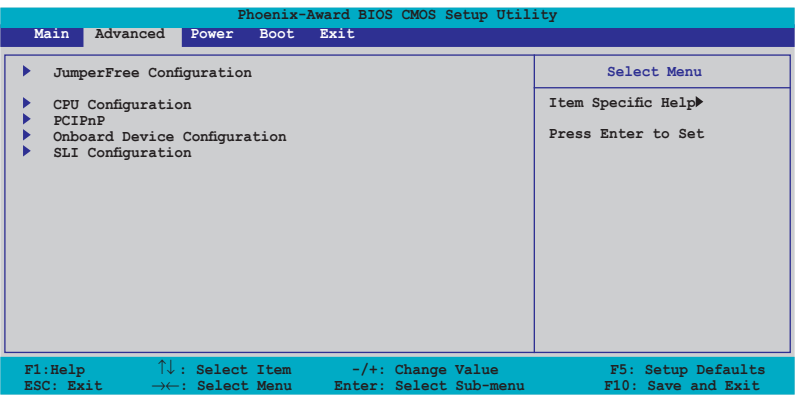

# **4.4.1 JumperFree Configuration**

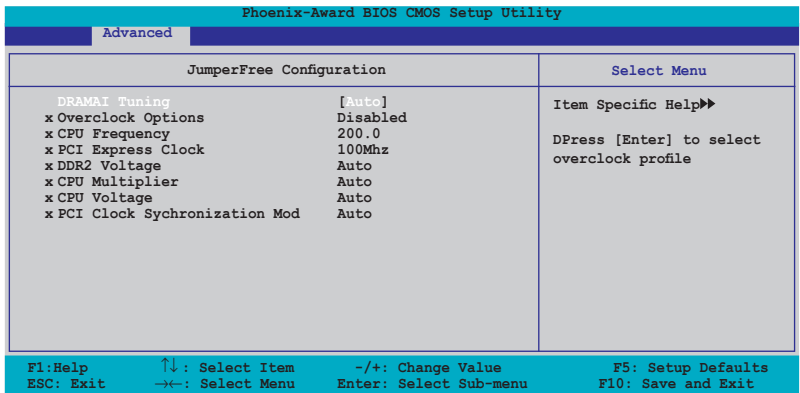

### **Overclock Profile [Auto]**

Permet la sélection des options d'overclocking CPU pour parvenir à la fréquence interne désirée du CPU. Choisissez l'un des pré-réglages d'overclocking:

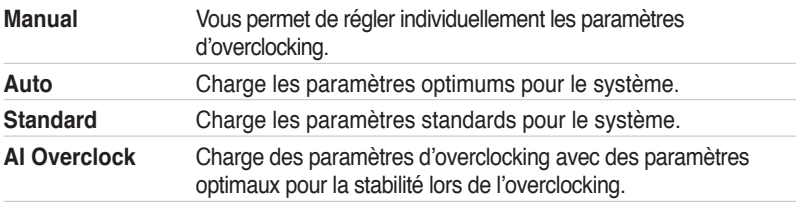

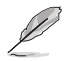

L'élément suivant n'apparaît que si l'option **Overclock Profile** est réglée sur [Manual].

## **CPU Frequency [XXX] (valeur auto-détectée)**

Indique la fréquence envoyée par le générateur d'horloge au bus système et au bus PCI. La fréquence de bus (fréquence externe) multipliée par le multiple du bus équivaut à la vitesse du CPU. La valeur de cet élément est auto-détectée par le BIOS. Les valeurs varient de 200 à 400.

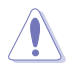

La sélection d'une fréquence CPU trop élevée peut rendre le système instable ! Si c'est le cas, restaurez les paramètres par défaut.

### **PCI Express Clock [100MHz]**

Permet de configurer l'horloge PCI Express. Entrez une valeur décimale comprise entre 100 et 200 MHz. Configuration options: [100Mhz] [101Mhz~[145Mhz]

### **DDR2 Voltage [Auto]**

Détermine le voltage de fonctionnement de la DDR2. Options de configuration: [Auto] [1.80V] [1.85V] [1.90V] [1.95V]

### **CPU Multiplier [Auto]**

Détermine le multiplicateur de fonctionnement du CPU. Les options de configurations peuvent varier selon le type de CPU installé. Options de configuration: [Auto] [5x] [6x] [7x] [8x] [9x]

### **DDR Voltage [Auto]**

Détermine le voltage de fonctionnement de la DDR. Options de configuration: [Auto] [2.60V] [2.65V] [2.70V] [2.75V] [2.80V] [2.85V] [2.90V] [2.95V] [3.00V]

# **CPU Voltage [Auto]**

Détermine le voltage de fonctionnement du CPU. Les options de configurations varient selon le type de CPU installé

### **PCI Clock Synchronization Mode [Auto]**

Règle le mode de synchronisation de l'horloge PCI. Options de configuration: [Auto] [To CPU] [33.33MHz]

# **4.4.3 CPU Configuration**

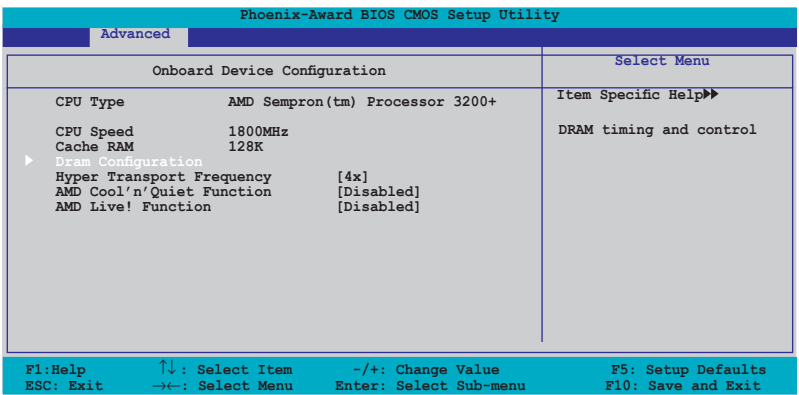

### **DRAM Configuration**

Les éléments de ce menu affichent les informations DRAM auto-détectées par le BIOS.

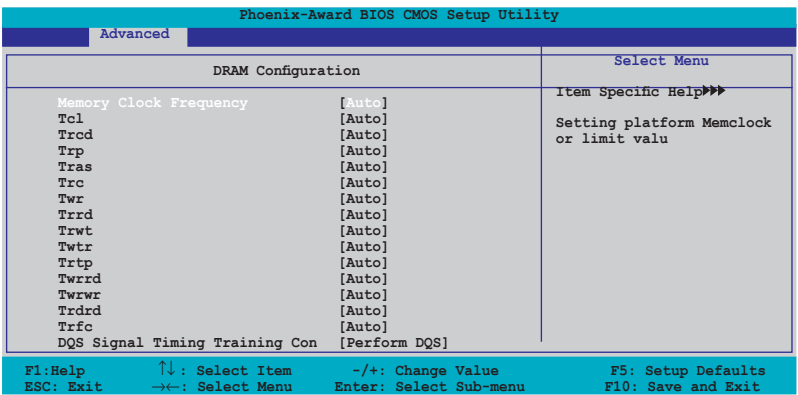

#### Memory Clock Frequency[Auto]

Détermine la fréquence de l'horloge mémoire. Options de configuration: [Auto] [DDR2 400] [DDR2 533] [DDR2 667] [DDR2 800]

Tcl[Auto]

Options de configuration: [Auto] [3] [4] [5] [6]

Trcd[Auto] Options de configuration: [Auto] [3] [4] [5] [6]

#### Trp[Auto]

Options de configuration: [Auto] [3] [4] [5] [6]

### Tras[Auto]

Options de configuration: [Auto] [5] [6] [7] [8] [9] [10] [11] [12] [13] [14] [15] [16] [17] [18]

### Trc[Auto]

Options de configuration: [Auto] [11] [12] [13] [14] [15] [16] [17] [18] [19] [20] [21] [22] [23] [24] [25] [26]

#### Twr[Auto]

Options de configuration: [Auto] [3] [4] [5] [6]

#### Trrd[Auto]

Options de configuration: [Auto] [2] [3] [4] [5]

### Trwt[Auto]

Options de configuration: [Auto] [2] [3] [4] [5] [6] [7] [8] [9]

### Twtr[Auto]

Options de configuration: [Auto] [1] [2] [3]

### Trtp[Auto]

Options de configuration: [Auto] [2/4] [3/5]

#### Twrrd[Auto] Options de configuration: [Auto] [0] [1] [2] [3]

### Twrwr[Auto] Options de configuration: [Auto] [1] [2] [3]

#### Trdrd[Auto] Options de configuration: [Auto] [2] [3] [4] [5]

Trfc[Auto] Options de configuration: [Auto] [0] [1] [2] [3]

DQS Signal Timing Training Control[Perform DQS] Options de configuration: [Skip DQS] [Perform DQS]

## **Hyper Transport Frequency[4x]**

Options de configuration: [1x] [2x] [3x] [4x] [5x]

### **AMD Cool'n'Quiet Function[Disabled]**

Active ou désactive la fonction AMD Cool 'n' Quiet. Options de configuration [Auto] [Disabled]

### **AMD Live! Function [Disabled]**

Active ou désactive la fonction AMD Live!. Options de configuration: [Disabled] [Enabled]

# **4.4.4 PCIPnP**

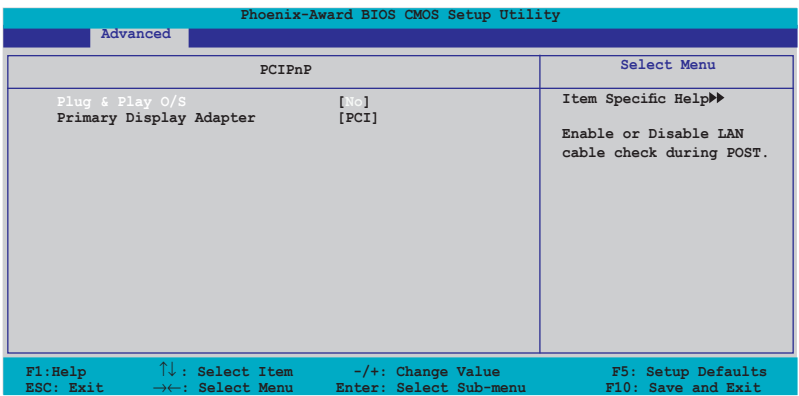

### **Plug & Play O/S[No]**

Lorsque réglé sur [No], le BIOS configure tous les périphériques du système. Sur [Yes] et si vous avez installé une OS Plug and Play, le système d'exploitation configure les périphériques Plug and Play non requis pour le boot. Options de configuration: [No] [Yes]

### **Primary Display Adapter[PCI]**

Permet la sélection du contrôleur graphique comme périphérique de boot primaire: [PCI] [PCI-E]

# **4.4.5 Onboard Device Configuration**

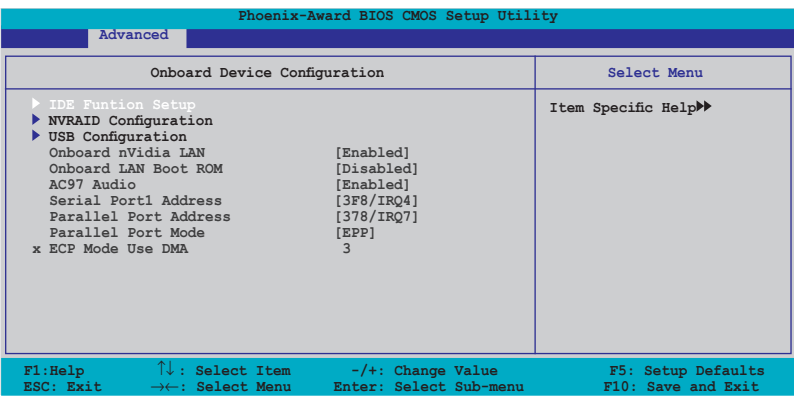

### **IDE Function Setup**

Ce sous menu contient les options de configuration IDE.

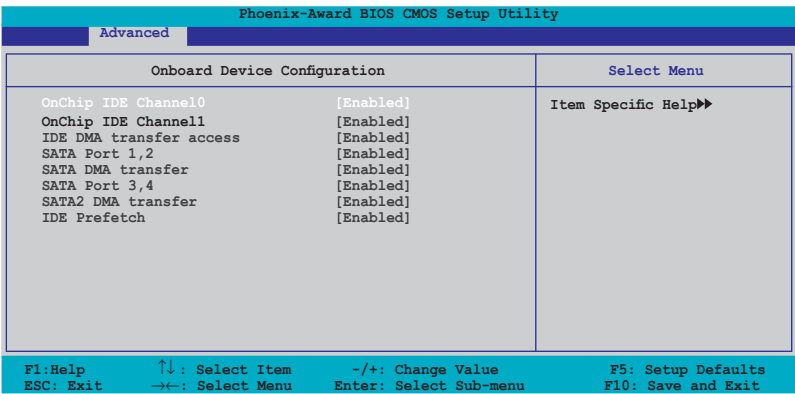

OnChip IDE Channel0[Enabled]

Active ou désactive l'option onchip IDE channel 0. Options de configuration: [Disabled] [Enabled]

OnChip IDE Channel1[Enabled]

Active ou désactive l'option onchip IDE channel 1. Options de configuration: [Disabled] [Enabled]

IDE DMA transfer access[Enabled]

Active ou désactive le transfert d'accès DMA IDE. Options de configuration: [Disabled] [Enabled]

SATA Port 1, 2[Enabled]

Active ou désactive l'option OnChip SATA(Port 1, Port 2). Options de configuration [Disabled] [Enabled]

#### SATA DMA transfer [Enabled]

Active ou désactive le support du transfert DMA SATA. Options de configuration [Disabled] [Enabled]

#### SATA Port 3, 4[Enabled]

Active ou désactive l'option OnChip SATA2(Port 3, Port 4). Options de configuration [Disabled] [Enabled]

#### SATA2 DMA transfer [Enabled]

Active ou désactive le support du transfert DMA SATA2. Options de configuration [Disabled] [Enabled]

#### IDE Prefetch Mode[Enabled]

Active ou désactive l'option IDE PIO read prefetch mode. Options de configuration [Disabled] [Enabled]

## **NVRAID Configuration**

Cet élément vous permet de configurer la fonction RAID.

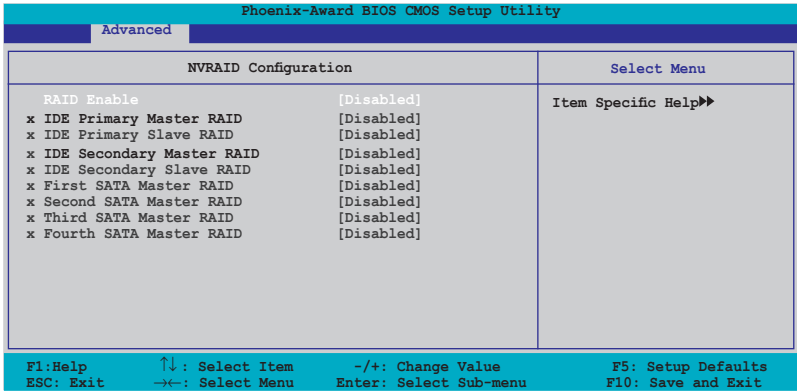

#### RAID Enable[Disabled]

Permet d'activer ou désactiver la fonction nVIDIA RAID. Options de configuration: [Disabled] [Enabled]

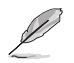

Les éléments suivants ne deviennent configurables que lorsque l'option RAID Enable est réglée sur [Enabled].

#### IDE Primary Master RAID[Disabled]

Sélectionne ce périphérique comme ensemble RAID. Options de configuration: [Disabled] [Enabled]

#### IDE Primary Slave RAID[Disabled]

Sélectionne ce périphérique comme ensemble RAID. Options de configuration: [Disabled] [Enabled]

#### IDE Secondary Master RAID[Disabled]

Sélectionne ce périphérique comme ensemble RAID. Options de configuration: [Disabled] [Enabled]

#### IDE Secondary Slave RAID[Disabled]

Sélectionne ce périphérique comme ensemble RAID. Options de configuration: [Disabled] [Enabled]

#### First SATA Maser RAID[Disabled]

Sélectionne ce périphérique comme ensemble RAID. Options de configuration: [Disabled] [Enabled]

Second SATA Maser RAID[Disabled] Sélectionne ce périphérique comme ensemble RAID. Options de configuration [Disabled] [Enabled]

### Third SATA Maser RAID[Disabled]

Sélectionne ce périphérique comme ensemble RAID. Options de configuration [Disabled] [Enabled]

### Fourth SATA Maser RAID[Disabled]

Sélectionne ce périphérique comme ensemble RAID. Options de configuration [Disabled] [Enabled]

# **USB Configuration**

Cet élément vous permet de modifier les fonctions USB.

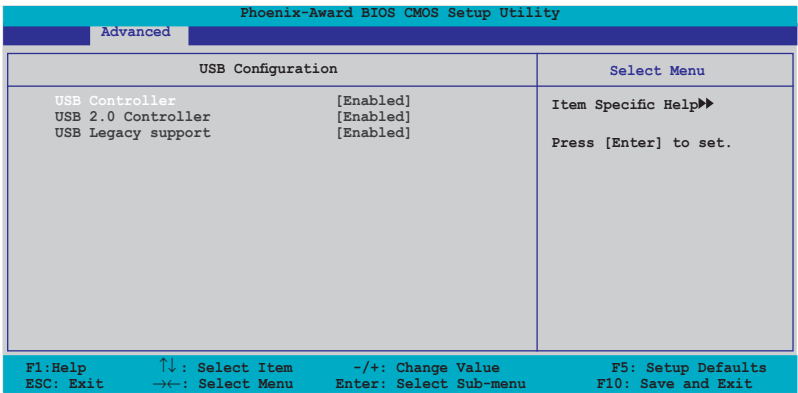

#### USB Controller[enabled]

Permet d'activer ou de désactiver le contrôleur USB 2.0/1.1embarqué. Options de configuration: [Disabled] [Enabled]

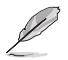

Lorsque **USB Controller** est réglé sur [Disabled], les options U**SB 2.0 Controller** et **USB Legacy support** seront desactivées..

#### USB 2.0 Controller[enabled]

Permet d'activer ou de désactiver le contrôleur USB 2.0. Options de configuration: [Disabled] [Enabled]

### USB 2.0 Legacy support[enabled]

Permet d'activer ou de désactiver le support pour périphériques USB sur des systèmes d'exploitation legacy. Options de configuration [Disabled] [Enabled]

## **Onboard nVidia LAN[Enabled]**

Active ou désactive le contrôleur LAN NVIDIA® embarqué. Options de configuration: [Enabled] [Disabled]

## **Onboard LAN Boot ROM[Disabled]**

Active ou désactive la ROM de boot embarquée. Options de configuration: [Enabled] [Disabled]

## **AC97 Audio[Enabled]**

Active ou désactive le contrôleur audio AC 97 embarqué. Options de configuration: [Enabled] [Disabled]

## **Serial Port1 Address [3F8/IRQ4]**

Permet de sélectionner l'adresse de base Serial Port1. Options de configuration [Disabled] [3F8/IRQ4] [2F8/IRQ3] [3E8/IRQ4] [2E8/IRQ3] [Auto]

## **Parallel Port Address [378/IRQ7]**

Permet de sélectionner l'adresse de port parallèle. Options de configuration: [Disabled] [378/IRQ7] [278/IRQ5] [3BC/IRQ7]

### **Parallel Port Mode [ECP+EPP]**

Permet de sélectionner le mode du port parallèle. Options de configuration: [SPP] [EPP] [ECP] [ECP+EPP]

# **ECP Mode Use DMA [3]**

Permet de sélectionner le mode ECP. Options de configuration: [1] [3]

# **4.4.6 SLI Configuration**

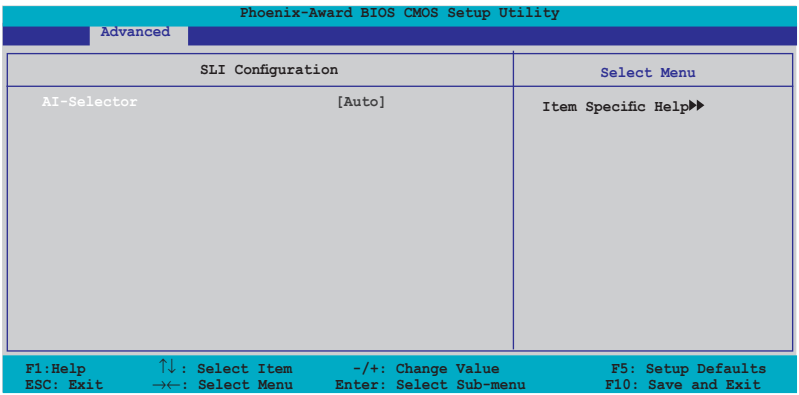

### **AI-Selector[Auto]**

Permet la sélection du mode SLI (Scalable Link Interface). Sur Auto, le BIOS détecte le réglage de SLI EZ Selector Card. Réglez cette option sur Normal lors de 'utilisation d'une seule carte graphique PCI-E.

Options de configuration: [Auto] [Single Video Card] [Dual Video Card]

# **4.5 Power menu (menu alimentation)**

Les éléments du menu Power vous permettent de changer les paramètres ACPI et APM (Advanced Power Management). Choisissez un élément puis pressez <Entrée> pour afficher les options de configuration.

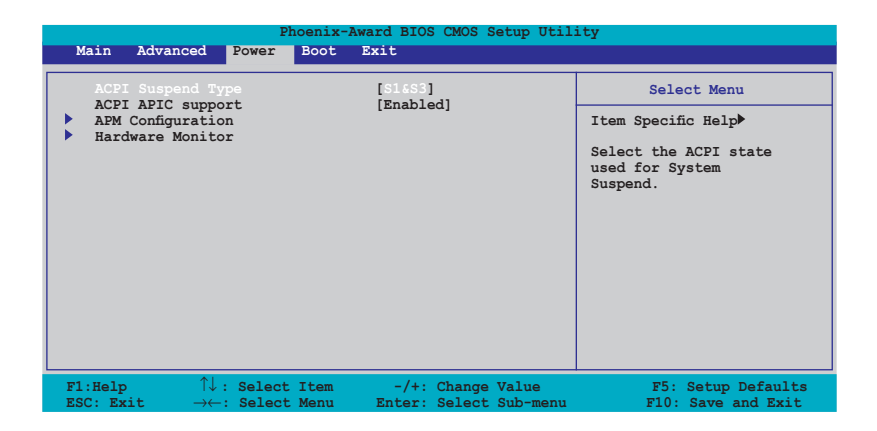

# **4.5.1 ACPI Suspend Type [S1&S3]**

Vous permet de sélectionner l'état de l'ACPI (Advanced Configuration and Power Interface) à utiliser. Options de configuration: [S1 (POS)] [S3(STR)] [S1&S3]

# **4.5.2 ACPI APIC Support [Enabled]**

Vous permet d'activer ou de désactiver le support de l'Advanced Configuration et Power Interface (ACPI) dans l'Application-Specific Integrated Circuit (ASIC). Sur Enabled, le pointeur de tableau ACPI APIC est inclut dans la liste de pointeur RSDT. Options de configuration: [Disabled] [Enabled]

# **4.5.3 APM Configuration**

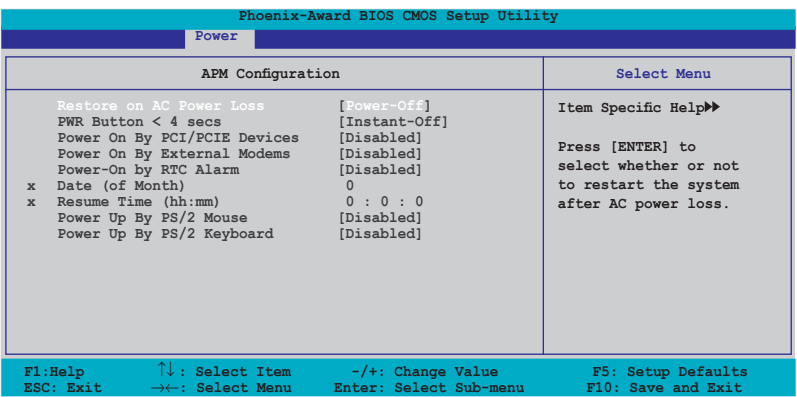

### **Restore on AC Power Loss [Power-Off]**

Permet d'activer ou désactiver la fonction AC Power Loss. Options de configuration: [Power-On] [Power-Off]

### **PWR Button < 4 secs [Instant-Off]**

Permet de régler un évènement lorsque le bouton d'alimentation est préssé plus de 4 secondes. Options de configuration: [Suspend] [Instant-Off]

### **Power On By PCI Devices [Disabled]**

Sur [Enabled], ce paramètre permet d'utiliser une carte réseau PCI ou une carte modem pour démarrer le système. Cette fonction requière une alimentation ATX fournissant au moins 1A sur le +5VSB. Options de configuration: [Disabled] [Enabled]

### **Power On By External Modems [Disabled]**

Ceci permet un réglage sur [Enabled] ou [Disabled] pour allumer l'ordinateur lorsque le modem externe reçoit un appel lorsque l'ordinateur est en mode "Softoff". Options de configuration: [Disabled] [Enabled]

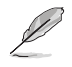

L'ordinateur ne peut recevoir ou transmettre des données tant que l'ordinateur et les applications ne sont pas pleinement fonctionnels. Ainsi, une connexion ne peut être réalisée au premier essai. Eteindre puis rallumer un modem externe lorsque l'ordinateur est éteint lance une procédure d'initialisation qui allume le système.

## **Power On By RTC Alarm [Disabled]**

Vous permet d'activer ou de désactiver le RTC pour générer un évènement de réveil. Lorsque cet élément est régler sur Enabled, les éléments Date of Month Alarm et Time (hh:mm:ss) Alarm deviennent configurables. Options de configuration: [Disabled] [Enabled]

### **Day of Month Alarm [Disabled]**

Détermine la date de l'alarme. Mettez cet élément en surbrillance et appuyez sur <Entrée> pour afficher le menu contextuel Date of Month Alarm. Saisissez une valeur puis appuyez sur <Entrée>. Options de configuration: [Min=0] [Max=31]

### **Time (hh:mm) Alarm [Disabled]**

Pour configurer l'heure de l'alarme:

- 1. Sélectionnez cet élément puis pressez sur <Entrée> pour afficher un menu contextuel pour la saisie de l'heure.
- 2. Saisissez une valeur (Min=0, Max=23), puis appuyez sur <Entrée>.
- 3. Appuyez sur <TAB> pour basculer sur le champ des minutes puis appuyez sur <Entrée>.
- 4. Saisissez une valeur (Min=0, Max=59), puis appuyez sur <Entrée>.
- 5. Appuyez sur <TAB> pour basculer sur le champ des secondes puis appuyez sur <Entrée>.
- 6. Saisissez une valeur (Min=0, Max=59), puis appuyez sur <Entrée>.

### **Power Up By PS/2 Mouse [Disabled]**

Sur [Enabled], ce paramètre permet d'utiliser une souris PS/2 pour démarrer le système. Cette fonction requière une alimentation ATX fournissant au moins 1A sur le +5VSB. Options de configuration: [Disabled] [Enabled]

### **Power On By PS/2 Keyboard [Disabled]**

Permet de désactiver la fonction de réveil via un clavier PS/2 ou régler les touches spécifiques du clavier permettant d'activer le système. Cette fonction requière une alimentation ATX fournissant au moins 1A sur le +5VSB. Options de configuration: [Disabled] [Space Bar] [Ctrl-ESC] [Power Key]

# **4.5.4 Hardware Monitor**

Cet élément affiche les valeurs matérielles auto-détectées par le BIOS. Il permet aussi de régler les paramètres de la fonction Q-Fan du CPU. Sélectionnez un élément, puis pressez sur <Entrée> pour afficher les options de configuration.

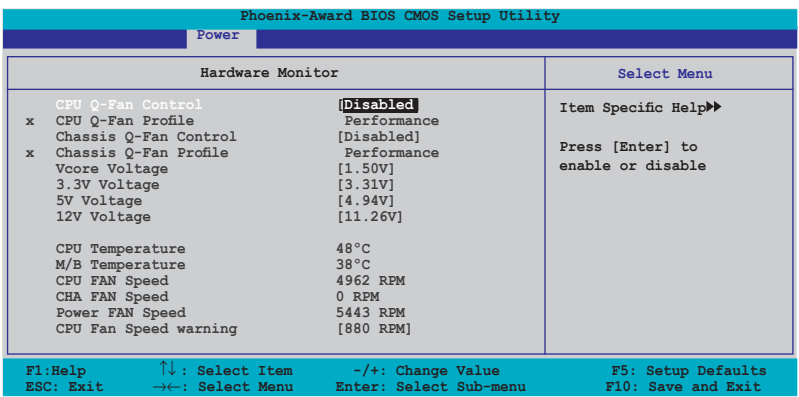

### **CPU/Chassis Q-Fan Control [Disabled]**

Active ou désactive le contrôleur Q-Fan du CPU/châssis. Options de configuration: [Disabled] [Enabled]

### **CPU/Chassis Q-Fan Profile [Performance]**

Permet de déterminer le type Q-Fan du CPU/châssis. Options de configuration: [Performance] [Optimal] [Silent]

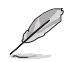

L'option **Q-Fan Profile** n'est configurable que si l'élément **Q-Fan Control** est réglé sur [Enabled].

### **VCORE Voltage[1.42V]**

Permet d'activer ou ignorer le voltage VCore. Options de configuration: [1.42V] [Ignore]

### **3.3V Voltage[3.31V]**

Permet d'activer ou ignorer le voltage 3.3V. Options de configuration: [3.31V] [Ignore]

### **5V Voltage[4.97V]**

Permet d'activer ou ignorer le voltage 5V. Options de configuration: [1.42V] [Ignore]

## **12V Voltage[11.96V]**

Permet d'activer ou ignorer le voltage 12V. Options de configuration: [11.96V] [Ignore]

### **CPU Temperature, M/B Temperature**

Le monitoring matériel intégré détecte et affiche automatiquement les températures de la carte mère et du CPU. Ces éléments ne sont pas configurables.

### **CPU FAN Speed, CHASSIS FAN Speed, POWER Fan Speed**

Le monitoring matériel embarqué détecte automatiquement les vitesses de rotation du ventilateur du CPU, du châssis et de l'unité d'alimentation et en affiche la vitesse en "rotations per minute" (RPM). Si les ventilateurs ne sont pas connectés au châssis, la valeur affichée est 0. Ces éléments ne sont pas configurables.

# **CPU Fan Speed warning [800 RPM]**

Permet de désactiver ou de configurer le message d'avertissement de la vitesse du ventilateur du CPU.

Options de configuration: [Disabled] [800 RPM] [1200 RPM] [1600 RPM]

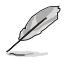

Veuillez noter que si l'option **CPU Fan speed warning** est réglée sur [Disabled]. aucun message d'avertissement ne sera affiché lors du POST même si le ventilateur est défectueux ou non disponible.

# **4.6 Boot menu (menu de boot)**

L'élément Boot menu vous permet de modifier les options de boot du système. Choisissez un élément et pressez <Entrée> pour afficher le sous-menu.

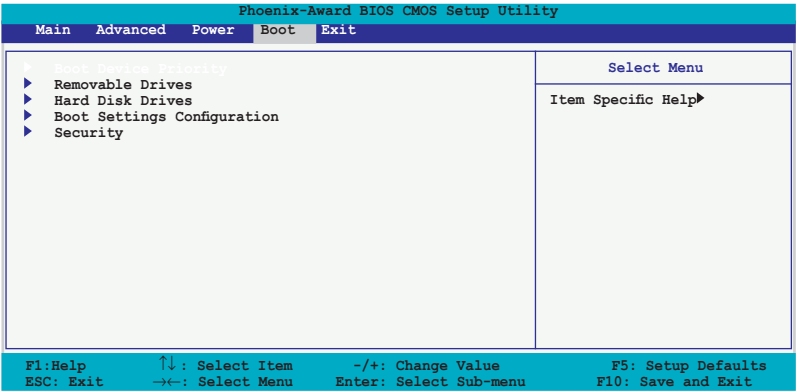

# **4.6.1 Boot Device Priority**

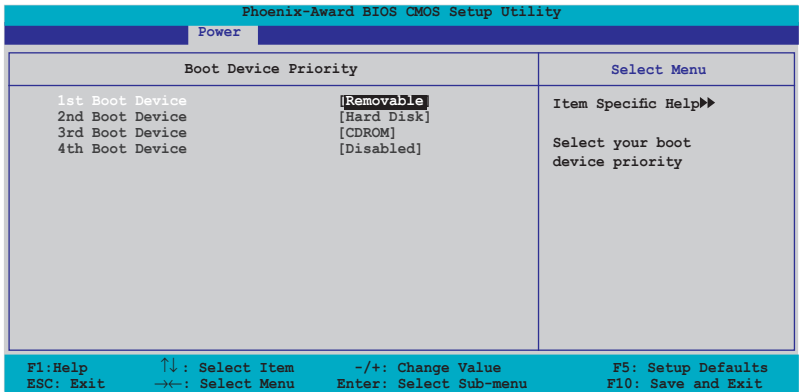

### **1st ~ xxth Boot Device [Removable]**

Ces éléments spécifient la priorité des périphériques de boot parmi les périphériques disponibles. Le nombre d'éléments apparaissant à l'écran dépend du nombre de périphériques installés dans le système. Options de configuration: [Removable] [Hard Disk] [CDROM] [Disabled]

# **4.6.2 Removable Drives**

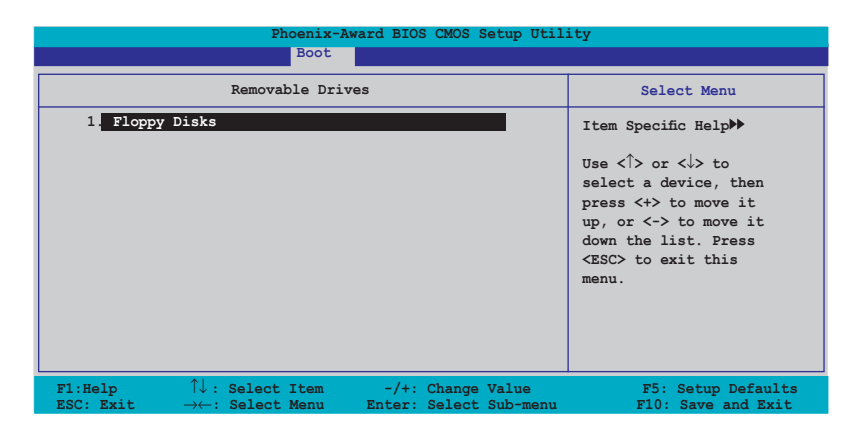

### **1. Floppy Disks**

Permet d'assigner un lecteur amovible connecté au système.

# **4.6.3 Hard Disk Drives**

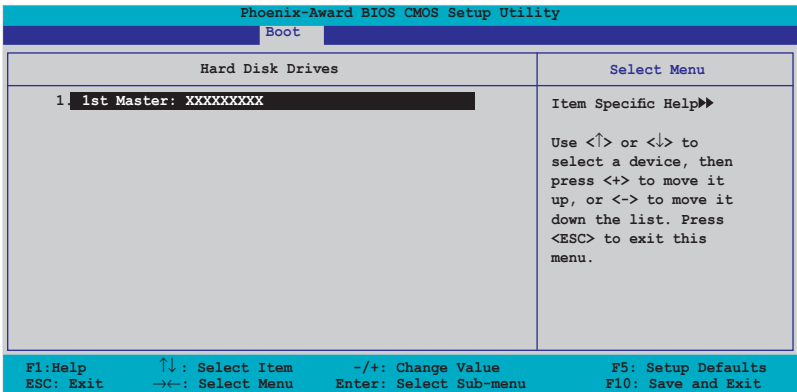

### **1. 1st Master: XXXXXXXXX**

Permet de sélectionner des disques durs connectés au système.

# **4.6.4 Boot Settings Configuration**

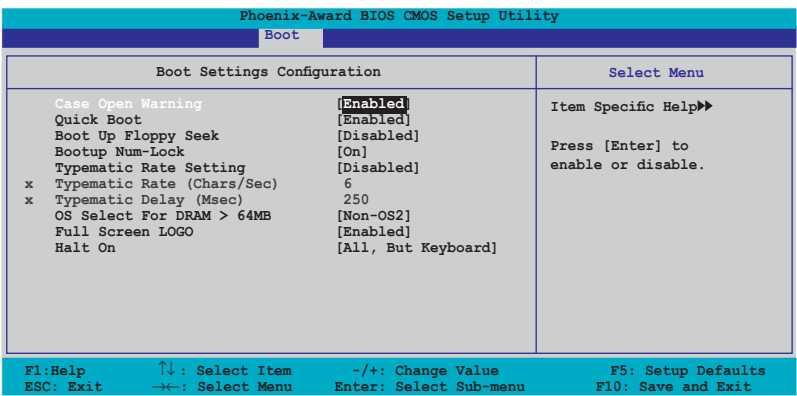

### **Case Open Warning [Enabled]**

Active ou désactive la fonction de statut d'ouverture du châssis. Sur [Enabled], efface le statut d'ouverture du châssis. Voir section "2.7 Connecteurs internes" pour les détails de configuration. Options de configuration: [Disabled] [Enabled]

### **Quick Boot [Enabled]**

Permet d'activer ou de désactiver la fonction de boot rapide du système. Lorsque activée, le système n'effectue pas certains tests de boot. Options de configuration: [Disabled] [Enabled]

# **Boot Up Floppy Seek [Disabled]**

Permet au BIOS de déterminer la nature du lecteur de disquettes. Options de configuration: [Disabled] [Enabled]

## **Bootup Num-Lock [On]**

Détermine si le pavé numérique est activé ou non au démarrage du PC. Options de configuration: [Off] [On]

### **Typematic Rate Setting [Disabled]**

Détermine le taux de touche de frappe. Activez cet élément pour configurer la saisie répetée (Cara/Sec) et la fréquence de saisie (Msec). Options de configuration: [Disabled] [Enabled]

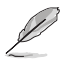

Les éléments **Typematic Rate (Chars/Sec)** et **Typematic Delay (Msec) ne**  deviennent configurables que lorsque l'option **Typematic Rate Setting** est activée.

## **Typematic Rate (Chars/Sec) [6]**

Permet de déterminer la fréquence à laquelle les caractères sont répetés lors de la pression d'une touche. Options de configuration: [6] [8] [10] [12] [15] [20] [24] [30]

### **Typematic Delay (Msec) [250]**

Détermine le délai après lequel une touche est répetée. Options de configuration: [250] [500] [750] [1000]

### **OS Select for DRAM > 64MB [Non-OS2]**

Ne réglez cet élément sur OS2 que si vous utilisez un système d'exploitation de type OS/2 avec une RAM supérieure à 64 Ko. Options de configuration: [Non-OS2] [OS2]

### **Full Screen LOGO [Enabled]**

Active ou désactive la fonction d'affichage du logo en plein écran. Options de configuration: [Disabled] [Enabled]

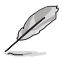

- Assurez-vous que l'élément ci-dessus est réglé sur [Enabled] si vous souhaitez utiliser la fonction ASUS MyLogo2™.
- Voir section "5.4.1 ASUS MyLogo2™" pour plus de détails.

### **Halt On [All, But Keyboard]**

Détermine le type d'erreurs à rapporter. Options de configuration: [All Errors] [No Errors] [All, But Keyboard] [All, But Diskette] [All, But Disk/Key]

# **4.6.6 Security**

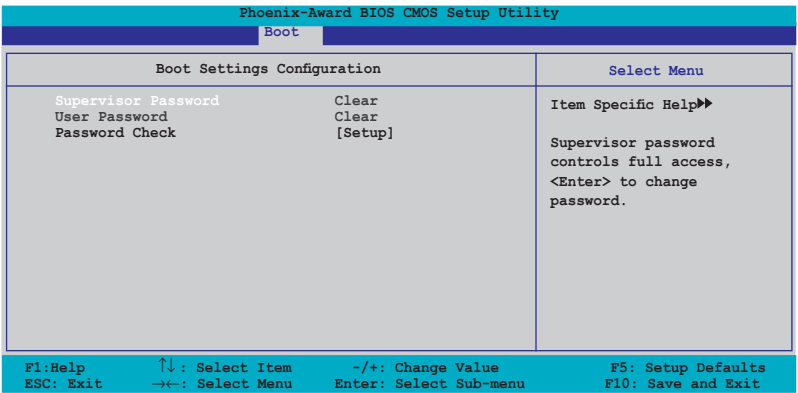

### **Supervisor Password User Password**

Ces champs permettent de créer des mots de passe:

Pour créer un mot de passe:

- 1. Sélectionnez un élément puis pressez <Entrée>.
- 2. Saisissez un mot de passe en utilisant une combinaison d'un maximum de huit (8) caractères alpha-numériques, puis pressez <Entrée>.
- 3. Au prompt, retapez le mot de passe, puis pressez <Entrée>. Le champ Password est changé sur Set.

Pour effacer le mot de passe:

1. Sélectionnez le champ de mot de passe puis pressez deux fois sur <Entrée>. Le message suivant apparaît:

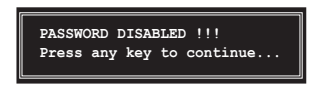

2. Appuyez sur n'importe quelle touche pour continuer. Le champ Password est changé sur Clear.

#### **Note sur les mots de passe**

Le mot de passe superviseur est requis pour accéder au BIOS afin de limiter les accès non autorisés. Le mot de passe utilisateur est requis lors du démarrage du système pour éviter une utilisation non autorisée.

#### **Mot de passe oublié?**

Si vous oubliez votre mot de passe, vous pouvez l'effacer en effaçant le CMOS RTC (Real Time Clock) RAM. Les données RAM contenant les informations de mots de passe sont alimentées par la pile bouton embarquée. Si vous souhaitez effacer le CMOS RAM, référez-vous à la section "2.6 Jumpers" pour les instructions.

#### **Password Check**

Réglé sur [Setup], le BIOS vérifiera le mot de passe utilisateur à chaque accès au Setup. Sélectionnez [System] pour demander la saisie d'un mot de passe au démarage du système. Options de configuration: [Setup] [System]

# **4.7 Tools menu (menu outils)**

Les éléments du menu Tools vous permettent de configurer les options de fonctions spéciales.

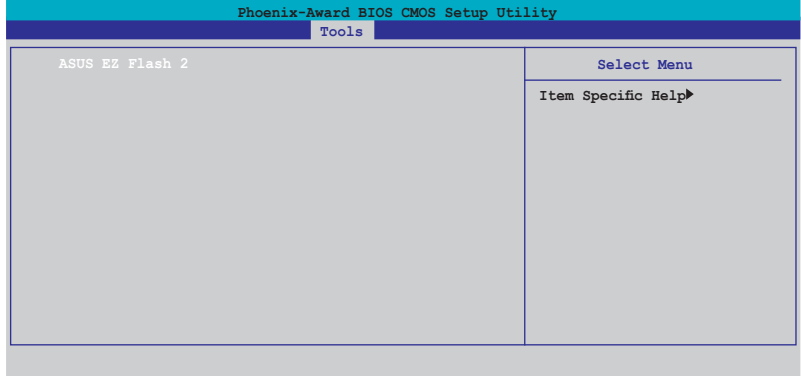

## **ASUS EZ Flash 2**

Permet d'exécuter ASUS EZ Flash 2. Lorsque vous appuyez sur <Entrée>, un message de confirmation apparaît. Sélectionnez [Yes] ou [No], puis appuyez sur <Entrée> pour confirmer votre choix. Voir page 4-5 pour plus de détails.

L'écran suivant apparaît si vous sélectionnez [Yes]. Suivez les instructions apparaisant à l'écran pour flasher le BIOS.

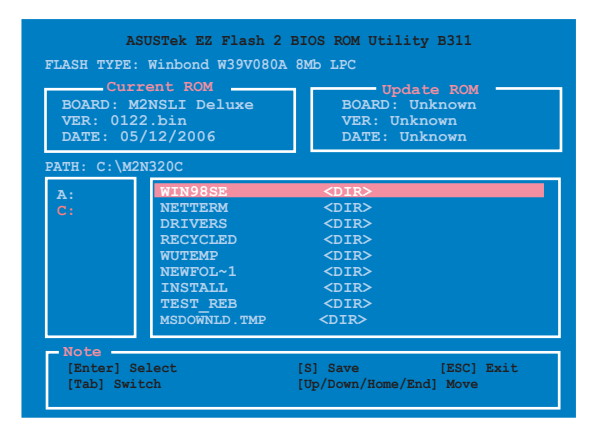

# **4.8 Exit menu (menu sortie)**

Le menu Exit vous permet de charger les valeurs optimales ou par défaut des éléments du BIOS, ainsi que de sauver ou de rejeter les modifications faites dans le BIOS.

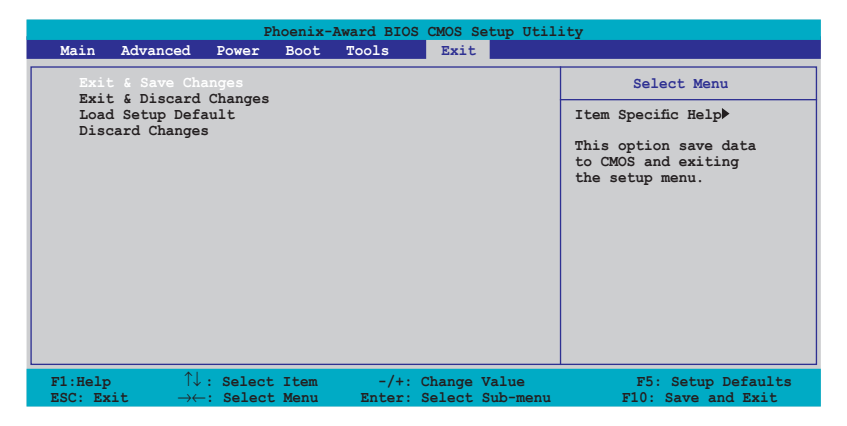

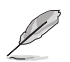

Presser <Echap> ne fait pas immédiatement quitter ce menu. Choisissez l'une des options de ce menu ou <F10> pour sortir.

# **Exit & Save Changes**

Une fois vos modifications effectuées, choisissez cette option du menu Exit pour vous assurer que les valeurs que vous avez choisi seront enregistrées dans la CMOS RAM. Une pile de sauvegarde alimente la CMOS RAM quand l'ordinateur est éteint. Lorsque vous choisissez cette option, une fenêtre de confirmation apparaît. Choisissez **Yes** pour enregistrer les modifications et quitter.

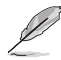

Si vous essayez de quitter le programme sans sauvegarder vos réglages, le programme affichera un message vous demandant si vous souhaitez ou non sauvegarder vos réglages. Appuyez sur <Entrée> pour sauvegarder et quitter le programme.

### **Exit & Discard Changes**

Choisissez cette option si vous ne voulez pas enregistrer les modifications apportées au Setup. Si vous avez modifié les champs autres que System Date, System Time, et Password, le BIOS demande une confirmation avant de quitter.

### **Load Setup Defaults**

Cette option vous permet de charger les valeurs par défaut pour chaque paramètre des menus du Setup. Lorsque vous choisissez cette option ou si vous pressez <F5>, une fenêtre de confirmation apparaît. Choisissez **Yes** pour charger les valeurs par défaut. Choisissez **Exit & Save Changes** ou faites d'autres modifications avant de sauvegarder les valeurs dans la RAM non volatile.

### **Discard Changes**

Cette option vous permet de rejeter les sélections faites et de restaurer les valeurs précédentes. Après avoir choisi cette option, une confirmation apparaît. Choisissez **Yes** pour charger les valeurs précédemment enregistrées.

CD de support fourni avec la carte mère.

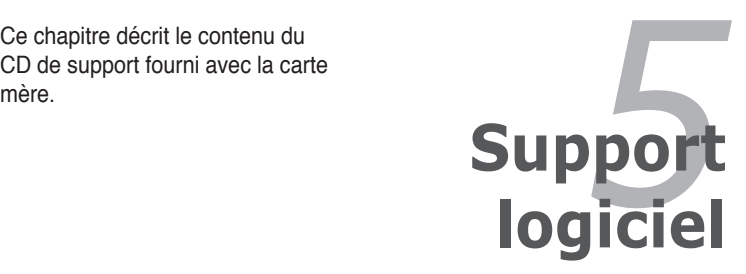

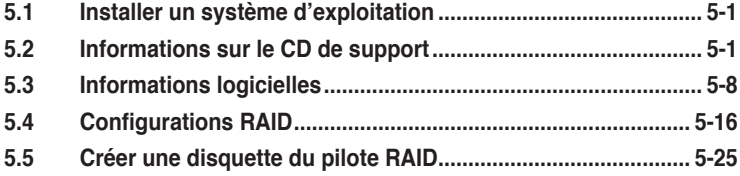

# **5.1 Installer un système d'exploitation**

Cette carte mère supporte Windows® 2000/XP. Installez toujours la dernière version des OS et les mises à jour correspondantes pour maximiser les caractéristiques de votre matériel.

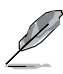

- Les réglages de la carte mère et les options matérielles peuvent varier. Utilisez les procédures décrites ici en guise d'exemple. Reportez-vous à la documentation livrée avec votre OS pour des informations détaillées.
- Assurez-vous d'avoir bien installé Windows® 2000 Service Pack 4 ou Windows® XP Service Pack 2 ou ultérieur avant d'installer les pilotes pour une meilleure compatibilité et stabilité.

# **5.2 Informations sur le CD de support**

Le CD de support livré avec la carte mère contient les pilotes, les applications logicielles, et les utilitaires que vous pouvez installer pour tirer partie de toutes les fonctions de la carte mère.

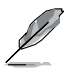

Le contenu du CD de support peut être modifié à tout moment sans préavis. Visitez le site web ASUS (www.asus.com) pour des informations mises à jour.

# **5.2.1 Lancer le CD de support**

Placez le CD de support dans votre lecteur optique pour affiche le menu **Drivers** si l'exécution automatique est activée sur votre PC.

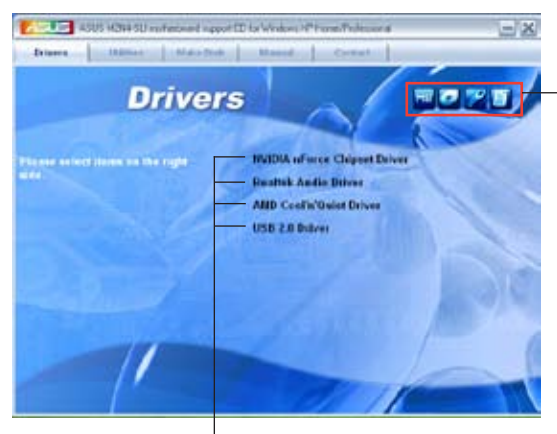

**Cliquez sur une icône pour afficher les informations liées au CD de support ou à la carte mère**

**Cliquez sur un élément pour l'installer**

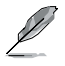

Si l**'Exécution automatique** n'est pas activé sur votre ordinateur, parcourez le contenu du CD de support pour localiser le fichier ASSETUP.EXE dans le répertoire BIN. Double-cliquez sur **ASSETUP.EXE** pour lancer le CD.

# **5.2.2 Menu Drivers**

Le menu **Drivers** affiche les pilotes de périphériques disponibles si le système détecte des périphériques installés. Installez les pilotes nécessaires pour activer les périphériques et composants.

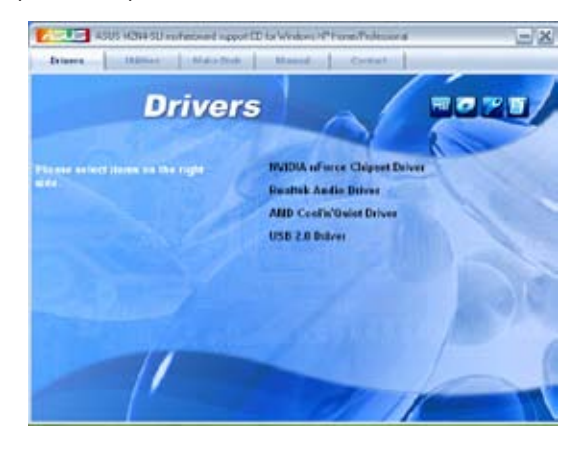

### **NVIDIA nForce Chipset Driver**

Installe les pilotes du chipset NVIDIA® pour le chipset NVIDIA® nForce™ 4 SLI.

### **Realtek Audio Driver**

Installe le pilote audio Realtek® et les applications.

### **AMD Cool'n'Quiet Driver**

Installe le pilote AMD Cool 'n' Quiet™.

### **USB 2.0 Driver**

Installe le pilote Universal Serial Bus 2.0 (USB 2.0).

# **5.2.3 Menu Utilities**

Le menu **Utilities** affiche les applications et autres logiciels supportés par la carte mère.

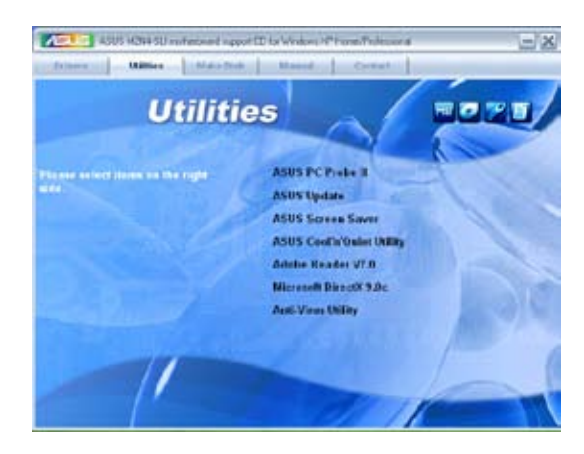

### **ASUS PC Probe II**

Cet utilitaire astucieux surveille la vitesse des ventilateurs, la température du CPU et les tensions du système en vous alertant de tous les problèmes détectés. Cet utilitaire vous aide à conserver votre ordinateur dans de bonnes conditions de fonctionnement.

### **ASUS Update**

L'utilitaire ASUS Update vous permet de mettre à jour le BIOS de la carte mère sous Windows®.

ASUS Update nécessite une connexion Internet via un réseau ou via un fournisseur d'accès.

### **ASUS Screen Saver**

Installe un économiseur d'écran ASUS.

### **ASUS AMD Cool 'n' Quiet Utility**

Installe le logiciel AMD Cool 'n' Quiet™.

### **ADOBE Acrobat Reader**

Installe l'Adobe® Acrobat® Reader V7.0 permettant de lire les documents Portable Document Format (PDF).

### **Microsoft DirectX**

Microsoft DirectX® 9.0 est une technologie multimédia qui améliore les graphismes et les sons produits par les ordinateurs. DirectX® améliore les fonctions multimédia de votre ordinateur afin que vous puissiez regarder la TV et des films, capturer des vidéos ou jouer à des jeux sur votre ordinateur. Visitez le site web Microsoft (www. microsoft.com) pour les mises à jour.

### **Anti-virus Utility**

L'utilitaire anti-virus balaye, identifie et supprime les virus sur les ordinateurs. Consultez l'aide en ligne pour les informations détaillées.

### **5.2.4 Menu Manuals**

Le menu **Manuals** contient les manuels des applications et des composants tiers.

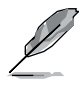

- La plupart des manuels sont au format Portable Document Format (PDF). Installez Adobe® Acrobat® Reader livré dans le menu Utilities avant d'ouvrir un manuel.
- Certains manuels listés dans ce menu peuvent ne pas être applicables à ce modèle de carte mère.

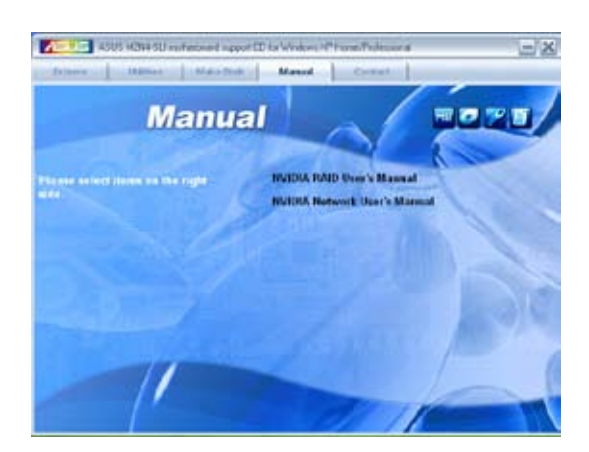

### **NVIDIA RAID User's Guide**

Permet d'ouvrir le guide de l'utilisateur NVIDIA® RAID.
# **5.2.5 Informations de contact ASUS**

Cliquez sur l'onglet **Contact** pour afficher les informations de contact ASUS. Vous pourrez aussi trouver ces informations dans ce manuel.

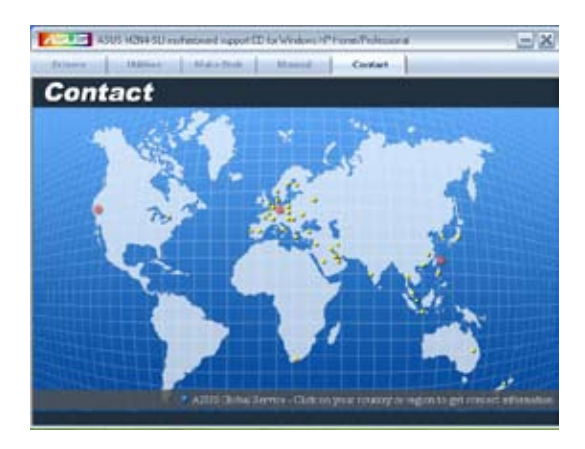

# **5.2.6 Autres informations**

Les icônes en haut à droite de l'écran donnent des informations additionnelles sur la carte mère et sur le contenu du CD de support. Cliquez sur une icône pour afficher les informations spécifiques.

#### **Motherboard Info**

Affiche les informations spécifiques à la carte mère.

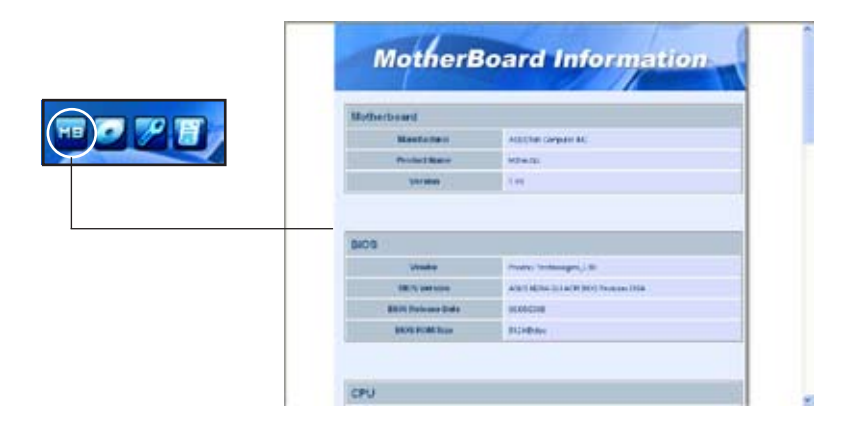

# **Browse this CD**

Affiche le contenu du CD de support en format graphique.

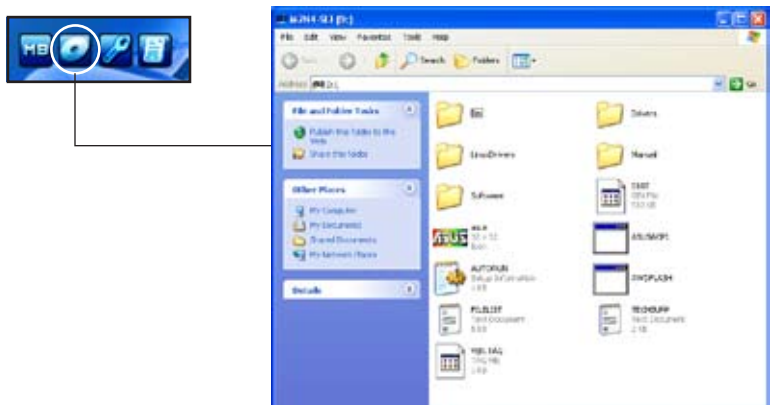

## **Technical support Form**

Affiche le formulaire de demande de support technique que vous devrez remplir pour toute demande de support technique.

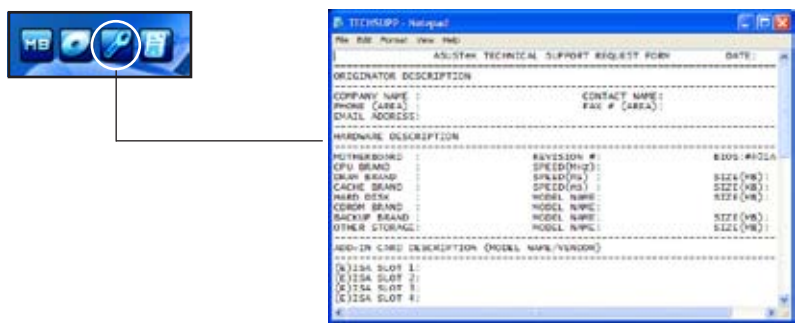

# **Filelist**

Affiche le contenu du CD de support ainsi qu'une brève description de chacun des éléments au format texte.

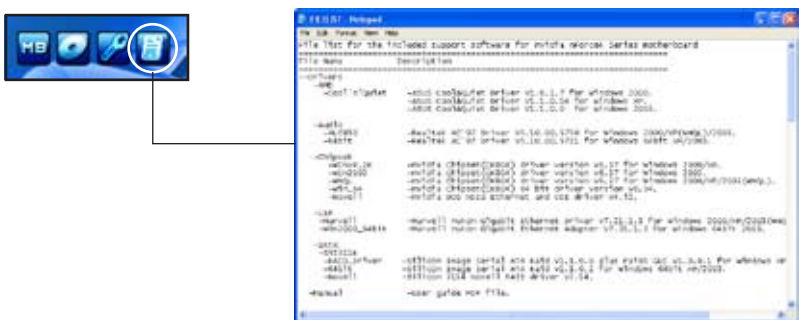

# **5.3 Informations logicielles**

La plupart des applications du CD de support ont des assistants qui vous guideront lors de l'installation. Reportez-vous à l'aide en ligne ou les fichiers lisezmoi livrés avec les applications pour de plus amples informations.

# **5.3.1 Technologie Cool 'n' Quiet!™**

La carte mère supporte la technologie AMD Cool 'n' Quiet!™ qui ajuste dynamiquement et automatiquement la vitesse du CPU, la tension, et la consommation électrique selon les tâches effectuées par le CPU.

## **Activer la technologie Cool 'n' Quiet!™**

Pour activer la technologie Cool 'n' Quiet!™:

- 1. Démarrer l'ordinateur et accédez au BIOS en appuyant sur la touche <Suppr> lors du Power On Self-Tests (POST).
- 2. Dans le menu **Advanced** > **CPU Configuration**, sélectionnez l'élément **AMD Cool 'n'Quiet Function** et réglez-le sur [Enabled]. Voir section "4.4 Advanced Menu" pour plus de détails.
- 3. Sauvegardez vos changements et quittez le BIOS.
- 4. Rebootez votre ordinateur et configurez les options d'alimentation selon votre système d'exploitation.

#### Windows® 2000/XP

- 1. Sous Windows® 2000/XP, cliquez sur Démarrer. Sélectionnez **Panneau de configuration**.
- 2. Assurez-vous que le panneau de configuration est en mode d'affichage classique.
- 3. Double-cliquez sur l'icône **Affichage** du panneau de configuration, puis sélectionnez l'onglet **Ecran de veille**.
- 4. Cliquez sur le bouton **Gestion de l'alimentation...** La boîte de dialogue suivante apparaît.
- 5. Depuis la liste **Modes de gestion** de l'alimentation, sélectionnez **Gestion de l'alimentation minimale**.
- 6. Cliquez sur **OK** pour appliquer les changements.

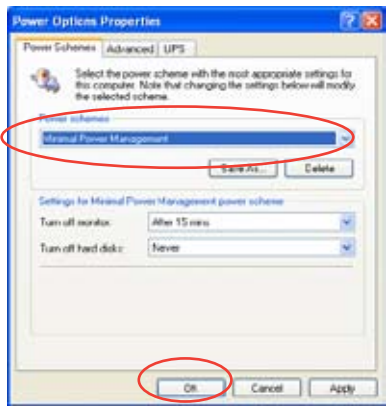

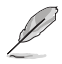

Assurez-vous d'avoir installé le pilote Cool 'n' Quiet!™ et les applications avant d'utiliser cette fonction.

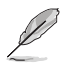

- La technologie Cool 'n' Quiet!™ ne fonctionne qu'avec un ensemble dissipateur-ventilateur AMD permettant la surveilance matérielle.
- Si vous avez acheter un ensemble dissipateur-ventilateur à part, utilisez la technologie ASUS Q-Fan pour ajuster automatiquement la vitesse de rotation du ventilateur CPU selon la charge système.

## **Lancer le logiciel Cool 'n' Quiet!™**

Le CD de support de la carte mère inclut le logiciel Cool 'n' Quiet!™ vous permettant de visualiser en temps réel la fréquence et la tension de votre CPU.

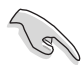

Assurez-vous de bien avoir installé le logiciel Cool 'n' Quiet!™ à paritr du CD de support de la carte mère. Referez-vous à la section "5.2.3 Menu Utilities" pour plus de détails.

Pour lancer le programme Cool 'n' Quiet!™:

- 1. Sous Windows® 2000, cliquez sur **Démarrer**, puis sélectionnez **Programme**s > **ASUS** > **Cool & Quiet** > **Cool & Quie**t.
- 2. Sous Windows® XP, cliquez sur **Démarrer**, puis sélectionnez **Tous les programmes** > **ASUS** > **Cool & Quiet** > **Cool & Quie**t.
- 3. Le menu principal de Cool 'n' Quiet!™ apparaît et affiche la fréquence et la tension du CPU.

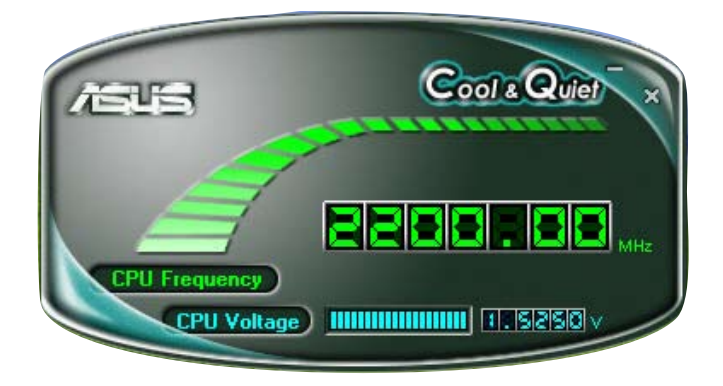

# **5.3.2 ASUS PC Probe II**

PC Probe II est un utilitaire qui contrôle l'activité des composants cruciaux de l'ordinateur ; il détecte et vous avertit de tout problème survenant sur l'un de ces composants. PC Probe II surveille entre autres la vitesse de rotation des ventilateurs, la température du CPU, et les voltages du système. Puisque PC Probe II est un logiciel, vous pouvez commencer à surveiller l'activité du système dès sa mise sous tension. Grâce à cet utilitaire, vous serez assuré que votre ordinateur fonctionne dans des conditions d'opération saines.

# **Installer PC Probe II**

Pour installer PC Probe II sur votre ordinateur :

1. Insérez le CD de support dans le lecteur optique. L'onglet **Drivers** apparaîtra si l'Exécution automatique est activée.

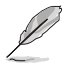

Si l'Exécution automatique n'est pas activée sur votre ordinateur, parcourez le CD de support pour repérer le fichier setup.exe du dossier ASUS PC Probe II. Doublecliquez sur le fichier setup.exe pour lancer l'installation.

- 2. Cliquez sur l'onglet **Utilities** (Utilitaires), puis cliquez sur **ASUS PC Probe II**.
- 3. Suivez les instructions à l'écran pour procéder à l'installation.

#### **Lancer PC Probe II**

Vous pouvez lancer PC Probe II immédiatement après l'installation, ou à tout moment depuis le Bureau de Windows®.

Pour lancer PC Probe II depuis le Bureau de Windows®, cliquez sur **Démarrer > Programmes > ASUS > PC Probe II > PC Probe II v1.00.43**. Le menu principal de PC Probe II apparaîtra.

Après avoir lancé l'application, l'icône PC Probe II apparaîtra dans la barrre de notification de Windows®. Cliquez sur cette icône pour fermer ou restaurer la fenêtre de PC Probe II.

#### **Utiliser PC Probe II**

#### Menu principal

Le menu principal de PC Probe II vous permet de visualiser l'état actuel de votre système et de modifier la configuration de l'utilitaire. Le menu principal affiche par défaut la section Preference. Vous pouvez fermer ou afficher la section Preference en cliquant sur le triangle à la droite du menu principal.<br>Cliquant sur le triangle à la droite du menu principal.

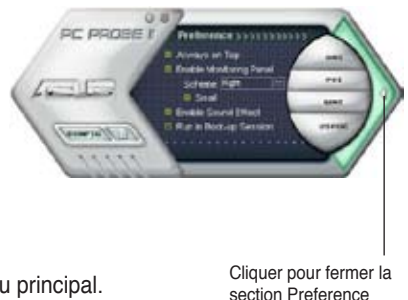

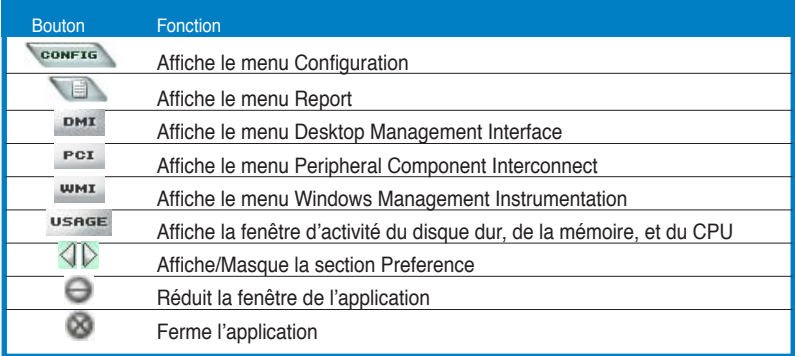

#### Capteur d'alerte

Quand un capteur système détecte un problème, le côté droit du menu principal devient rouge, comme le montre l'illustration ci-dessous.

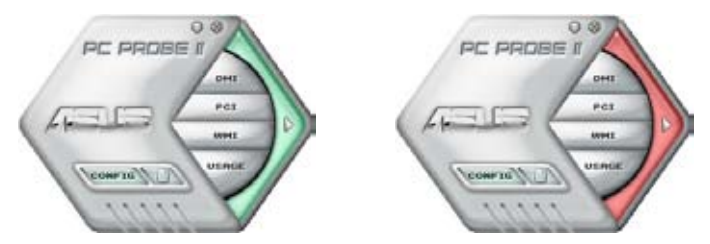

Le panneau de surveillance de ce capteur devient également rouge. Se référer à la section **Panneaux de surveillance** pour plus de détails.

#### **Preferences**

Vous pouvez personnaliser l'application via la section Preference du menu principal. Cochez ou décochez les préférences pour les activer ou les désactiver.

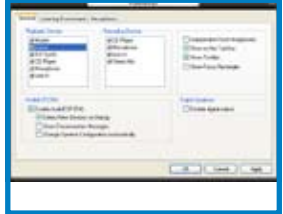

# **Panneaux de surveillances du matériel**

Ces panneaux affichent les statistiques actuelles d'un capteur système, telle que la rotation des ventilateurs, la températures du CPU, ou les voltages.

Ces panneaux disposent de deux modes d'affichage : hexagonal (grand) et rectangulaire (petit). Quand vous cochez l'option **Enable Monitoring Panel** dans la section Preference, les panneaux de surveillances apparaissent alors sur le Bureau de votre ordinateur.

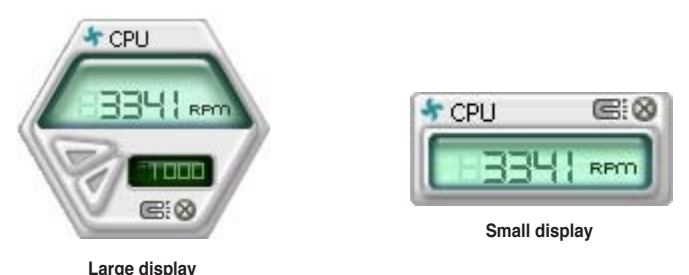

#### Modifier la position des panneaux de surveillance

Pour modifier la position des panneaux de surveillance sur le Bureau, cliquez sur le bouton en forme de flèche descendante dans **Scheme options**, puis sélectionnez une position dans la liste. Cliquez sur OK quand vous avez terminé.

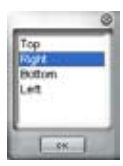

#### Déplacer les panneaux de surveillance

Les panneaux de surveillance se déplacent de manière solidaire. Si vous souhaitez isoler un panneau du groupe, cliquez sur l'icône en forme d'aimant. Vous pouvez maintenant

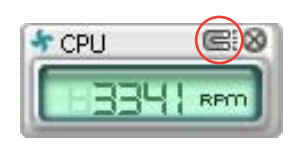

déplacer ou repositionner le panneau sélectionné de manière indépendante.

#### Ajuster le seuil d'un capteur

Vous pouvez ajuster la valeur-seuil d'un capteur en cliquant sur les boutons ci-contre, mais également via le menu **Config**.

En mode d'affichage rectangulaire (petit), vous ne pouvez ajuster la valeur-seuil d'un capteur.

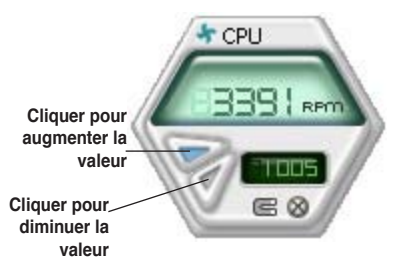

#### Alerte des capteurs de surveillance

Un capteur de surveillance devient rouge quand la valeur d'un composant est inférieur ou supérieur à la valeur-seuil. Se référer aux illustrations ci-dessous.

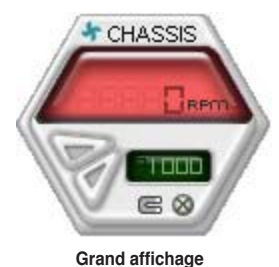

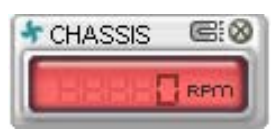

**Petit affichage**

#### **Navigateur WMI**

Cliquez sur **WMI** pour afficher le navigateur WMI (Windows Management Instrumentation). Ce navigateur affiche les différentes informations de gestion de Windows®. Cliquez sur un élément du panneau gauche pour afficher les informations sur le panneau droit. Cliquez sur le signe plus (+) précédant **WMI Information** pour afficher les informations disponibles.

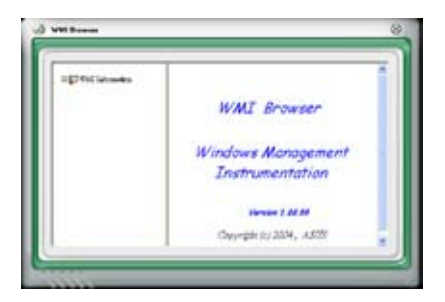

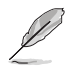

Vous pouvez agrandir ou réduire la taille du navigateur en déplaçant le coin inférieur droit de la fenêtre.

## **Navigateur DMI**

Cliquez sur **DMI** pour afficher le navigateur DMI (Desktop Management Interface). Ce navigateur affiche les différentes informations de l'ordinateur. Cliquez sur le signe plus (+) précédant DMI Information pour afficher les informations disponibles.

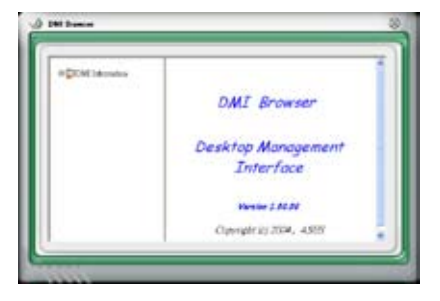

# **Navigateur PCI**

Cliquez sur **PCI** pour afficher le navigateur PCI (Peripheral Component Interconnect). Ce navigateur fournit des informations concernant les périphériques PCI installés sur votre ordinateur. Cliquez sur le signe plus (+) précédant **PCI Information** pour afficher les informations disponibles.

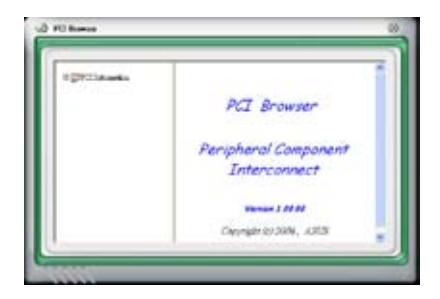

#### **Usage**

Le navigateur U**sage** affiche en temps réel les informations concernant l'utilisation du CPU, de l'espace disque, et de la mémoire. Cliquez sur **USAGE** pour afficher le navigateur Usage.

#### Utilisation du CPU

L'onglet CPU affiche en temps réel l'utilisation du CPU grâce à un graphique linéaire.

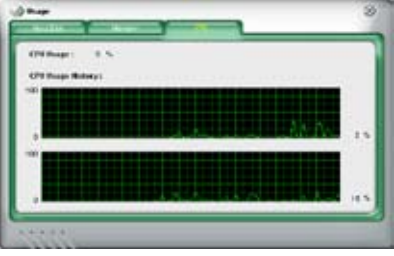

#### Utilisation de l'espace disque

L'onglet **Hard Disk** affiche l'espace disque utilisé et disponible. Le panneau gauche affiche la liste des lecteurs logiques. Cliquez sur le disque dur dont vous souhaitez visualiser les informations (panneau droit). Le graphique de type camembert au bas de la fenêtre représente l'espace disque utilisé (bleu) et disponible.

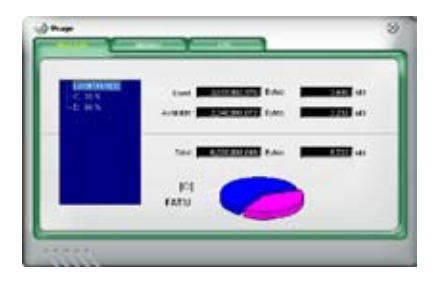

#### Utilisation de la mémoire

L'onglet **Memory** affiche la mémoire utilisée, et disponible. Le graphique de type camembert au bas de la fenêtre représente la mémoire utilisée (bleu) et disponible.

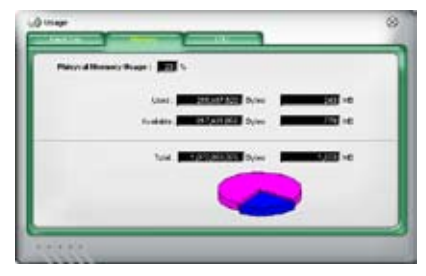

# **Configurer PC Probe II**

Cliquez sur **CONFTE** pour visualiser et ajuster les valeurs-seuil des capteurs. Le menu **Config** dispose de deux onglets : **Sensor/Threshold** et **Preference**. L'onglet **Sensor/Threshold** permet d'activer les capteurs et d'ajuster leur valeurseuil. L'onglet **Preference** permet de personnaliser les alertes des capteurs, et changer l'échelle des températures.

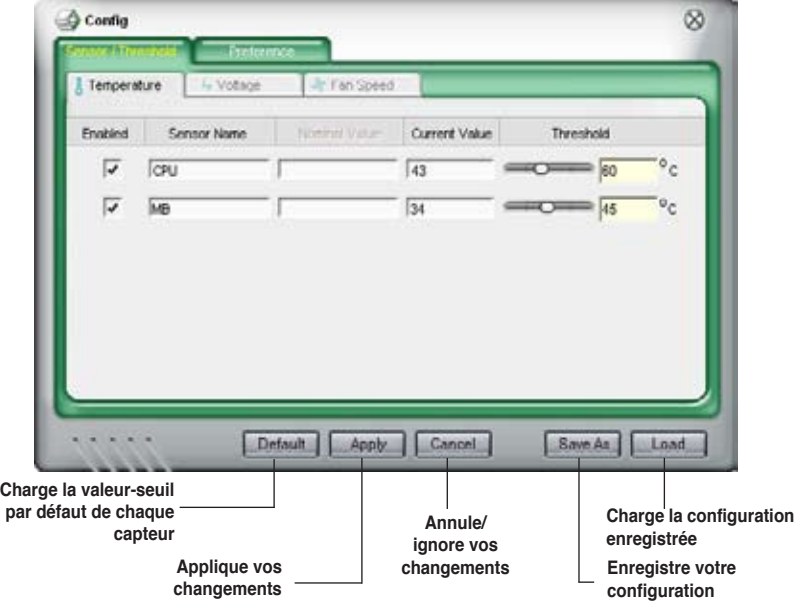

# **5.4 Configurations RAID**

La carte mère incorpore des contrôleurs RAID intégrés au Southbridge NVIDIA® SLI et permettant de configurer des disques durs Serial ATA en ensembles RAID. La carte mère supporte les configurations RAID suivantes:

**RAID 0** (Data striping) optimise deux disques durs identiques pour lire et écrire les données en parallèle. Deux disques disques durs accomplissent la même tâche comme un seul disque mais à un taux de transfert de données soutenu, le double de celui d'un disque dur unique, améliorant ainsi beaucoup l'accès aux données et au stockage. L'utilisation de deux disques durs neufs et identiques est nécessaire pour cette configuration.

**RAID 1** (data mirroring) fait une copie à l'identique des données d'un disque vers un second disque. Si un disque est défaillant, le logiciel de gestion de l'ensemble RAID redirige toutes les applications vers le disque opérationnel restant qui contient une copie des données de l'autre disque. Cette configuration RAID offre une bonne protection des données, et augmente la tolérance aux pannes de l'ensemble du système. Utilisez deux nouveaux disque pour cette configuration, ou un disque neuf et un disque existant. Le nouveau disque doit être de la même taille ou plus large que le disque existant.

**RAID 0+1** est une combination de data striping et data mirroring sans parité (redondance des données) à calculer et écrire. Grâce à RAID 0+1, vous bénéficiez des avantages combinés des configurations RAID 0 et RAID 1. Utilisez quatres nouveaux disques pour cette configuration, ou un disque existant et trois nouveaux disques.

**RAID 5** répartit en bandes les données et les informations de parité entre 3 disques durs, voire plus. Les avantages de la configuration RAID 5 incluent de meilleures performances des disques durs, la tolérance aux pannes, et des capacités de stockage plus importantes. La configuration RAID 5 convient particulièrement aux processus de transaction, aux applications de bases de données professionnelles, à la planification des ressources de l'entreprise, et autres systèmes internes. Utilisez au moins trois disques identiques pour cette configuration.

**JBOD** (Spanning) est l'acronyme de **Just a Bunch of Disks** et fait référence à des disques durs qui n'ont pas encore été configurés en ensemble RAID. Cette configuration stocke les mêmes données de manière redondante sur de multiple disques qui apparaissent comme un seul et unique disque sur l'OS. Le Spanning n'offre aucun avantage au fait d'utiliser des disques indépendamment et ne fournit aucune tolérance aux pannes ou encore d'autres performances ou bénéfices du RAID.

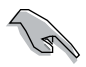

Si vous souhaitez booter le système depuis un disque dur qui est inclus dans un ensemble RAID, copiez au préalable le pilote RAID depuis le CD de support sur une disquette avant d'installer une OS sur le disque dur sélectionné. Consulter la section "5.6 Créer une disquette de pilotes RAID" pour plus de détails.

# **5.4.1 Installer des disques durs**

La carte mère supporte les disques durss Ultra DMA /133/100/66 et Serial ATA. Pour des performances optimales, installez des disques identiques de même marque et de même capacité lorsque vous créez un ensemble.

## **Installer des disques durs Parallel ATA (PATA)**

Pour installer des disques durs IDE pour une configuration RAID :

- 1. Réglez les jumpers de chaque disque dur sur Maître/Maître ou Esclave/ Esclave.
- 2. Installez les disques durs dans les baies du châssis réservées à cet effet.
- 3. Connectez les câbles des disques durs.
- 4. Connectez un câble d'alimentation 4 broches au connecteur d'alimentation de chaque lecteur.

## **Installer des disques durs Serial ATA (SATA)**

Pour installer des disques durs SATA pour une configuration RAID :

- 1. Installez les disques SATA dans les baies du châssis.
- 2. Connectez les câbles SATA.
- 3. Connectez le câble d'alimentation SATA au connecteur d'alimentation de chaque disque dur.

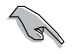

Se référer au manuel de l'utilisateur des contrôleurs RAID disponible sur le CD de support de la carte mère, pour obtenir des informations détaillées sur les configurations RAID. Voir section "5.2.4 Menu Manuals".

# **5.4.2 Configurations RAID NVIDIA®**

La carte mère inclut un contrôleur RAID haute performance intégré au Southbridge NVIDIA® SLI. Il supporte les configurations RAID 0, RAID 1, RAID 0+1, et JBOD avec quatre canaux Serial ATA indépendants.

# **Définir les éléments RAID du BIOS**

Après avoir installé les disques durs, assurez-vous d'avoir défini les éléments RAID nécessaires dans le BIOS avant de mettre en place votre configuration RAID.

Pour définir les éléments RAID du BIOS :

- 1. Allumez le système et pressez <Suppr> lors du POST (Power-On Self-Test) afin d'entrer dans le Setup du BIOS.
- 2. Dans le menu **Advanced > Onboard Devices Configuration > NVRAID Configuration** définissez l'élément **RAID Enabled** sur Enabled.
- 3. Sélectionnez, puis activez le(s) disque(s) IDE ou SATA que vous souhaitez configurer en RAID. Voir section "5.4.3 Onboard Devices Configuration" pour plus de détails.
- 4. Sauvegardez vos changements, puis quittez le Setup du BIOS.

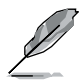

Pour une description détaillée des configurations RAID NVIDIA®, se référer au manuel de l'utilisateur RAID NVIDIA® du CD de support de la carte mère.

# **Entrer dans l'utilitaire NVIDIA® RAID**

Pour entrer dans l'utilitaire NVIDIA® RAID :

- 1. Allumez votre ordinateur.
- 2. Pendant le POST, pressez <F10> pour afficher le menu principal de l'utilitaire.

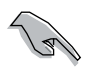

Les écrans de configuration RAID du BIOS qui illustrent cette section ne sont que des références, et peuvent ne pas correspondre exactement à ce que vous avez à l'écran.

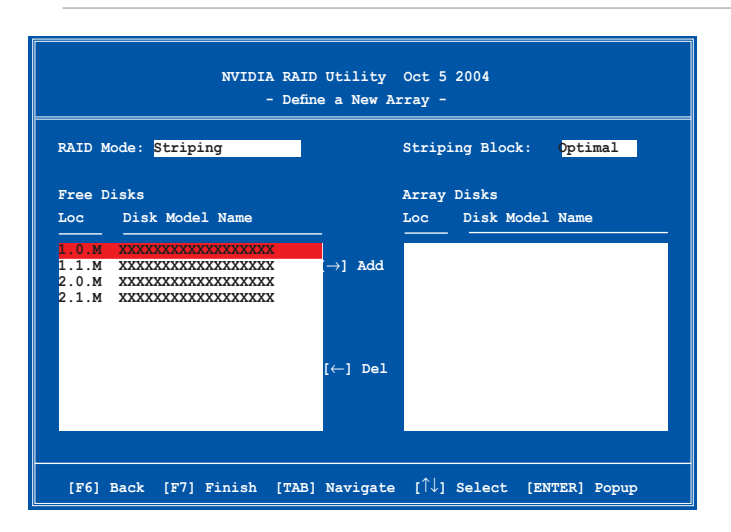

En bas de l'écran se trouvent les touches de navigation. Ces touches vous permettent de naviguer dans les écrans, et de sélectionner les options des menus.

#### **Créer un volume RAID Volume**

Pour créer un volume RAID :

1. Dans le menu "Define a New Array" de l'utilitaire NVIDIA® RAID, sélectionnez **RAID Mode** puis pressez <Entrée>. Le sous-menu suivant apparaît.

Utilisez les flèches haut et bas pour sélectionnez un mode RAID, puis pressez <Entrée>.

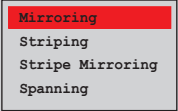

2. Pressez sur <TAB> pour sélectionner Striping Block, puis pressez <Entrée>. Le sous-menu suivant apparaît :

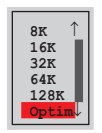

Si vous sélectionnez Striping ou Stripe Mirroring, utilisez les flèches haut et bas pour sélectionner la taille des segments de votre ensemble RAID 0, puis pressez <Entrée>. Les valeurs disponibles s'échelonnent entre 8 KB et 128 KB. La sélection par défaut est 128 KB. La valeur doit être choisie en fonction de l'utilisation présumée du disque.

- 8 /16 KB utilisation faible du disque
- 64 KB utilisation commune du disque
- 128 KB utilisation performante du disque

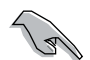

**TRUC** : Pour les serveurs, il est recommandé d'utiliser une taille de segment plus faible. Pour les ordinateurs multimédia essentiellement dédiés à l'édition audio et vidéo, une plus grande taille de segment est recommandée pour des performances optimales.

- 3. Pressez <TAB> pour sélectionner Free Disks area. Utilisez les flèches gauche et droite pour assigner les disques de l'ensemble.
- 4. Pressez <F7> pour créer un ensemble RAID. La boîte de message suivante apparaît.

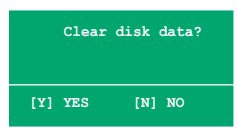

5. Pressez <Y> pour effacer les disques sélectionnés ou <N> pour continuer sans effacer les disques. L'écran suivant apparaît.

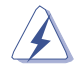

Faites attention en utilisant cette option. Toutes les données sur les disques RAID seront perdues !

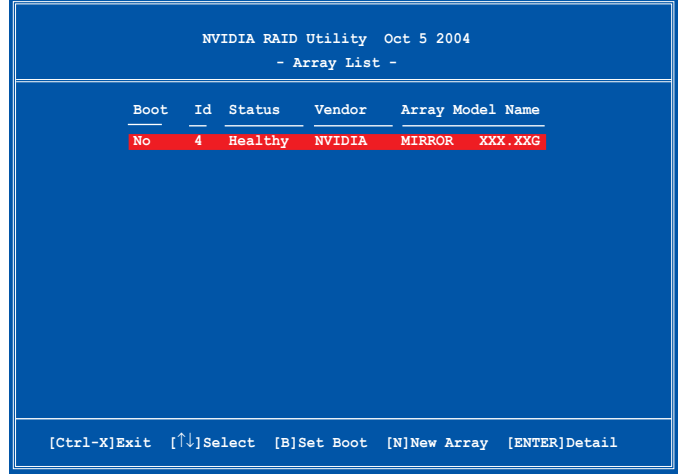

Un nouvel ensemble de touches de navigation s'affiche sur le bas de l'écran.

6. Pressez <Ctrl+X> pour sauvegarder les paramètres et quitter.

#### **Reconstruire un ensemble RAID**

Pour reconstruire un ensemble RAID :

1. Dans le menu Array List, utilisez les flèches haut et bas pour sélectionner un ensemble RAID, puis pressez <Entrée>. Les détails de l'ensemble RAID apparaîtront.

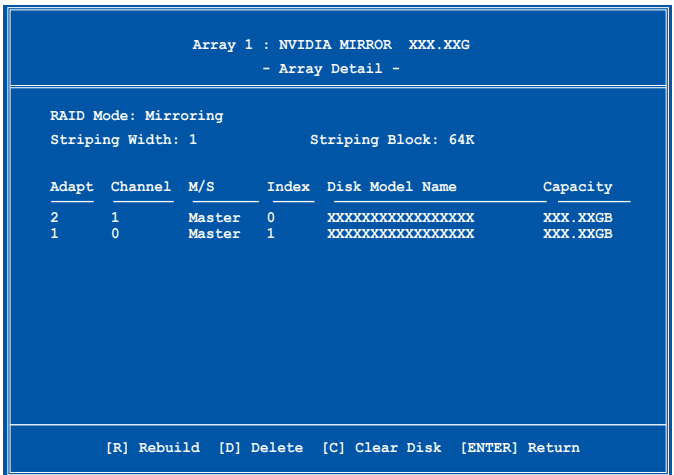

Un nouvel ensemble de touches de navigation s'affiche sur le bas de l'écran.

2. Presser <R> pour reconstruire l'ensemble RAID. L'écran suivant apparaît.

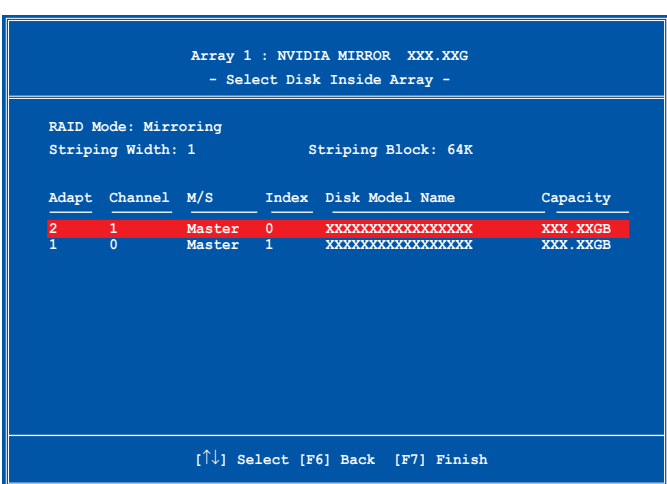

3. Utilisez les flèches haut et bas pour sélectionner un ensemble RAID à reconstruire, puis pressez <F7>. Le message de confirmation suivant apparaît.

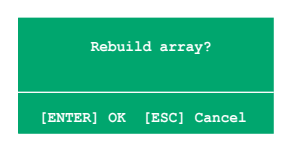

- 4. Pressez <Entrée> pour commencer à reconstruire l'ensemble RAID ou pressez <Echap> pour annuler.
- 5. A la fin de la procédure de reconstruction, le menu Array apparaît.

#### **Supprimer un ensemble RAID**

Pour supprimer un ensemble RAID :

1. Dans le menu Array List, utilisez les flèches haut et bas pour sélectionner un ensemble RAID, puis pressez <Entrée>. Les détails de l'ensemble RAID apparaîtront.

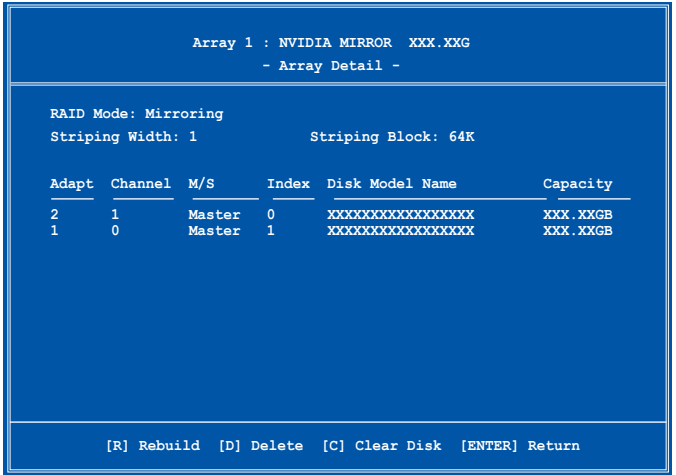

Un nouvel ensemble de touches de navigation s'affiche sur le bas de l'écran.

2. Pressez <D> pour supprimer un ensemble RAID. Le message de confirmation suivant apparaît.

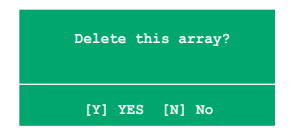

3. Pressez <Y> pour supprimer l'ensemble ou pressez <N> pour annuler.

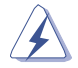

Faites attention en utilisant cette option. Toutes les données sur les disques RAID seront perdues !

4. Si vous sélectionnez Yes, le menu Define a New Array apparaît.

#### **Effacer les données d'un disque**

Pour effacer les données d'un disque dur :

1. Dans le menu Array List, utilisez les flèches haut et bas pour sélectionner un ensemble RAID, puis pressez <Entrée>. Les détails de l'ensemble RAID apparaîtront.

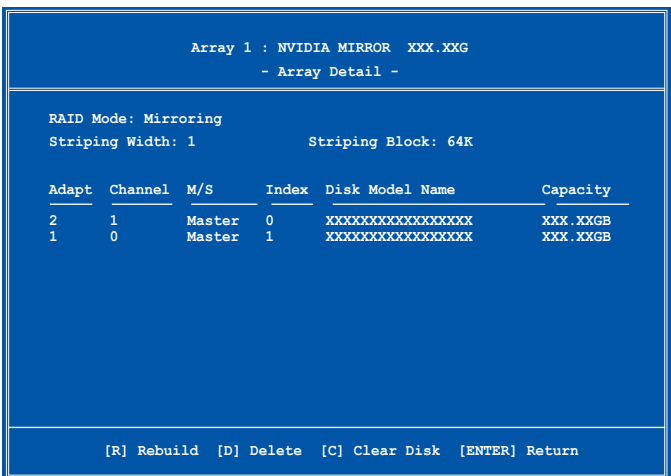

Un nouvel ensemble de touches de navigation s'affiche sur le bas de l'écran.

2. Pressez <C> pour effacer le disque. Le message de confirmation suivant apparaît.

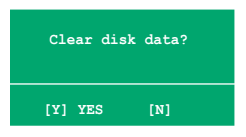

3. Pressez <Y> pour effacer les données du disque ou pressez <N> pour annuler.

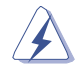

Faites attention en utilisant cette option. Toutes les données sur les disques RAID seront perdues !

# **5.5 Créer une disquette du pilote RAID**

Une disquette contenant le pilote RAID est nécessaire lors de l'installation de Windows® 2000/XP sur un disque dur qui appartient à un ensemble RAID.

Pour créer une disquette du pilote RAID :

- 1. Insérez le CD de support de la carte mère dans le lecteur optique.
- 2. Sélectionnez le menu **Make Disk**, puis sélectionnez la disquette du pilote RAID que vous souhaitez créer:
	- Cliquez sur **Make NVIDIA RAID Driver** pour créer une disquette du pilote RAID NVIDIA®.
	- Cliquez sur **Make Silicon SATA RAID Driver Disk** pour créer une disquette du pilote RAID Silicon Image SATARaid™.

Ou

Parcourez le contenu du CD de support pour localiser l'outil de création de disquette de chaque utilitaire RAID.

- Localisez **\Drivers\Chipset\WINXP\_2K\Driver\_Disk** pour l'utilitaire NVIDIA® RAID.
- Localisez **\Drivers\Sil3114** pour l'utilitaire Silicon Image RAID.

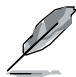

Se référer à la section "5.2.4 Menu Drivers" pour plus de détails.

- 4. Insérez une disquette dans le lecteur de disquettes.
- 5. Suivez les informations qui apparaissent à l'écran afin d'achever la procédure.
- 6. Protégez en écriture la disquette pour lui éviter d'être infectée par un virus informatique.

Pour installer le pilote RAID :

- 1. Pendant l'installation de l'OS, le système vous invite à presser la touche F6 pour installer un pilote SCSI ou RAID tiers.
- 2. Pressez <F6> puis insérez la disquette du pilote RAID dans le lecteur de disquettes.
- 3. Suivez les informations qui apparaissent à l'écran afin d'achever l'installation.

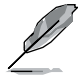

En raison des limitations du chipset, les ports Serial ATA du chipset NVIDIA ne supportent pas les disques Serial ODD (Optical Disk Drives) sous DOS.

Ce chapitre vous explique comment installer des cartes graphiques PCI Express compatibles avec la technologie SLI.

# **upport de la<br>technologie Support de la NVIDIA® SLI™**

# **Sommaire du chapitre**

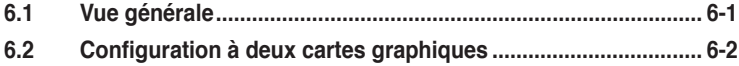

# **6.1 Vue générale**

La carte mère supporte la technologie NVIDIA® SLI™ (Scalable Link Interface) qui vous permet d'installer deux cartes graphiques PCI Express™ x16 identiques. Suivez les procédures d'installation décrites dans cette section.

#### **Configuration requise**

- Vous devez avoir deux cartes graphiques compatibles SLI, identiques et certifiées NVIDIA® .
- Vérifiez que le pilote de votre carte graphique supporte la technologie SLI de NVIDIA. Téléchargez les derniers pilotes depuis le site Internet de NVIDIA (www.nvidia.com).
- Vérifiez que votre alimentation soit capable de délivrer la quantité de courant minimale requise par le système. Voir "9. Connecteurs d'alimentation ATX" page 2-28 pour plus de détails.

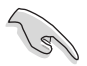

- La technologie NVIDIA SLI ne supporte que le système d'exploitation Windows® XP™ 32-bits/64bits.
- Visitez le site web NVIDIA zone **(https://www.nzone.com)** pour consulter la liste des dernières cartes graphiques certifiées et les applications 3D compatibles.

# **6.2 Configuration de deux cartes graphiques**

# **6.2.1 Installer des cartes graphiques compatibles SLI**

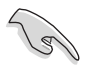

N'installez que des cartes graphiques compatibles SLI identiques et certifiées par NVIDIA® . Deux cartes graphiques différentes peuvent ne pas fonctionner correctement.

Pour installer les cartes graphiques:

1. Preparez deux cartes graphiques. Chaque carte graphique doit être équipée des connecteurs dorés destinés au connecteur SLI.

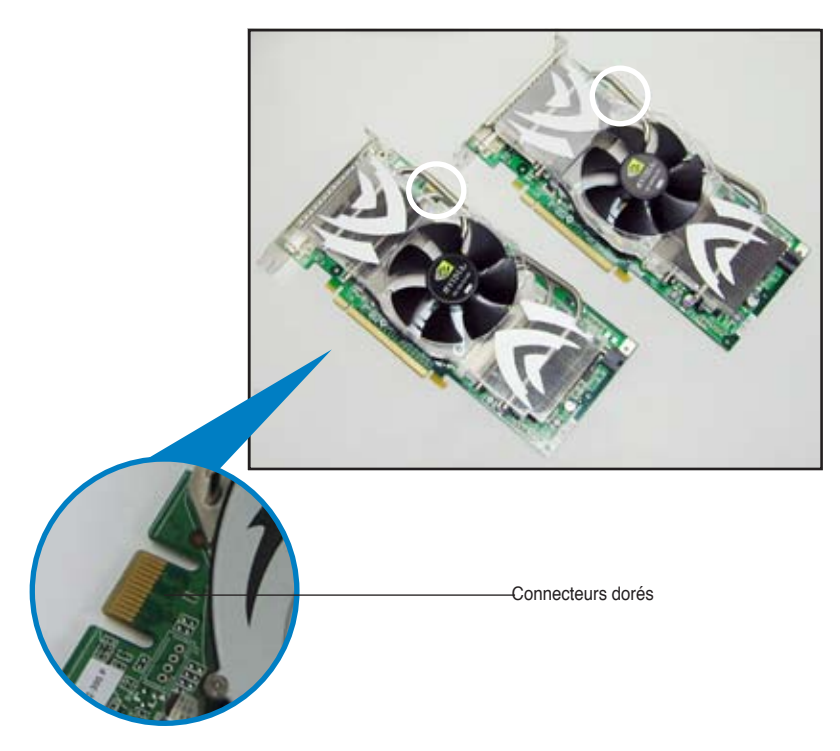

2. Retirez les caches métalliques correspondants aux deux slots PCI Express x16.

3. Insérez une carte graphique dans le slot bleu ou noir. Vérifiez que la carte soit bien engagée dans son slot.

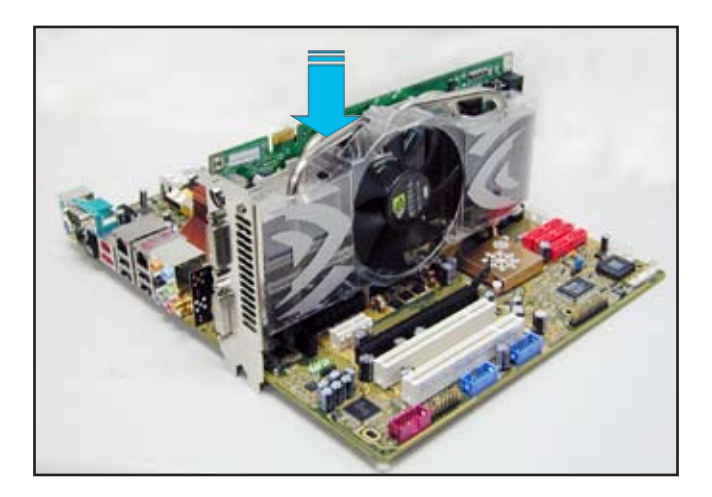

4. Insérez la seconde carte graphique dans l'autre. Vérifiez que la carte soit bien engagée dans son slot.

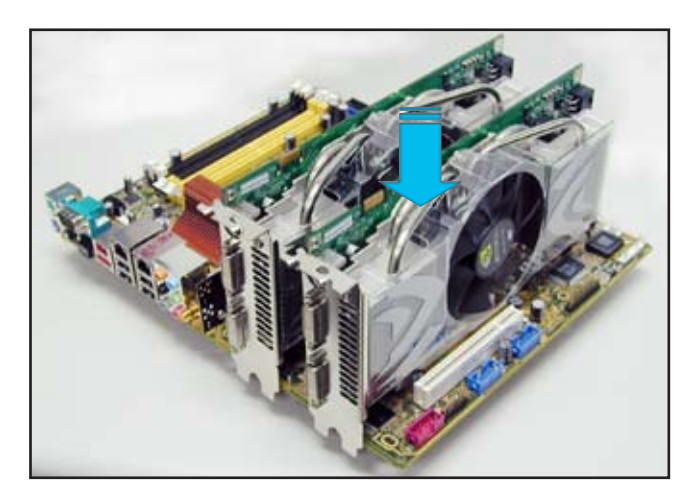

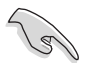

Si nécessaire, connectez une source d'alimentation auxiliaire aux cartes graphiques PCI Express.

5. Alignez et insérez le connecteur SLI sur les connecteurs dorés de chaque carte graphique. Assurez-vous que le connecteur est bien en place.

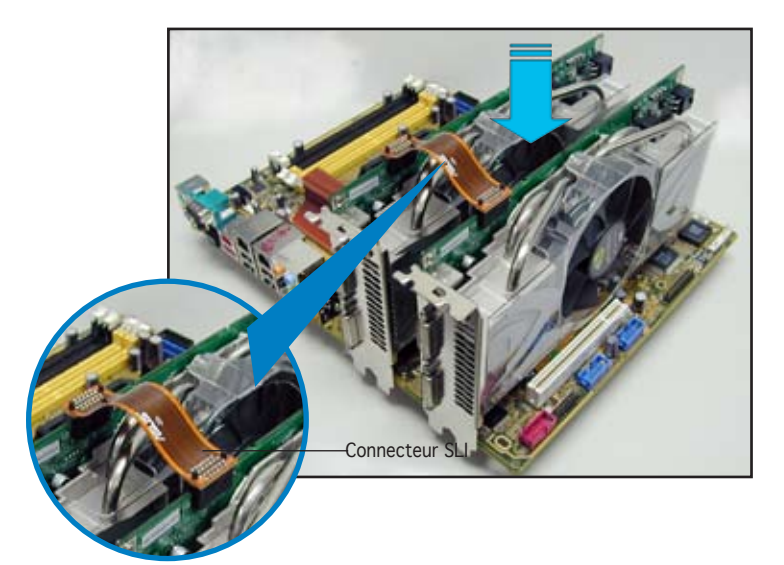

- 6. Lors de l'installation de deux cartes graphiques utilisant une alimentation ATX+12v, il est recommandé de connecter les connecteurs d'alimentation auxiliaires de l'unité d'alimentation aux cartes graphiques. Se référer à la documentation de l'alimentation ATX pour les besoins électriques des configurations à deux cartes graphiques.
- 7. Connectez un **câble VGA** ou **DVI-I** à la carte graphique.

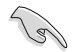

Il est recommandé d'installer un ventilateur châssis supplémentaire pour assurer un meilleur environnement thermique.

# **6.2.2 Installation des pilotes**

Reportez-vous à la documentation livrée avec vos cartes graphiques afin d'installer leurs pilotes.

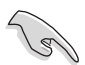

Assurez-vous que le pilote de votre carte graphique PCI Express supporte la technologie NVIDIA SLI. Téléchargez le dernier pilote sur le site Web de NVIDIA (www.nvidia.com).

# **6.2.3 Activer la fonction multi-GPU sous Windows**

Après avoir installé vos cartes graphiques et leurs pilotes, activez la fonction Multi‑Graphics Processing Unit (GPU) dans les propriétés de NVIDIA nView.

Pour activer la fonction multi-GPU:

- 1. Cliquez sur l'icône de **NVIDIA Settings** dans la barre des tâches de Windows.
- 2. Dans le menu pop-up, choisissez **nView Desktop Manager** puis cliquez sur **nView Properties**.

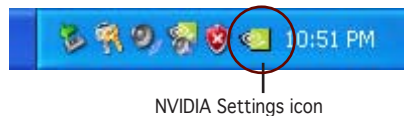

**Source Entranch Inch II** Color Qualty IET Performance is Quality Sette Culture Calve Settings (g) Putation Seitings **IB** cale caretar **CT WITH Oxford** About IN E13 perferior.  $1.1$ 

- 3. Depuis la fenêtre nView Desktop Manager, choisissez l'onglet **Desktop Management**.
- 4. Cliquez sur **Properties** pour afficher la boîte de dialogue Propriétés d'Affichage.

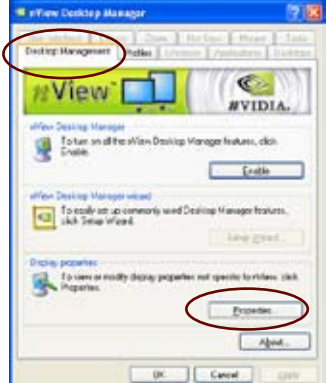

5. Depuis la boîte de dialogue Propriétés d'Affichage, choisissez l'onglet **Settings** puis **Advanced**.

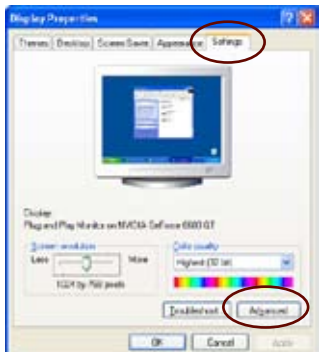

.<br>Plus and Play Montice and NVIDIA Golfarco 6400 GT Cole Management (

If your stream escalabri makes stream fame too small to very<br>contomably, you can excess the CPT to compone also To change:<br>lent ales ends, click Cancel and go to the Appearance talk

Azpie

... *<u><u>Austine</u>*</u> C Sefuse 000 GT

6. Choisissez l'onglet **NVIDIA GeForce**.

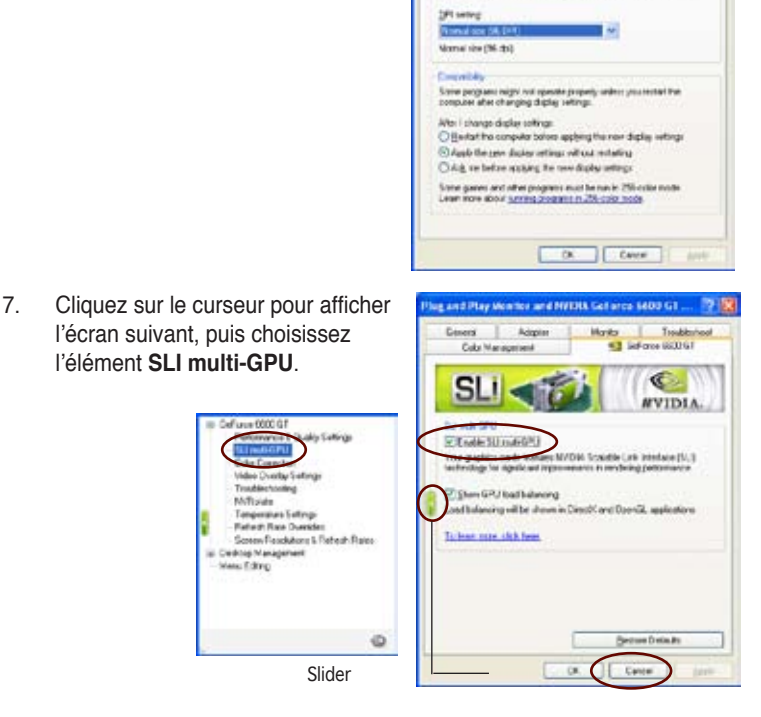

8. Cochez la case **Enable SLI multi-GPU**.

Truck

9. Cliquez sur **OK** une fois terminé.